# **Caution**

**Use the following procedure when turning off the 42841A:**

- **1. Turn off the DC bias current output.**
- **2. Disconnect a DTU (Device Under Test) from the test fixture.**
- **3. Turn off the 42841A LINE ON/OFF switch.**

**If turning off the 42841A power with a DUT connected, the 42841A internal circuit may be damaged.**

# Herstellerbescheinigung

**GERÄUSCHEMISSION** 

 $\begin{array}{c} \text{LpA} < 70 \text{ dB} \\ \text{am Arbeitsplatz} \end{array}$ normaler Betrieb nach DIN 45635 T. 19

# **Manufacturer's Declaration**

ACOUSTIC NOISE EMISSION

 $LpA < 70$  dB operator position normal operation per ISO 7779

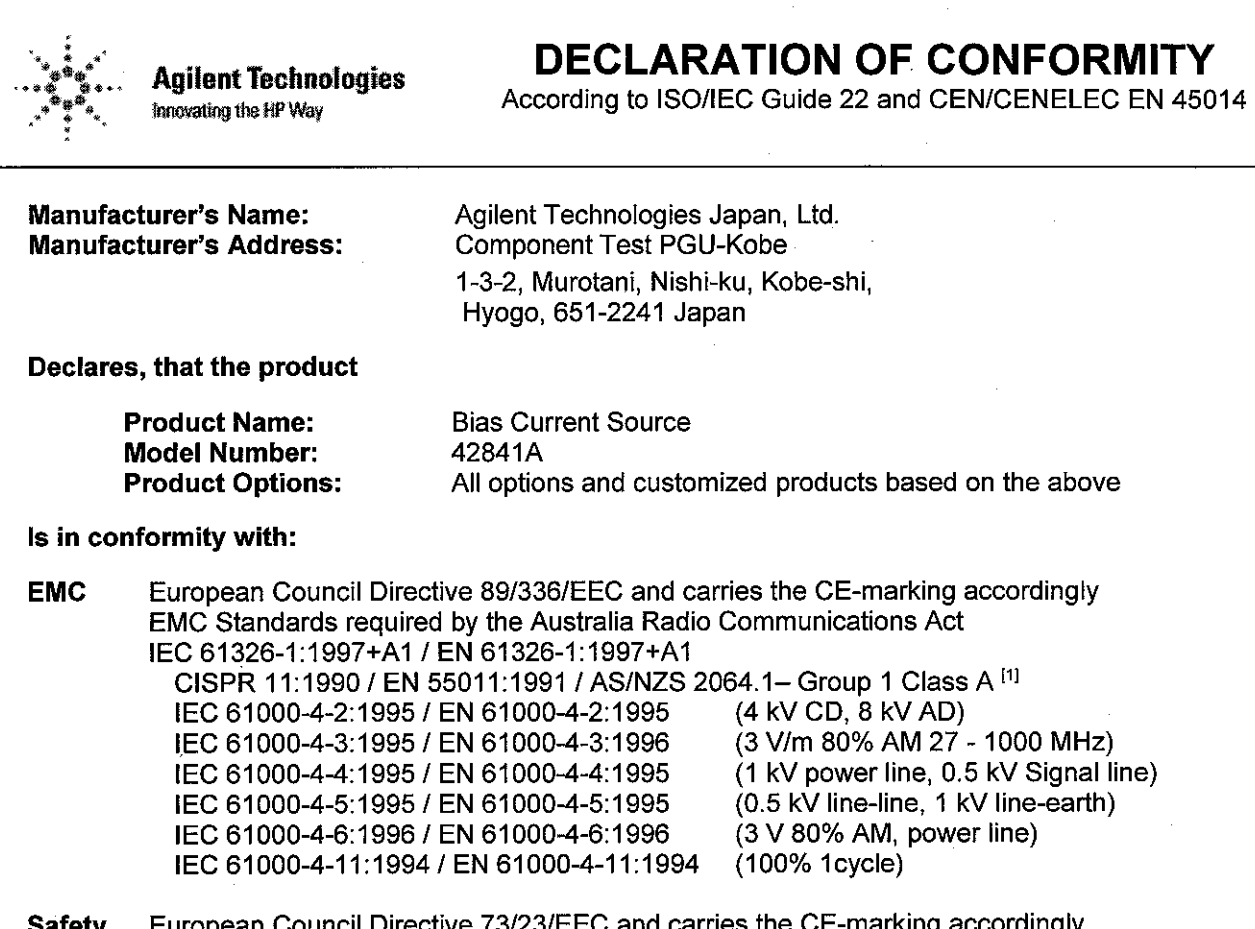

cil Directive 73/23/EEC and carries the CE-marking IEC 61010-1:1990+A1+A2 / EN 61010-1:1993+A2

## **Additional Information:**

LEDs in this product are Class 1 in accordance with EN 60825-1:1994.

[1] The product was tested in a typical configuration.

Dec. 15, 1999

Date

Yukihiko Ota / Quality Engineering Manager Nafγie

For further information, please contact your local Agilent Technologies sales office, agent or distributor.

# **Safety Summary**

When you notice any of the unusual conditions listed below, immediately terminate operation and disconnect the power cable.

Contact your local Agilent Technologies sales representative or authorized service company for repair of the instrument. If you continue to operate without repairing the instrument, there is a potential fire or shock hazard for the operator.

- **Instrument operates abnormally.**
- Instrument emits abnormal noise, smell, smoke or a spark-like light during the operation.
- Instrument generates high temperature or electrical shock during operation.
- Power cable, plug, or receptacle on instrument is damaged.
- Foreign substance or liquid has fallen into the instrument.

# Agilent 42841A BIAS CURRENT SOURCE OPERATION MANUAL

### SERIAL NUMBERS

This manual applies directly to instruments with serial number prefix 2915J

For additional important information about serial numbers, read "Serial Number" in Chapter 4 of this Manual.

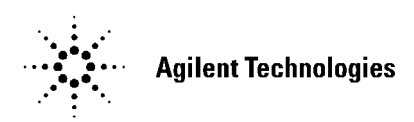

Agilent Part No. 42841-90010 Printed in JAPAN March 2000

Fifth Edition

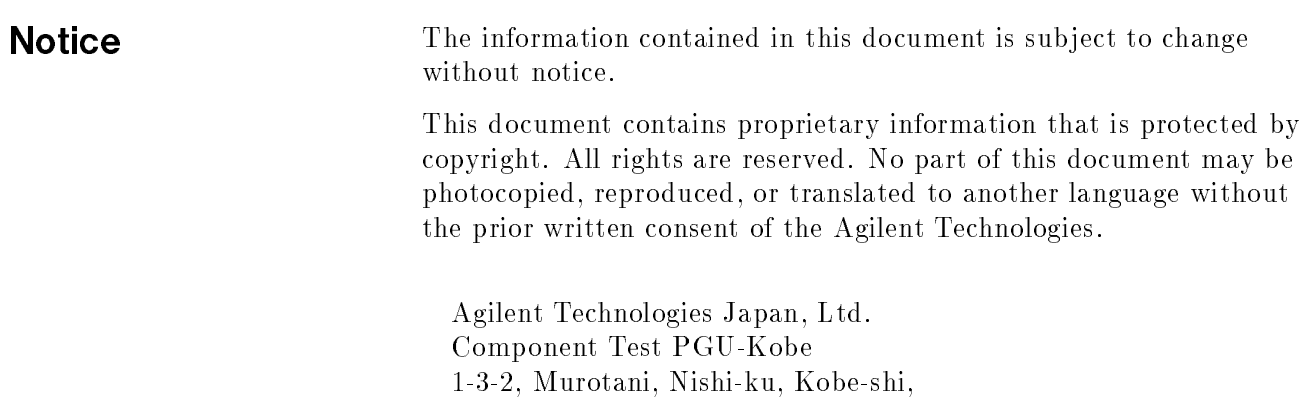

Hyogo, 651-2241 Japan

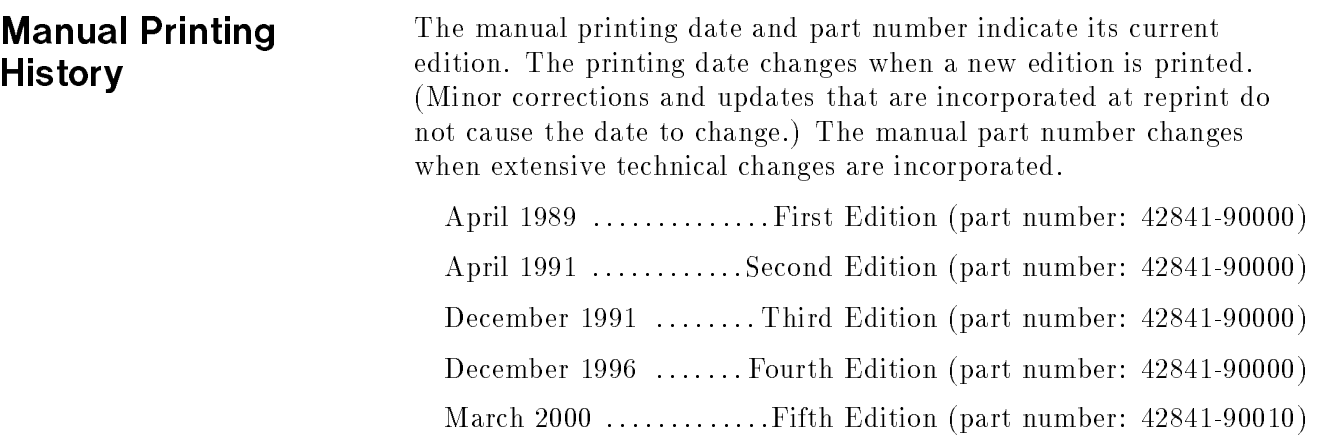

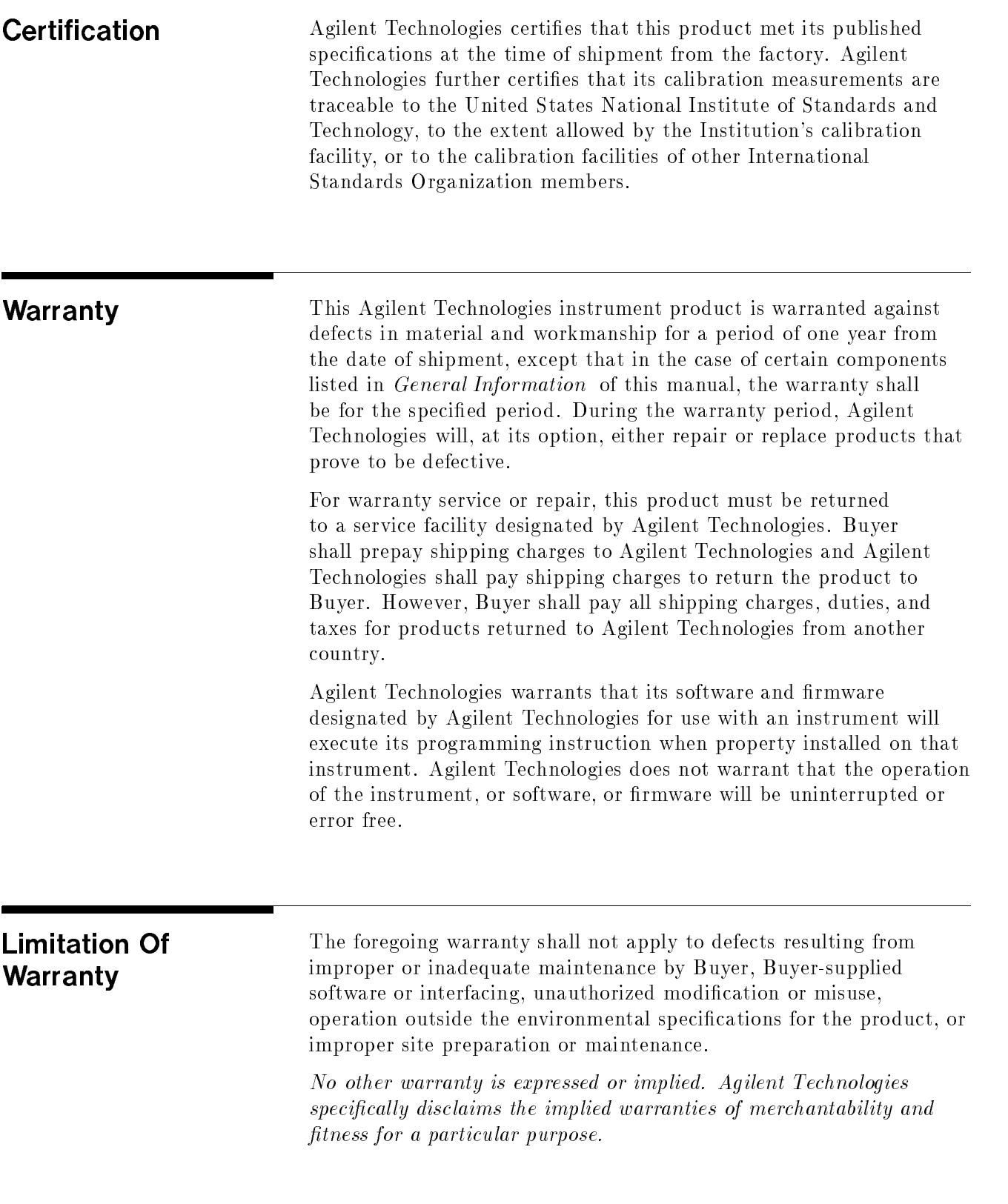

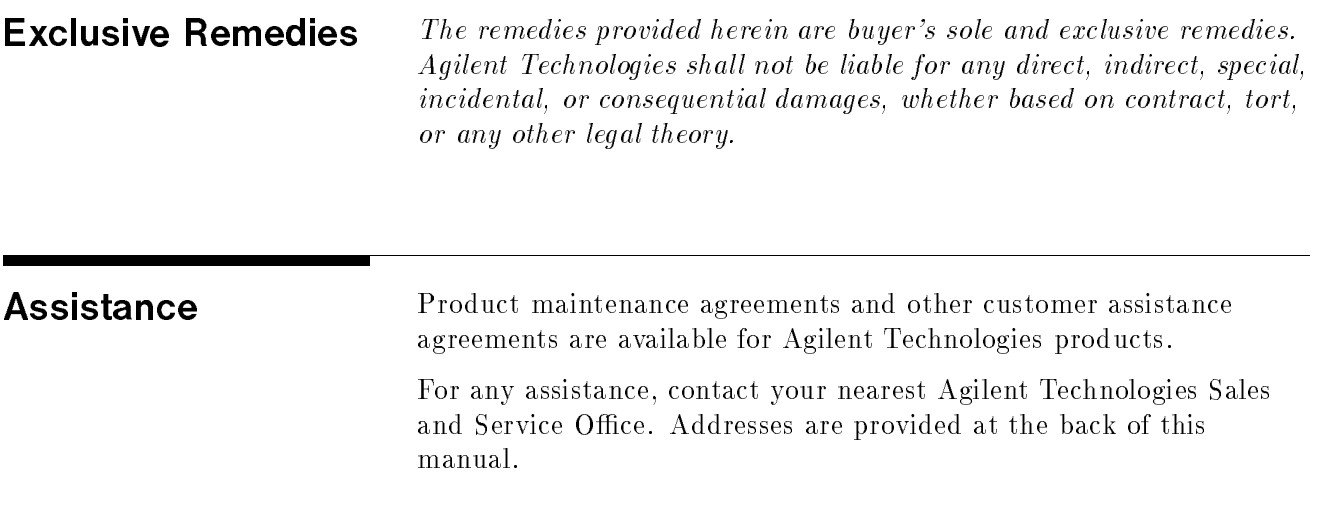

v

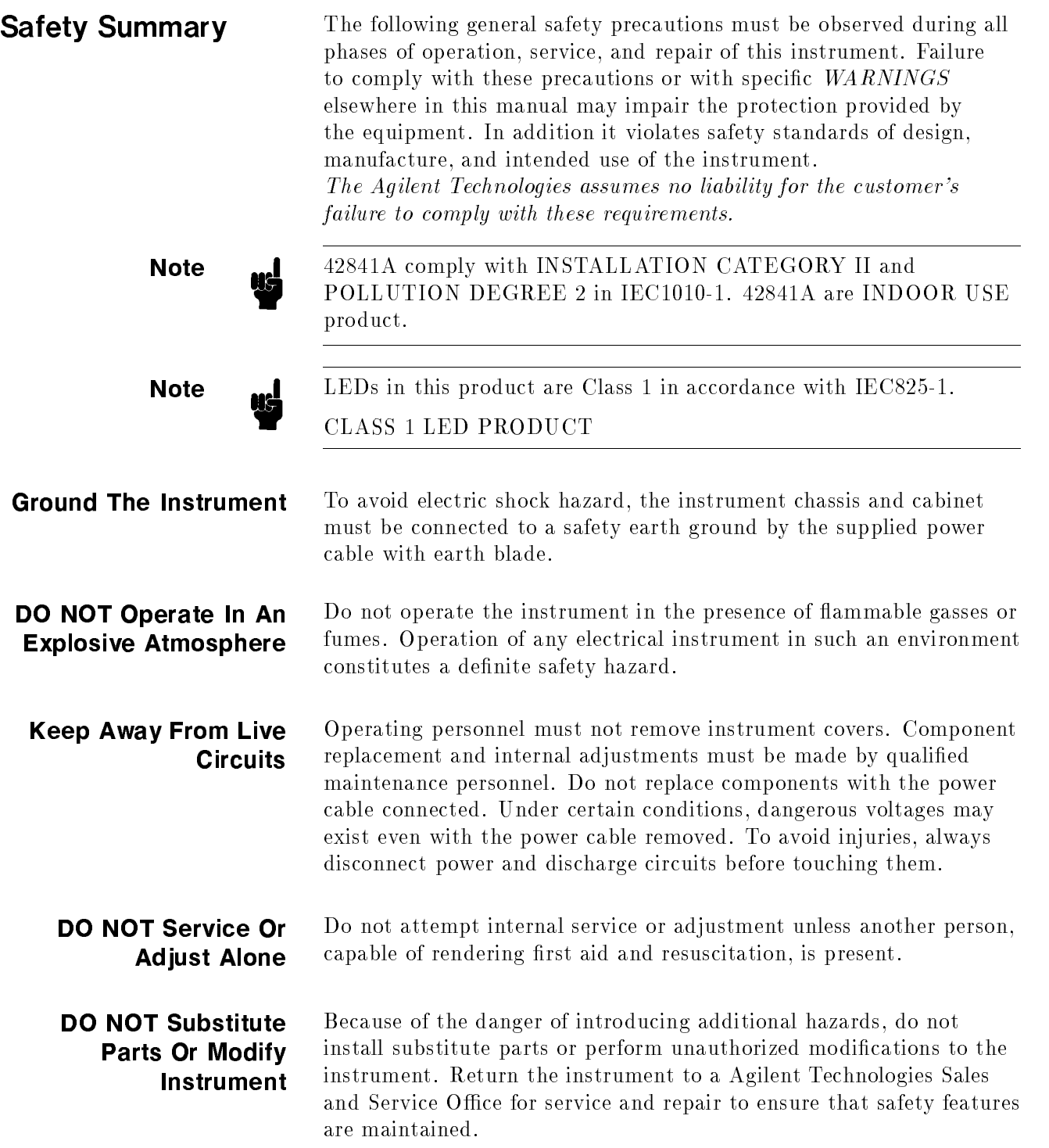

## Dangerous Procedure Warnings

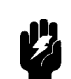

Warnings , such as the example below, precede potentially dangerous procedures throughout this manual. Instructions contained in the warnings must be followed.

Warning Dangerous voltages, capable of causing death, are present in this<br>instrument. Use extreme caution when handling testing and adjust instrument. Use extreme caution when handling, testing, and adjusting this instrument.

Safety Symbols General definitions of safety symbols used on equipment or in manuals are listed below.

> $=$  $=$  $\mathbf{I}$  $\overline{O}$  $\Box$

**Warning** 

with this symbol when it is necessary for the user to refer to the instruction manual. Alternating current.

Instruction manual symbol: the product is marked

Direct current.

On (Supply).

Off  $(Supply)$ .

In position of push-button switch.

Out position of push-button switch.

Frame (or chassis) terminal. <sup>A</sup> connection to the frame (chassis) of the equipment which normally include all exposed metal structures.

This Warning sign denotes <sup>a</sup> hazard. It calls attention to <sup>a</sup> procedure, practice, condition or the like, which, if not correctly performed or adhered to, could result in injury or death to personnel.

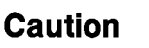

This Caution sign denotes <sup>a</sup> hazard. It calls attention to a procedure, practice, condition or the like, which, if not correctly performed or adhered to, could result in damage to or destruction of part or all of the product.

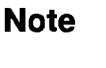

This Note sign denotes important information. It calls attention to <sup>a</sup> procedure, practice, condition or the like, which is essential to highlight.

Affixed to product containing static sensitive devices use anti-static handling procedures to prevent electrostatic discharge damage to component.

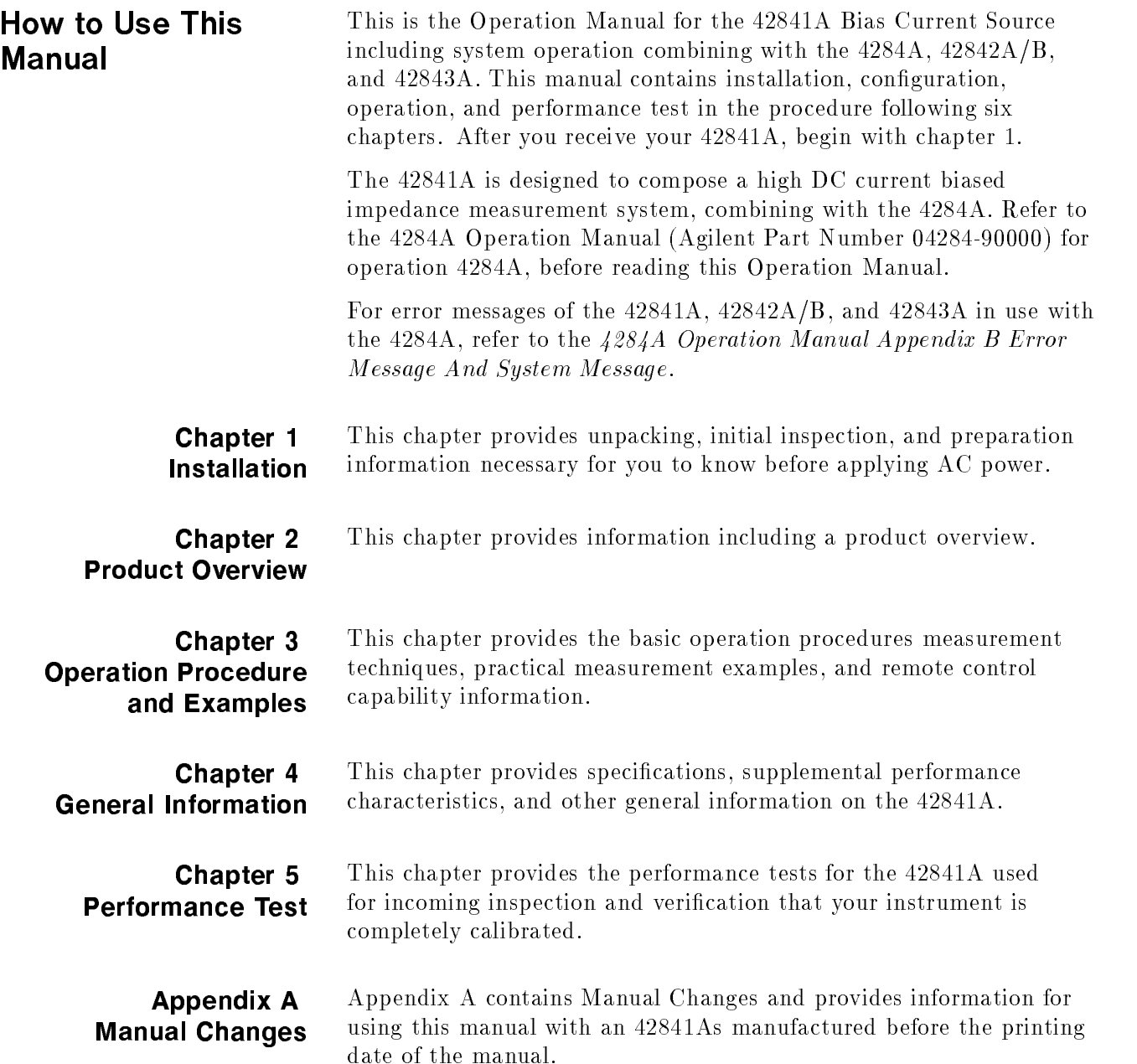

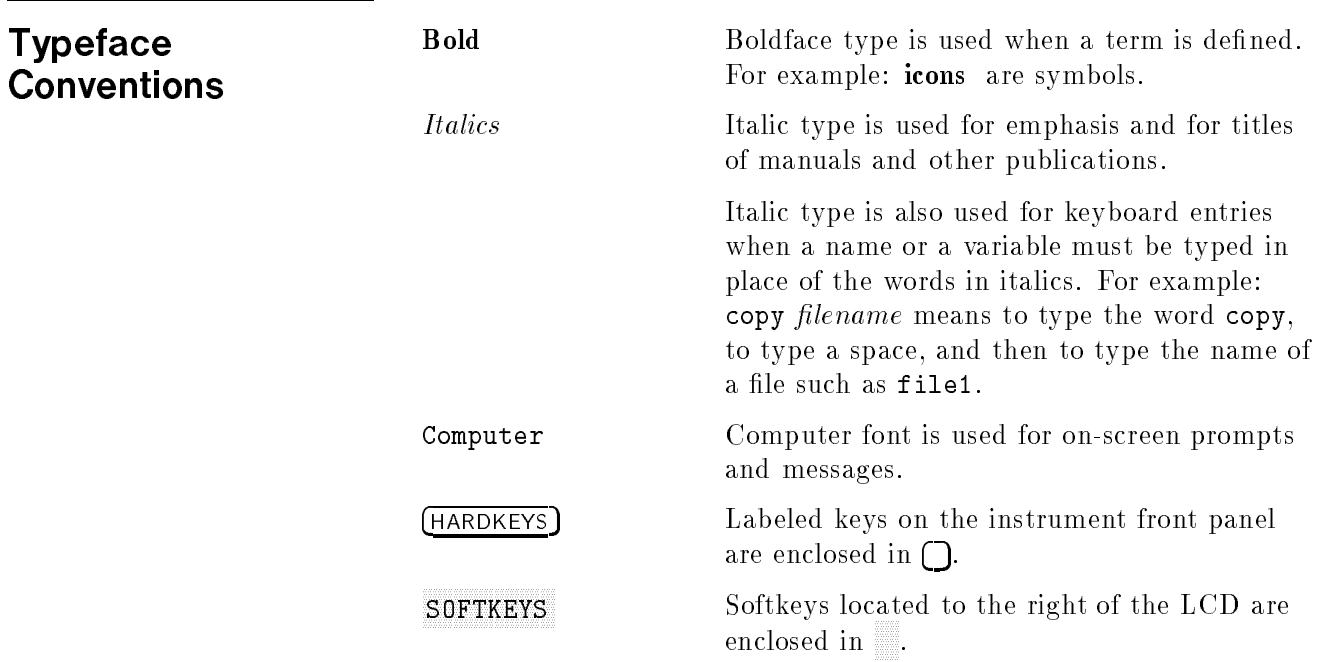

# **Contents**

# 1. Installation and Set Up Guide

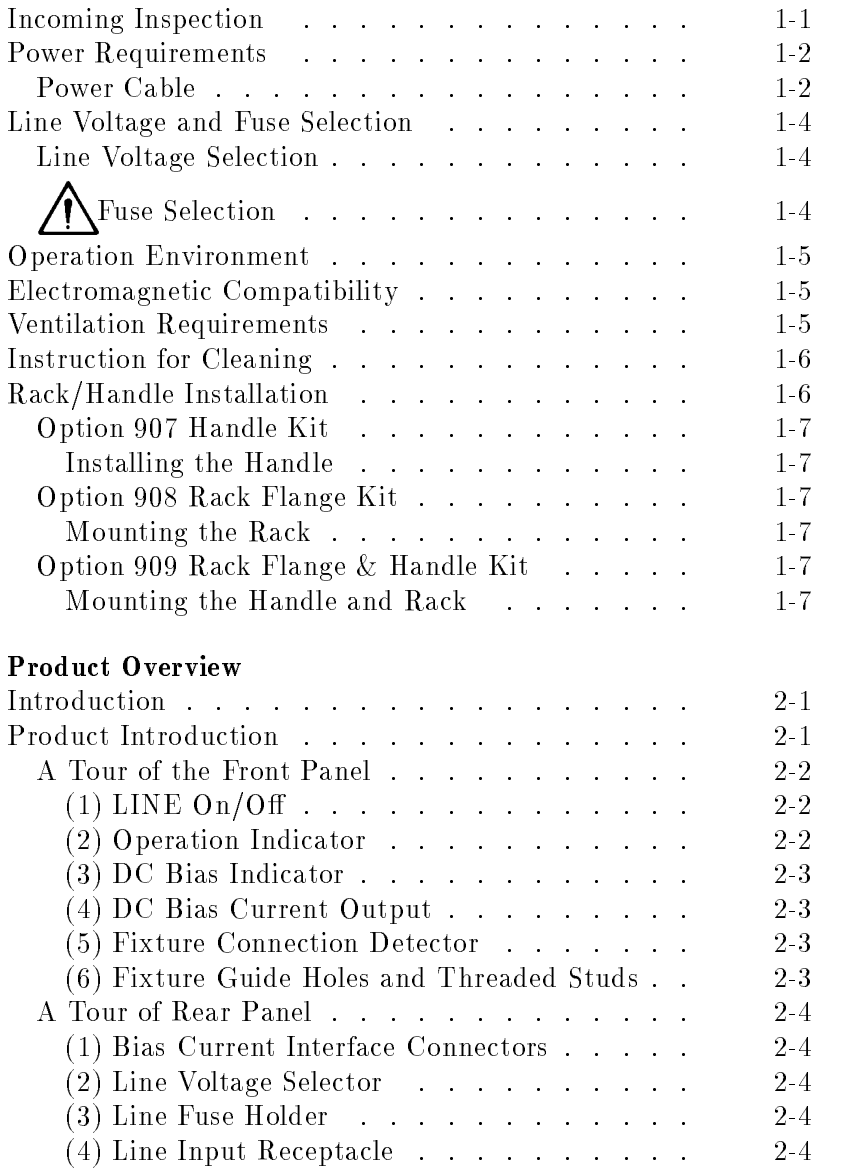

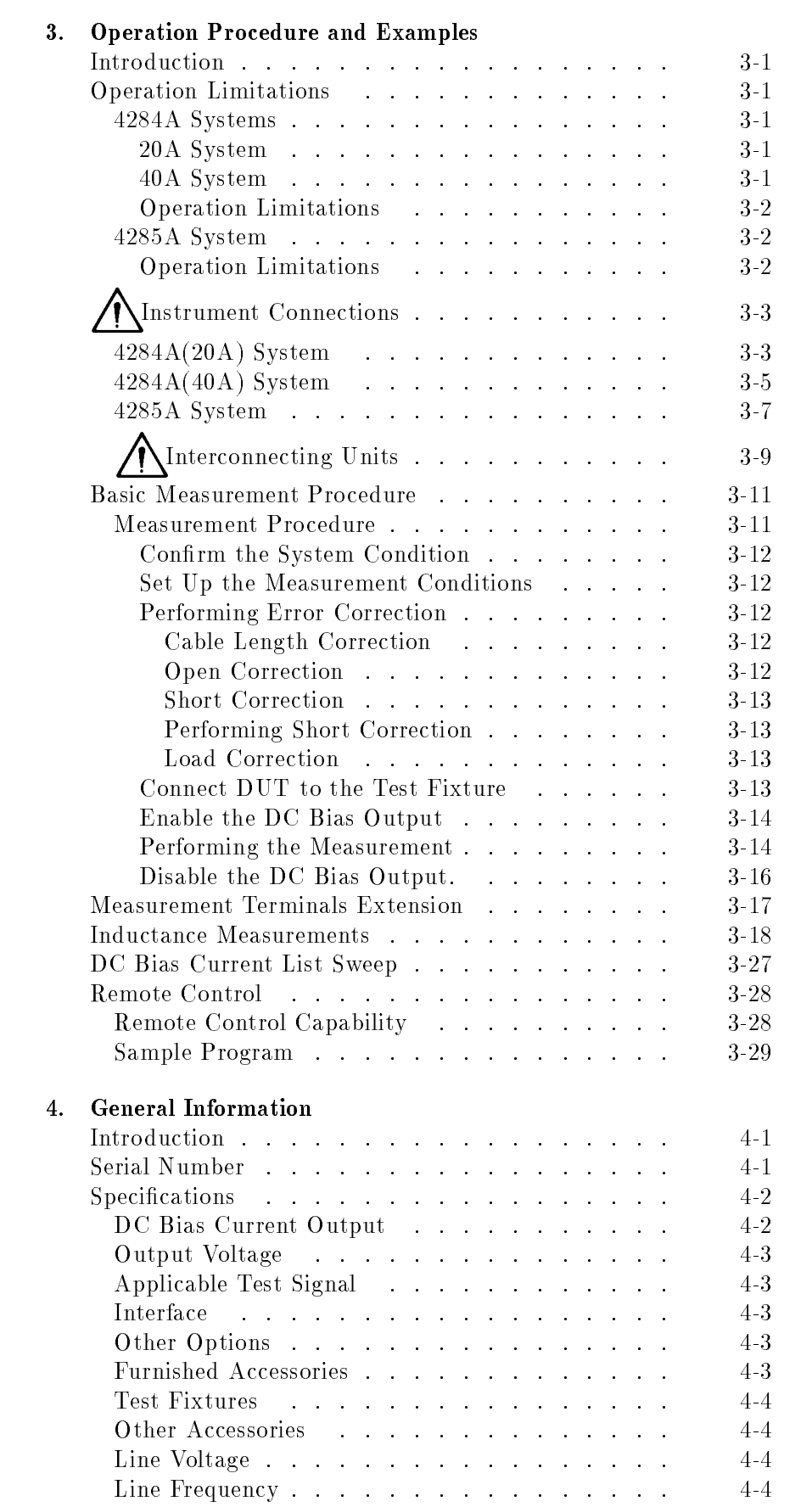

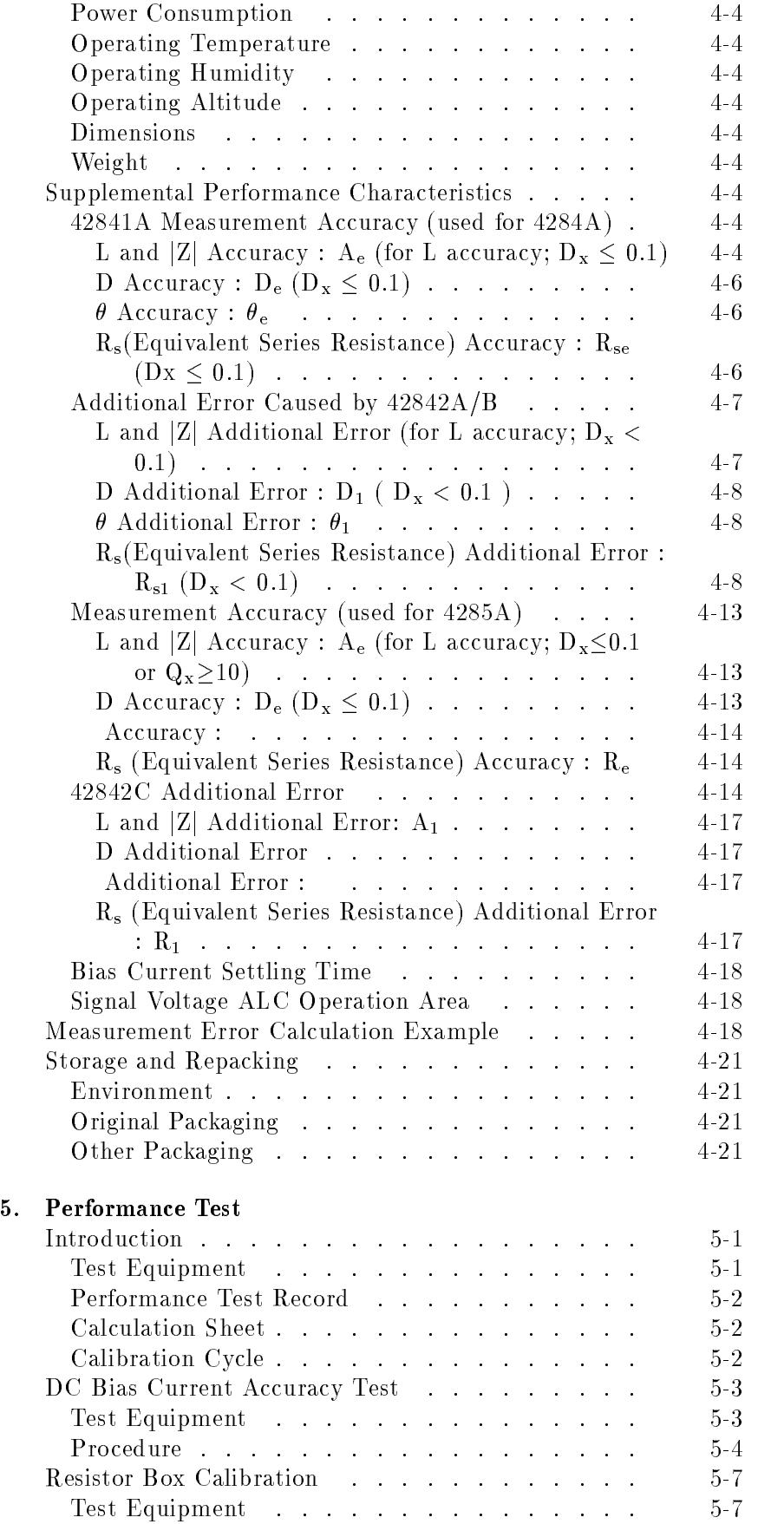

## Contents-3

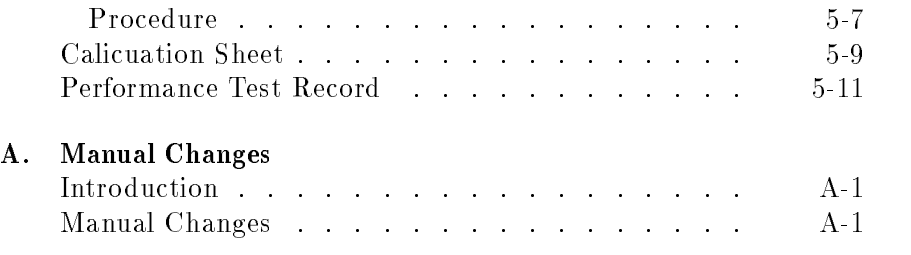

Index

# Figures

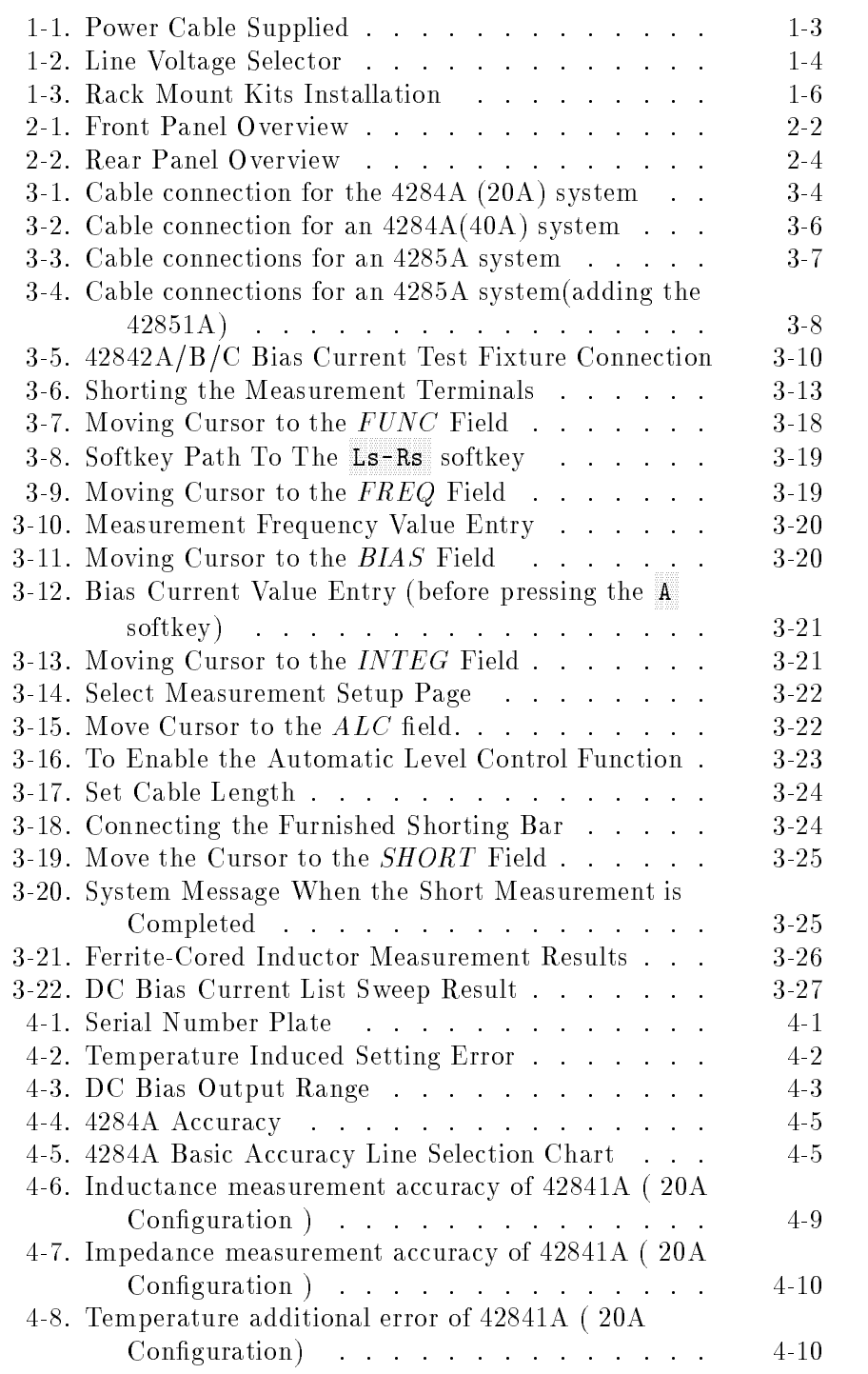

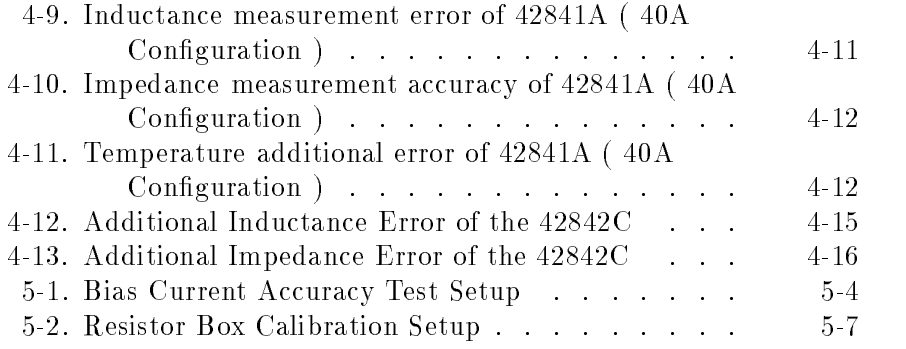

# Tables

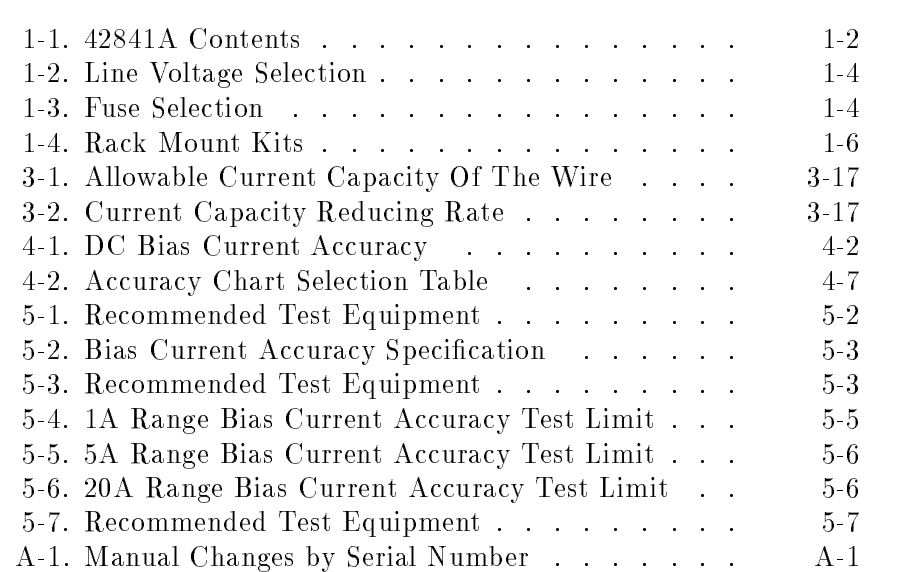

# Installation and Set Up Guide

This chapter provides the information necessary for performing an incoming inspection and setting up the 42841A. The main topics in this chapter are:

- **Incoming Inspection**
- **Power requirements**
- Line Voltage and Fuse Selection
- Operation Environment
- Electromagnetic Compatibility
- Ventilation Requirements
- **Instruction for Cleaning**
- Rack/Handle Installation

## Incoming Inspection

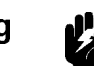

Warning  $\frac{10}{2}$  To avoid hazardous electrical shock, do not turn on the 42841A when there are signs of shipping damage to any portion of the outer enclosure (for example, covers, panel, or display)

> Inspect the shipping container for damage. If the shipping container or cushioning material is damaged, it should be kept until the contents of the shipment have been checked for completeness and the 42841A has been checked mechanically and electrically. The contents of the shipment should be as listed in Table 1-1. If the contents are incomplete, if there is mechanical damage or defect, or if the analyzer does not pass the power-on selftests, notify the nearest Agilent Technologies office. If the shipping container is damaged, or the cushioning material shows signs of unusual stress, notify the carrier as well as the Agilent Technologies office. Keep the shipping materials for the carrier's inspection.

| Description                         | Qty. | <b>Agilent Part Number</b> |
|-------------------------------------|------|----------------------------|
| 42841A                              |      |                            |
| Bias Current Interface Cable        | 1    | 42841-61640                |
| Power cable <sup>1</sup>            | 1    |                            |
| Operation Manual                    | 1    | 42841-90010                |
| Option 907 Handle Kit               |      |                            |
| Handle kit                          | 1    | 5061-9690                  |
| Option 908 Rack Flange Kit          |      |                            |
| Rack Flange Kit                     | 1    | 5061-9678                  |
| Option 909 Rack Flange & Handle Kit |      |                            |
| Rack Flange & Handle Kit            | 1    | 5061-9684                  |

Table 1-1. 42841A Contents

<sup>1</sup> Power Cable depends on where the instrument is used, see \Power Cable".

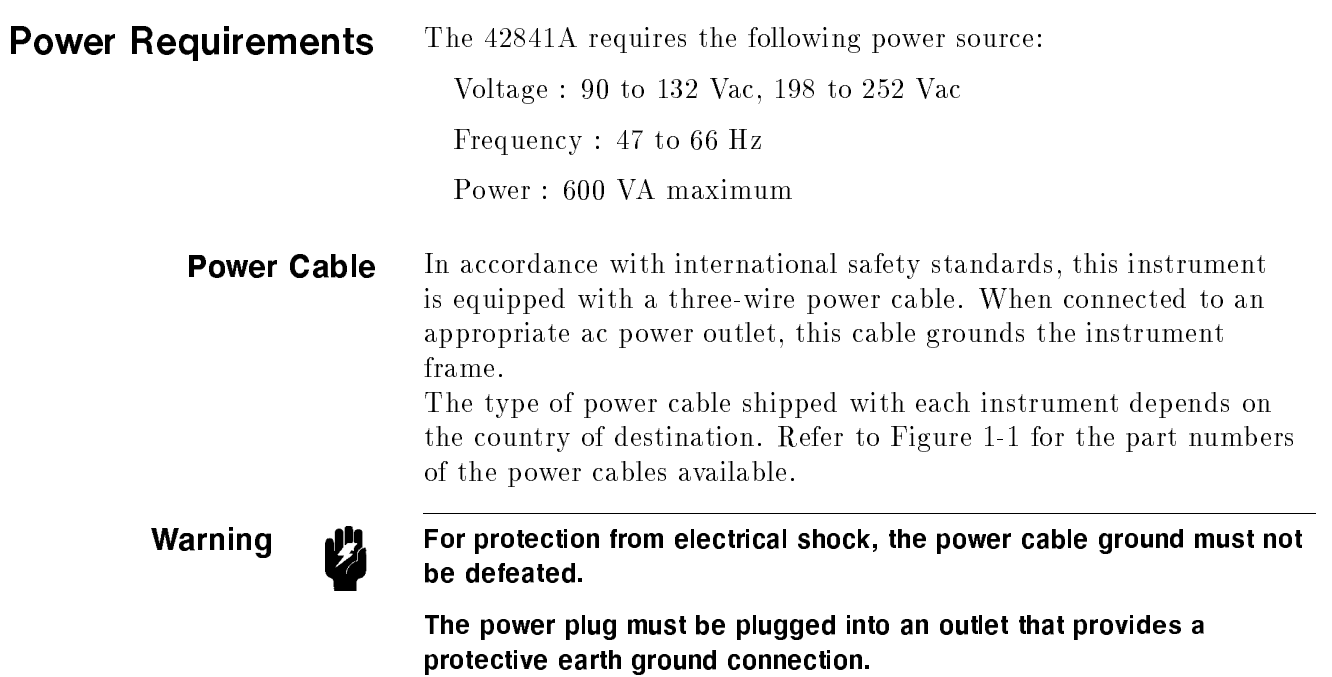

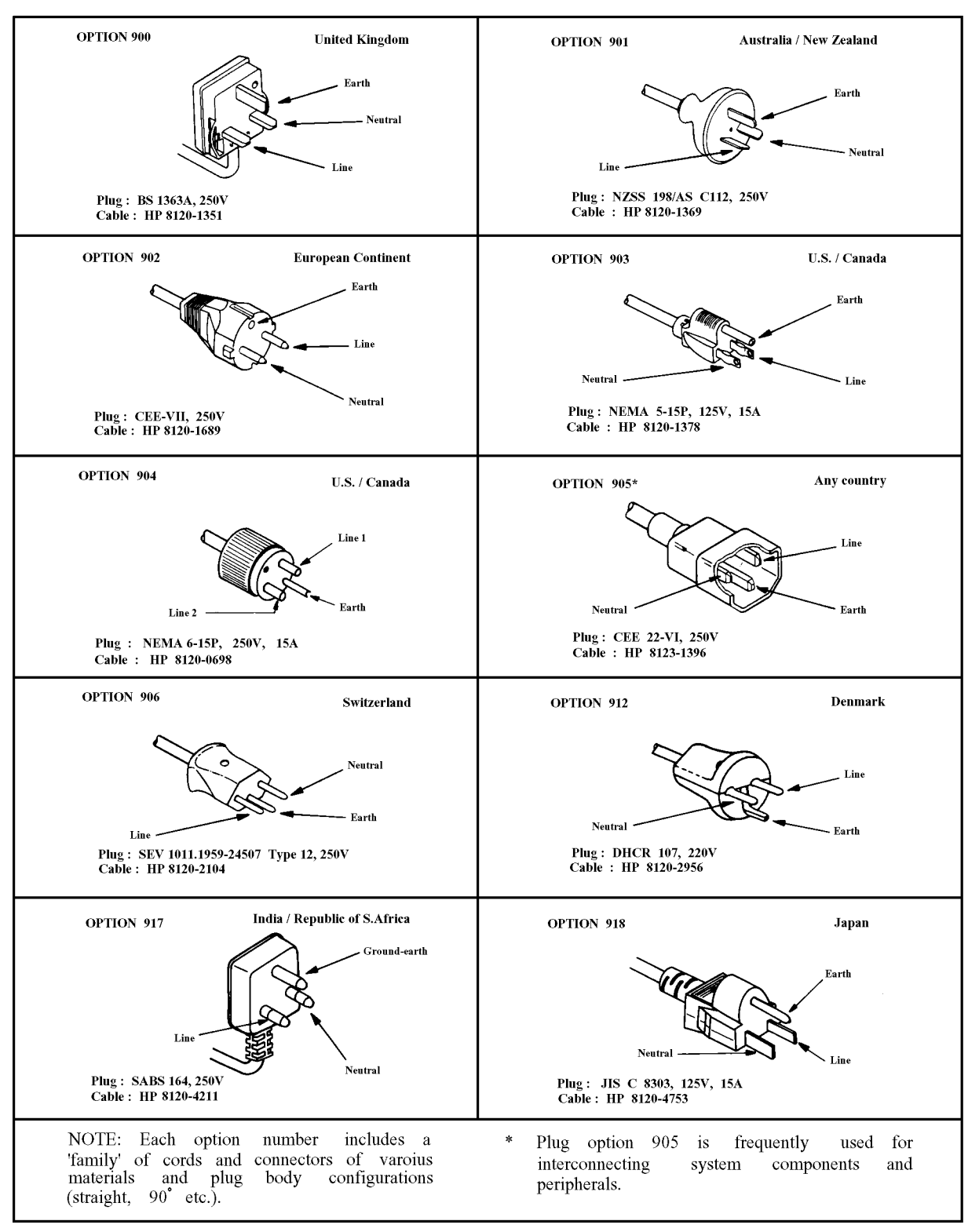

Figure 1-1. Power Cable Supplied

## Line Voltage and **Fuse Selection**

Figure 1-2 illustrates the line voltage selection switch and fuseholder on the instrument's rear panel.

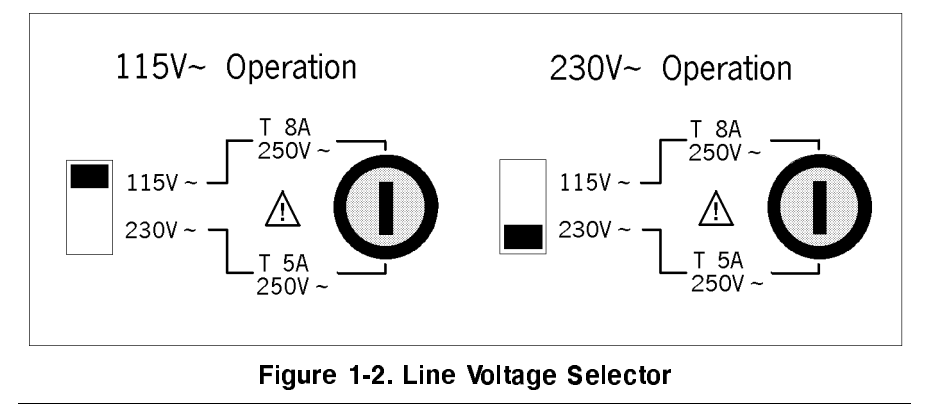

**Caution All** Before connecting the instrument to the power source, make sure that the correct fuse has been installed and the Line Voltage Selection Switch is correctly set.

Line Voltage Selection Select the proper voltage selector according to the Table 1-2.

### Table 1-2. Line Voltage Selection

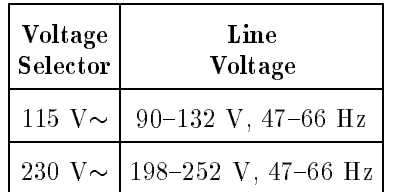

Fuse Selection Select proper fuse according to the Table 1-3. Current ratings for the fuse are printed under the fuseholder on the rear panel, and are listed, along with the fuse's Agilent Part number, in Table 1-3.

## Table 1-3. Fuse Selection

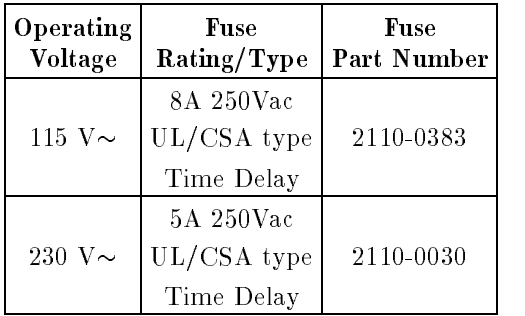

If you need this fuse,contact your nearest Agilent Technologies Sales and Service Office.

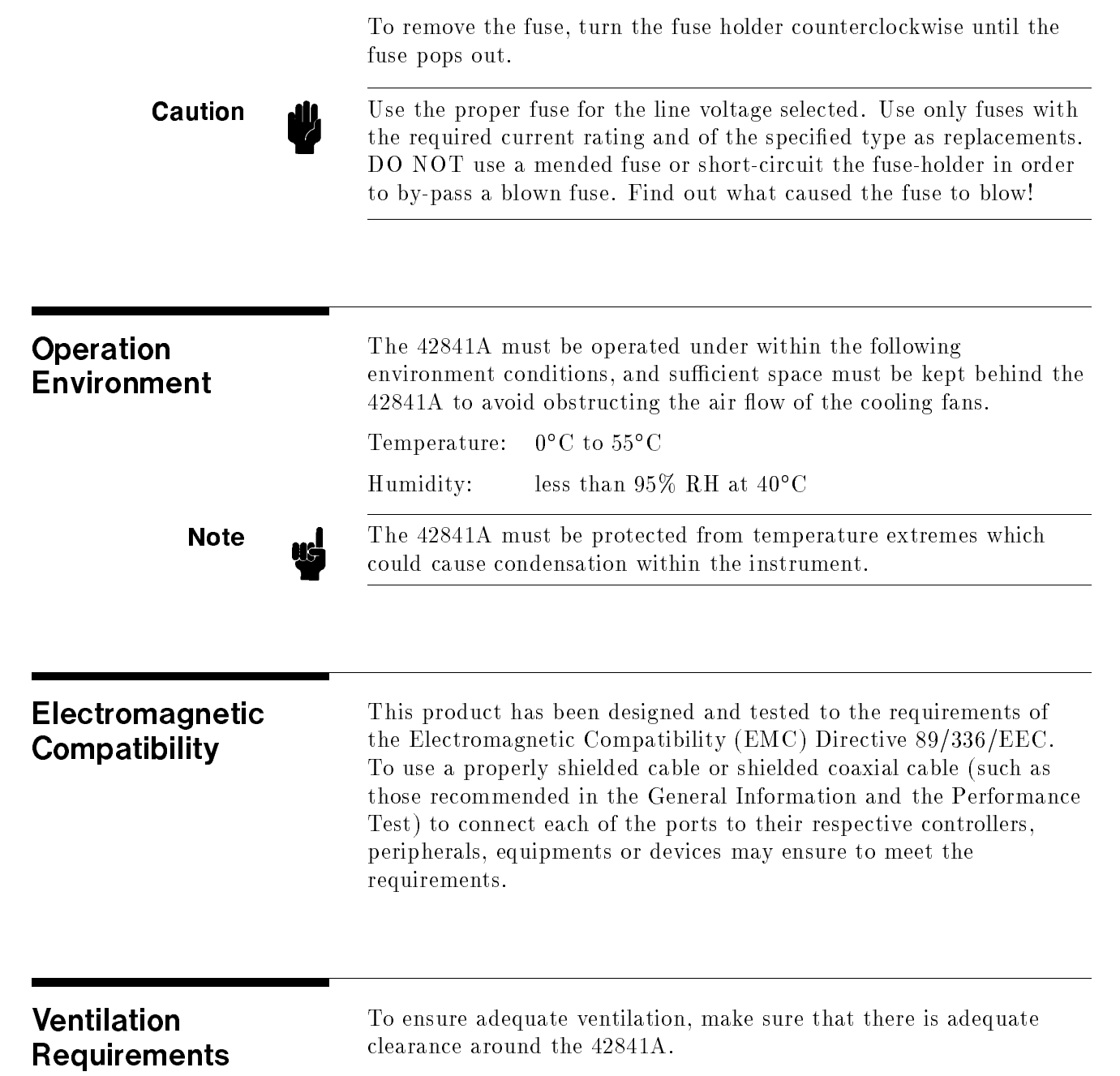

## Instruction for Cleaning

To prevent electrical shock, disconnect the 42841A power cable from the receptacle before cleaning. Use a dry cloth or a cloth slightly dipped in water to clean the casing. Do not attempt to clean the 42841A internally.

## Rack/Handle **Installation**

The analyzer can be rack mounted and used as <sup>a</sup> component in <sup>a</sup> measurement system. Figure 1-3 shows how to rack mount the 42841A.

| Option | Description              | <b>Agilent Part</b><br>Number |
|--------|--------------------------|-------------------------------|
| 907    | Handle Kit               | 5061-9690                     |
| 908    | Rack Flange Kit          | 5061-9678                     |
| 909    | Rack Flange & Handle Kit | 5061-9684                     |

Table 1-4. Rack Mount Kits

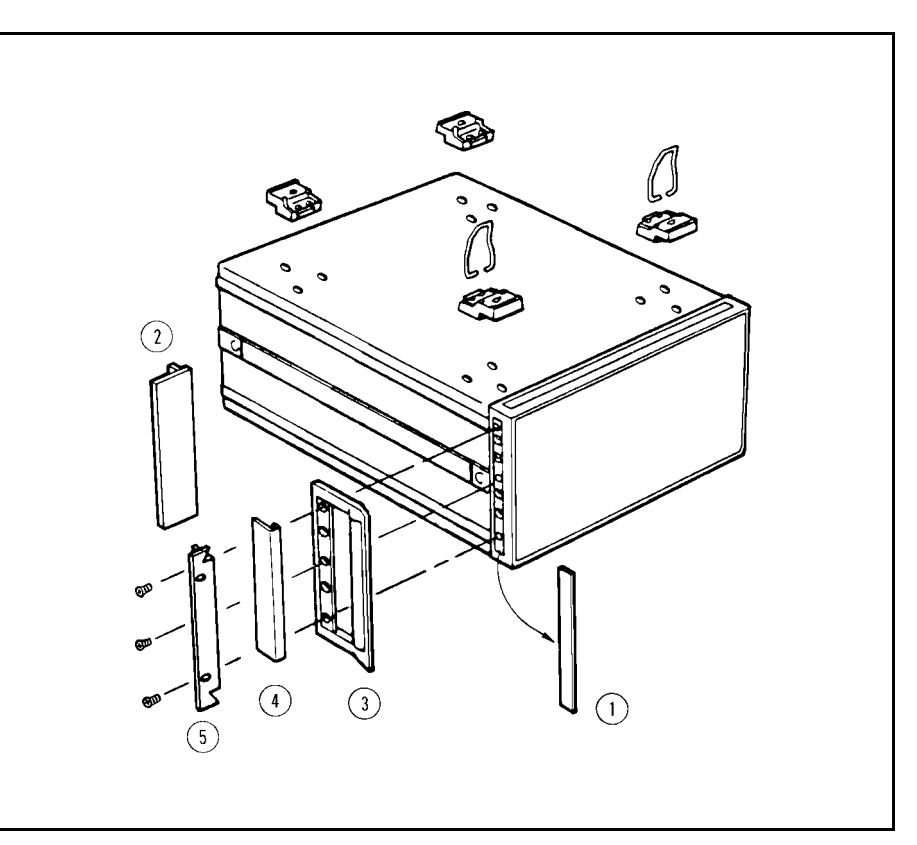

Figure 1-3. Rack Mount Kits Installation

## **Option 907 Handle Kit** Option 907 is a handle kit containing a pair of handles and the necessary hardware to attach them to the instrument.

### Installing the Handle

- 1. Remove the adhesive-backed trim strips (1) from the left and right front sides of the 42841A. (Refer to Figure 1-3.)
- 2. Attach the front handles (2) to the sides using the screws provided.
- 3. Attach the trim strips  $(3)$  to the handles.

Option 908 is a rack flange kit containing a pair of flanges and Option 908 Rack Flange the necessary hardware to mount them to the instrument in an Kit equipment rack with 482.6 mm (19 inches) horizontal spacing.

### Mounting the Rack

- 1. Remove the adhesive-backed trim strips (1) from the left and right front sides of the 42841A. (Refer to Figure 1-3.)
- 2. Attach the rack mount flange (4) to the left and right front sides of the 42841A using the screws provided.
- 3. Remove all four feet  $\circled{5}$  (lift bar on the inner side of the foot, and slide the foot toward the bar.)

& Handle Kit Option 909 is a rack mount kit containing a pair of flanges and the necessary hardware to mount them to an instrument which has handles attached, in an equipment rack with 482.6 mm (19 inches) spacing.

### Mounting the Handle and Rack

- 1. Remove the adhesive-backed trim strips <sup>1</sup> from the left and right front sides of the 42841A.
- 2. Attach the front handle 3 and the rack mount flange 5 together on the left and right front sides of the 42841A using the screws provided.
- 3. Remove all four feet (lift bar on the inner side of the foot, and slide the foot toward the bar).

# Option <sup>909</sup> Rack Flange

# Product Overview

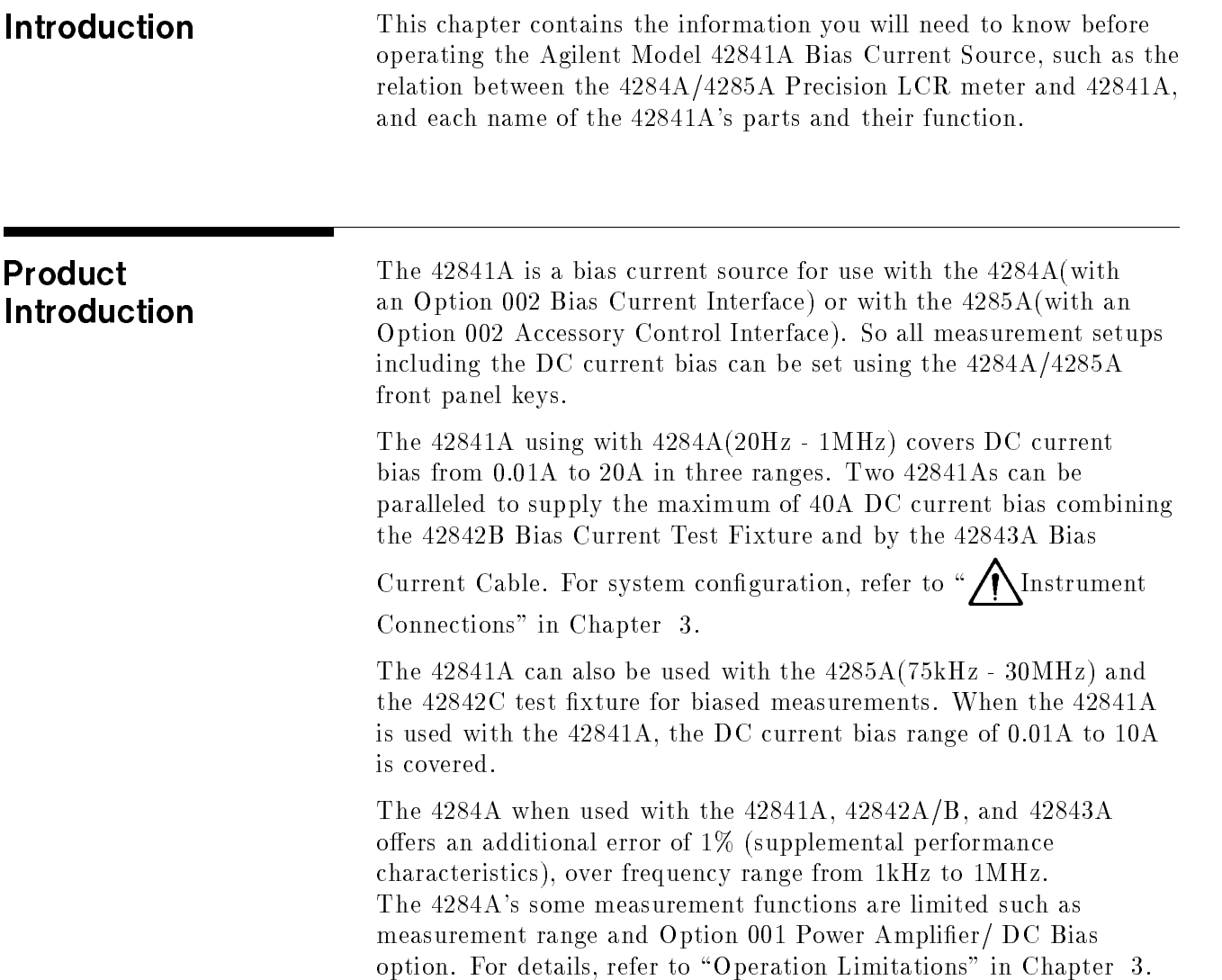

# <sup>A</sup> Tour of the Front

Figure 2-1 shows the 42841A's components on the front panel. A description is given in the following paragraphs.

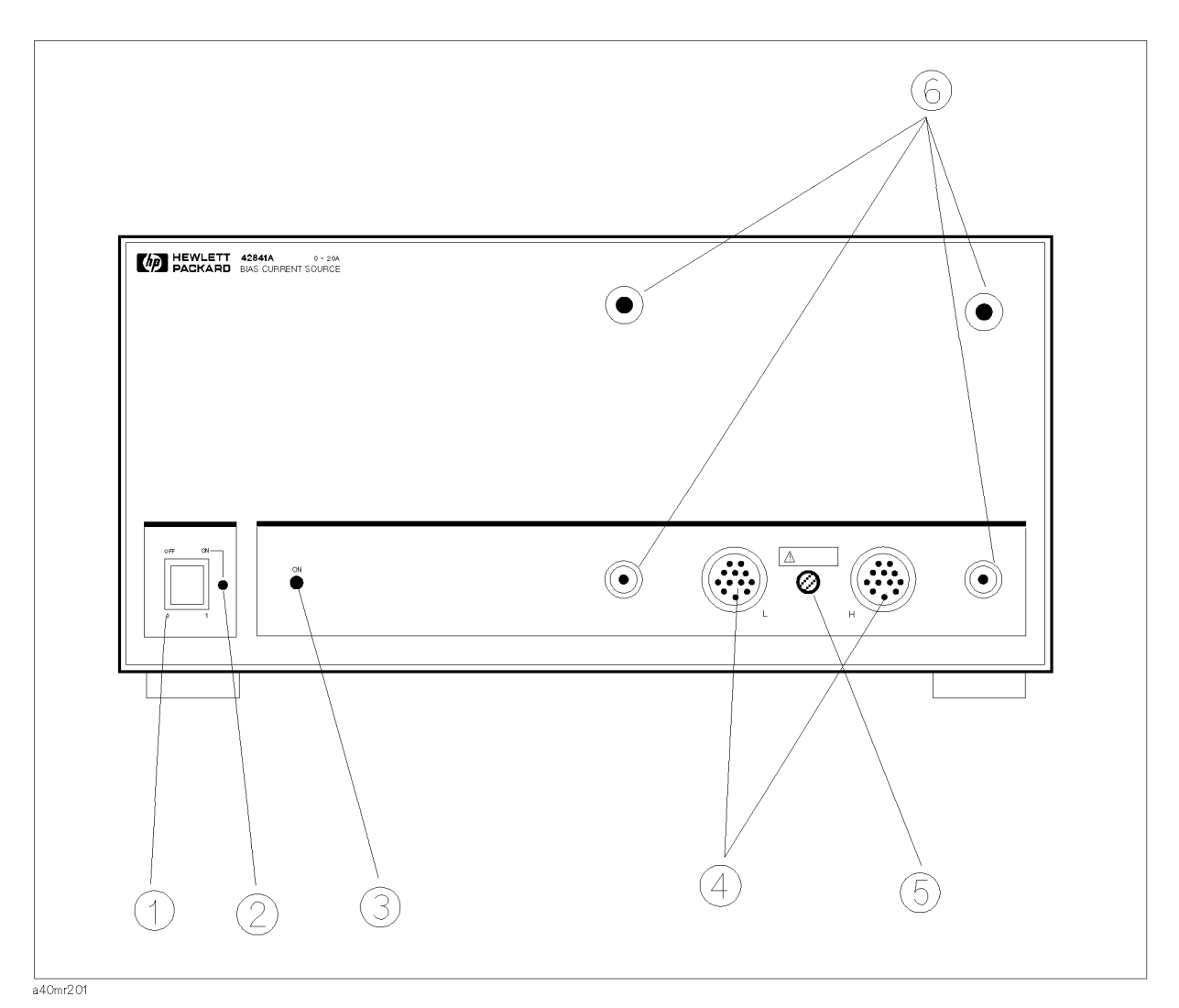

## Figure 2-1. Front Panel Overview

### (1) LINE On/Off

Power on/off switch. In the "ON" position all operating voltages are applied to the instrument. In the "OFF" position NO operating voltages are applied to the instrument.

### (2) Operation Indicator

This Light Emitting Diode (LED) shows the 42841A's operation status. This LED is ON while the 42841A is operated normally. If the 42842A/B or 42843A are accidentally disconnected from the 42841A, the power will be automatically shut down and this LED will go off. In this case, turn the line switch off, and wait for a few seconds before turning it on again.
### (3) DC Bias Indicator

This LED shows the 42841A's DC current bias status. When this LED is lit, DC current bias is applied. When this LED is OFF, the DC current bias is not applied.

### (4) DC Bias Current Output

These connectors output the DC bias current, detects the fixture connection, detects over temperature of the fixture, and checks status of the fixture cover.

### (5) Fixture Connection Detector

This switch senses connection of 42842A/B or 42843A. If this switch is asserted, the 42841A will shut down by itself for the operator's safety.

### (6) Fixture Guide Holes and Threaded Studs

These parts are used to mount the 42842A/B in front of the 42841A.

A Tour of Rear Panel Figure 2-2 shows the 42841A's components on the rear panel. A description is given in the following paragraphs.

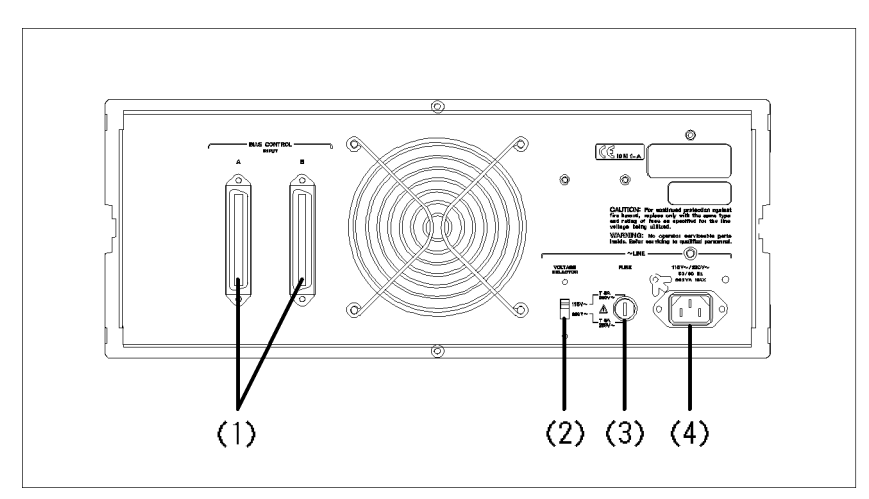

Figure 2-2. Rear Panel Overview

### (1) Bias Current Interface Connectors

These are the Bias Current Interface connectors. Use either the connector <sup>A</sup> or <sup>B</sup> to interconnect the 42841A with the 4284A Option <sup>002</sup> Bias Current Interface or with the 4285A Option <sup>002</sup> Accessory Control Interface using the furnished bias current interface cable. The other connector is used to connect one more 42841A unit when <sup>a</sup> 40A maximum bias current system is configured.

#### (2) Line Voltage Selector

The switch used to match the 42841A to the AC operating voltage being used. Refer to SECTION 1 to determine the correct operating voltage.

#### (3) Line Fuse Holder

Fuse holder for the 42841A's line fuse. Refer to SECTION 1 to determine the correct line fuse rating.

#### (4) Line Input Receptacle

AC power cord receptacle.

# Operation Procedure and Examples

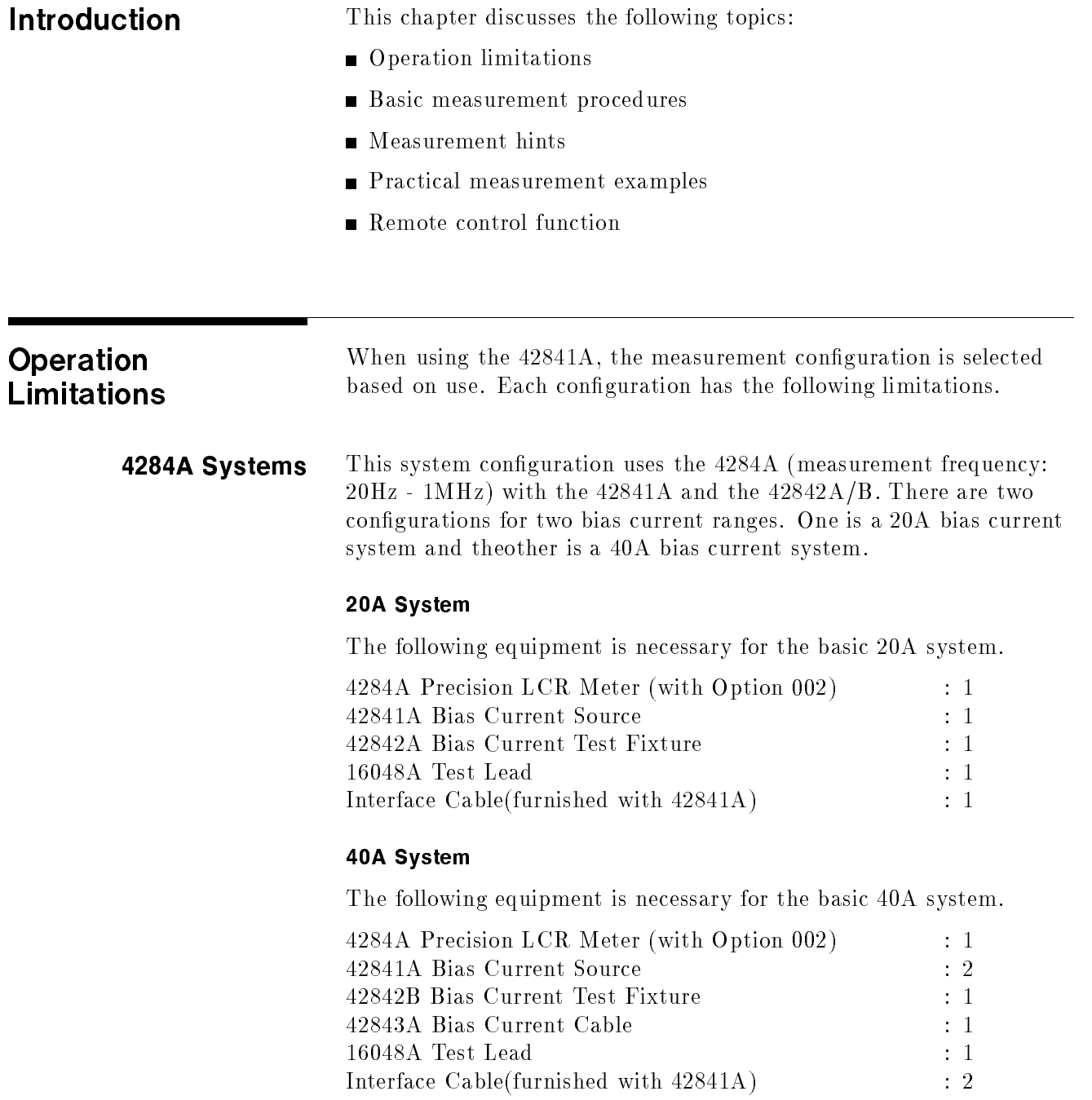

#### Operation Limitations

Some 4284A functions have limitations when used with the 42841A and the 42842A/B. These limitations are:

- Standard spot bias  $(1.5V \text{ or } 2V)$  is disabled.
- Option 001, Power Amplifier/DC-bias, is disabled. So High Power mode and DC current Isolation are turned OFF. The maximum oscillator level is limited to  $2{\rm V}_{\rm rms},$  and the  $\pm 40{\rm V}$  DC-bias is disabled.
- Measurement range is limited to <sup>10</sup> and 100 ranges only.
- Open compensation can not be used when the 42841A is used.
- The cable length setting applies for the 1 m setting only.

For each of the above mentioned functions, refer to the  $4284A$ Operation Manual, Section 3, Display Format, and Section  $4$ , Measurement Setup.

**4285A System** This system uses the 4285A (measurement frequency: 75kHz -30MHz) with the 42841A and 42842C. This is 10A bias current system.

> The following equipment is necessary for <sup>a</sup> basic 4285A bias current system.

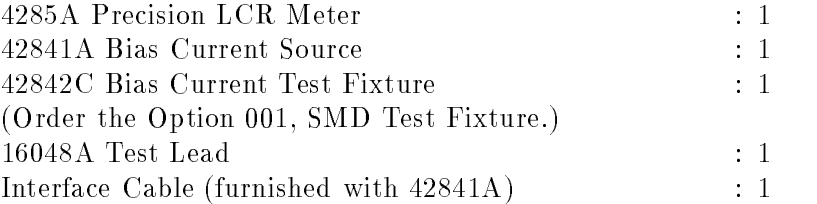

#### Operation Limitations

Some 4285A functions have limitations when used with 42841A and 42842C. These limitations are:

- Option 001, Internal DC Bias is disabled.
- Cable length setting applies for the 1 m setting only.

Refer to the 4285A Precision LCR Meter Operation Manual for details.

## Corresponding to each system configuration, use the following  $\bigwedge$ Instrument procedures to connect the instruments. **Connections Note 1.1.** DO NOT use these configurations other than as described in this section. Caution **di** Use the furnished 42841A Interface Cable when connecting to the 4284A/4285A. DO NOT extend the Interface Cable. 4284A(20A) System Connect the 4284A to the 42841A and the 42842A as shown in Figure 3-1 using the following procedure. 1. Connect the Bias Current Interface connector of the 4284A to the Bias Current Control Input <sup>A</sup> connector of the 42841A using the furnished Bias Current Interface Cable. 2. Connect the 42842A directly to front panel of the 42841A as shown in " $\bigwedge$ Interconnecting Units".

3. Connect the UNKNOWN connector of the 4284A to the TO UNKNOWN Connector of the 42842A using the 16048A Test Lead.

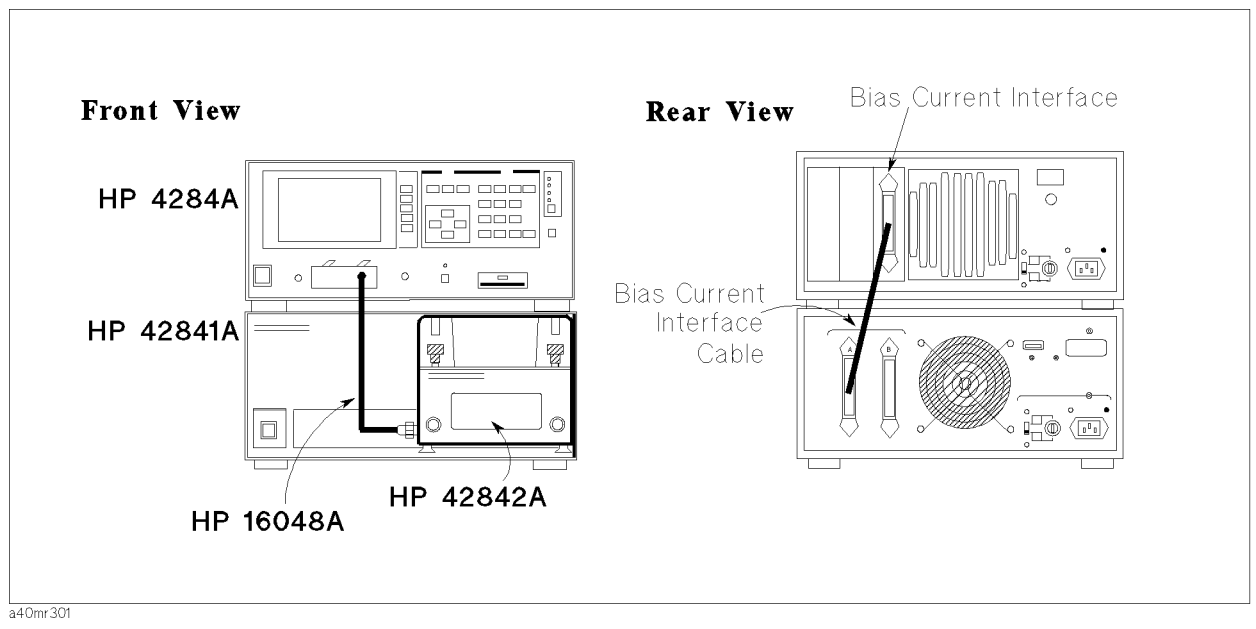

Figure 3-1. Cable connection for the 4284A (20A) system

- 4284A(40A) System Connect the 4284A to the 42841A and the 42842A as shown in Figure 3-2 using the following procedure.
	- 1. Connect the 4284A Bias Current Interface Connector to the Bias Current Input <sup>A</sup> Connector of the 42841A using the furnished Bias Current Interface Cable(1).
	- 2. Connect the 42841A Bias Current Control Input <sup>B</sup> Connector connected to the 4284A in step 1 to the Bias Current Control Input A Connector of the other 42841A using the furnished Bias Current Interface Cable(2).
	- 3. Connect the 42842B directly to front panel of the 42841A as

shown in " $\bigwedge$ Interconnecting Units".

- 4. Connect the 4284A UNKNOWN Connector to the TO UNKNOWN Connector of 42842B using the 16048A Test Leads.
- 5. Connect the DC Bias Current Output Connector of the 42841A which is not connected with the 42842B and DC Bias Current Input Connector of the 42842B side panel using an 42843A Bias Current Cable.

turn off a single 42841A or DO NOT disconnect the Bias Current Interface Cable. When you change the configuration from 40A to 20A, you must completely disconnect one of the 42841As, its Bias Current Interface Cable, and the 42843A Bias Current Cable.

**Caution di** When in the 40A configuration shown in Figure 3-2 DO NOT

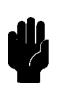

Operation Procedure and Examples 3-5

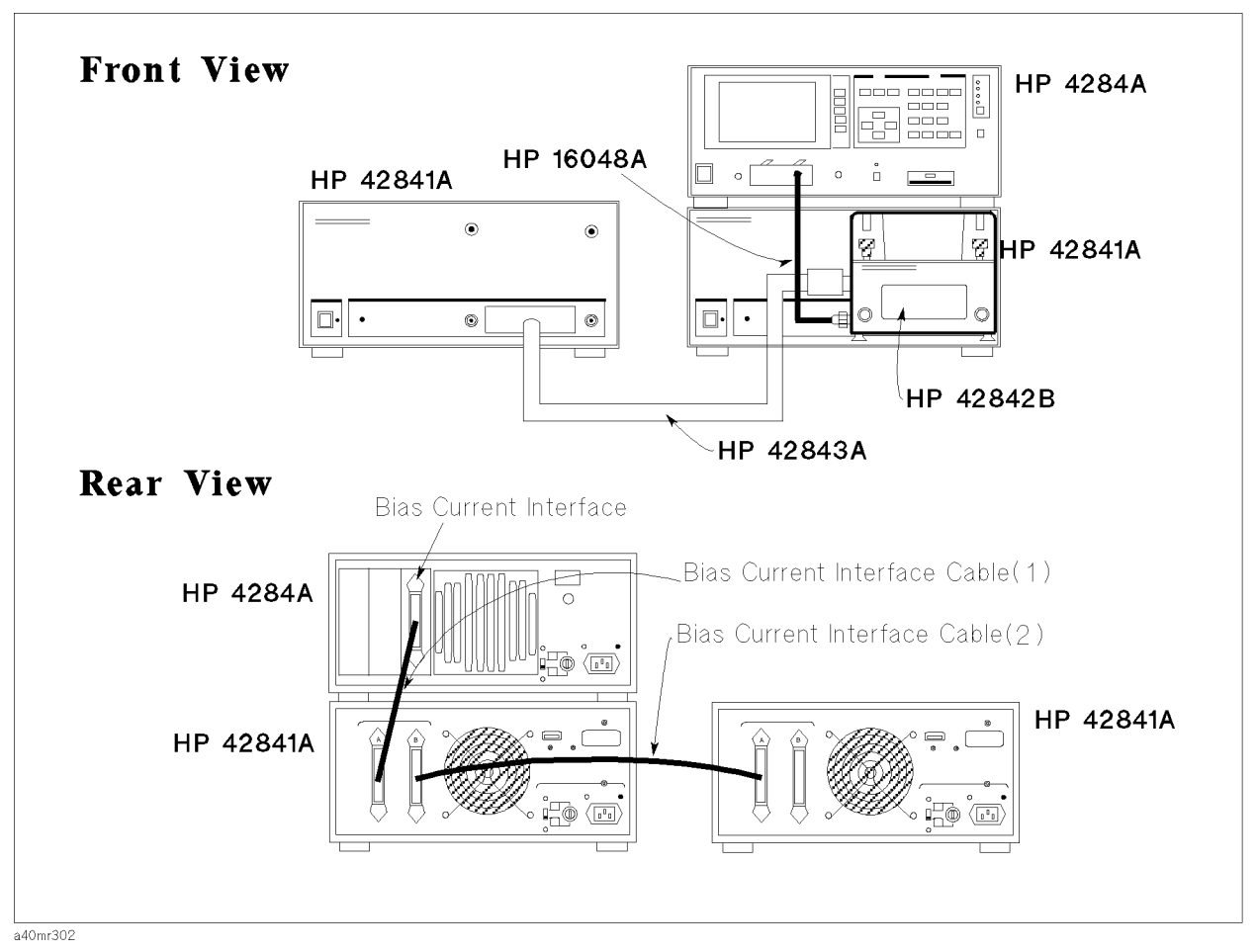

Figure 3-2. Cable connection for an 4284A(40A) system

- **4285A System** Connect the 4285A to the 42841A and the 42842C as shown in Figure 3-3 using the following procedure.
	- 1. Connect the 4285A Bias Current Interface connector to the 42841A Bias Current Control Input <sup>A</sup> connector using the furnished Bias Current Interface Cable.
	- 2. Connect the 42842C directly to the front panel of the 42841A as shown in " $\bigwedge$ Interconnecting Units".
	- 3. Connect 4285A UNKNOWN connector to the TO UNKNOWN Connector of the 42842C using the 16048A Test Leads.

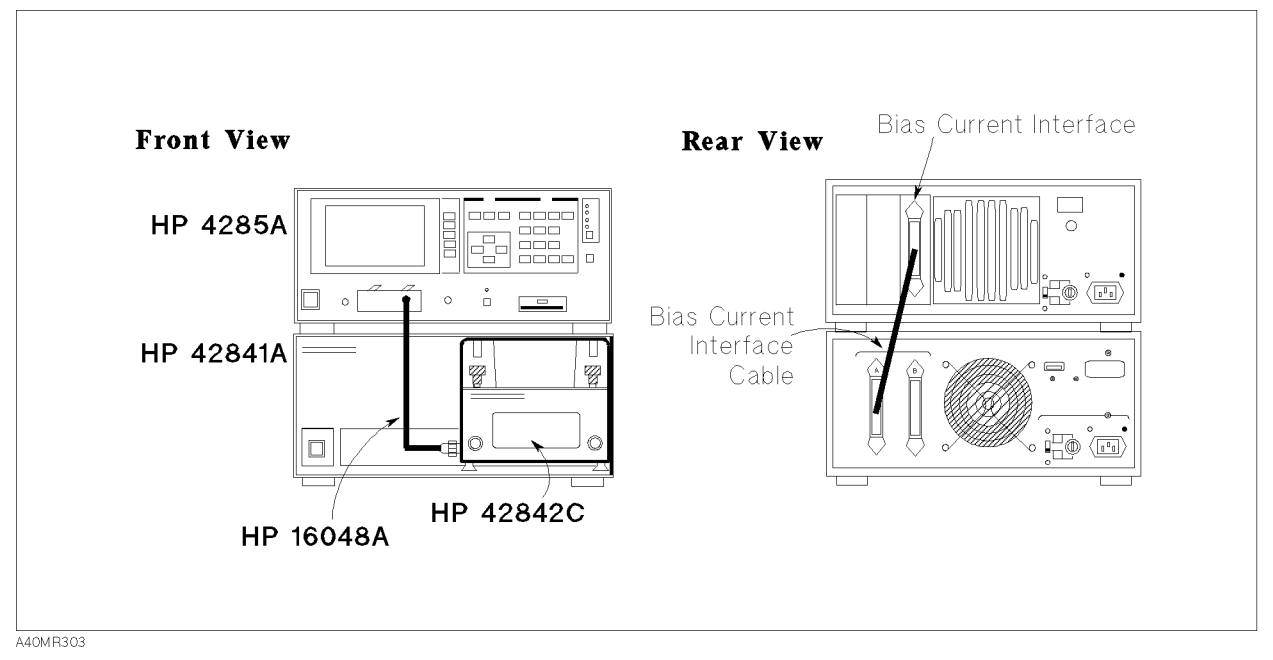

Figure 3-3. Cable connections for an 4285A system

When switching between DC current bias measurement and <sup>Q</sup> measurement when using an 4285A system with an 42851A precision <sup>Q</sup> adapter, setup as shown in Figure 3-4.

You can not simultaneously use an 42841A and an 42851A, but you can use them alternately by using the following procedure when connecting the rear panel control cable. For information on using the 42851A refer to the 4285A OPERATION MANUAL, Getting Started Guide and the 42851A OPERAION MANUAL.

- 1. Reconnect the measurement connector of the 4285A to the 42851A by BNC cables.
- 2. Change the status to 42851A mode using the **Q ADAPTER** softkey in the Accessory I/F( $\#002$ ) field in the 4285A system configuration page.

**Note**  $\ldots$  If serial number of the 42851A is lower than "2946J00187" in the conguration shown in Figure 3-4, you must reconnect the 42851A's accessory control interface cable directly to the 4285As interface when changing to the <sup>Q</sup> measurement mode using the 42851A. If you want to use the 42851A in the configuration shown in Figure 3-4, contact your nearest Agilent Technologies office.

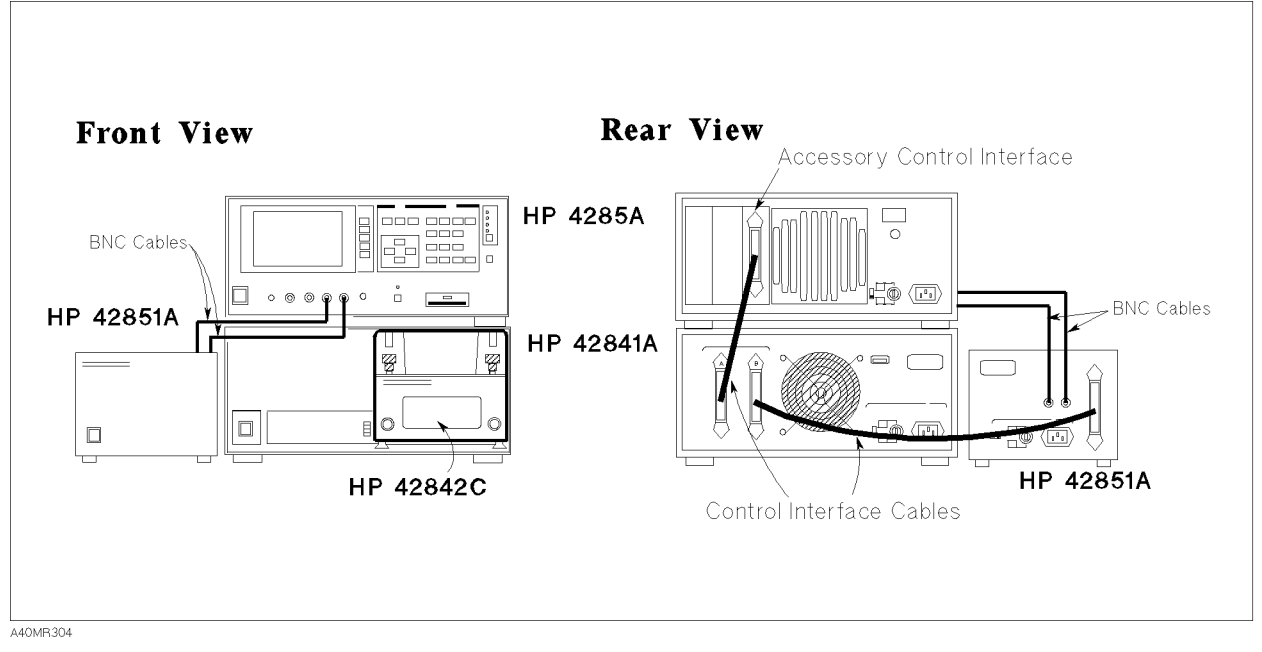

Figure 3-4. Cable connections for an 4285A system(adding the 42851A)

## A Interconnecting Units

When you use the 42841A with the 42842A/B/C Bias Current Test Fixture, mount the 42842A/B/C directly to the 42841A Bias Current Source. The connection procedure is listed below. Figure 3-5 shows how to connect the 42842A/B/C to the 42841A.

- 1. Put the guide rods of the 42842A/B/C into the guide holes in the front of the 42841A.
- 2. Connect the Bias Current output terminal of the 42841A to the DC Bias input terminal of the  $42842A/B/C$ .
- 3. Rotate the retaining screws in front of the 42842A/B/C clockwise until they lock.

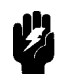

Warning  $\mathbf{u}_2^{\mathbf{h}}$  The 42842A/B/C mounted on the 42841A must be placed so that it can be supported by the workbench. DO NOT stack three boxes (two 42841As and <sup>a</sup> 4284A) on top of each other, DO NOT put anything on the 42842A/B/C test fixture, and DO NOT lean on the test fixture. Doing this may cause the instrument to tumble over.

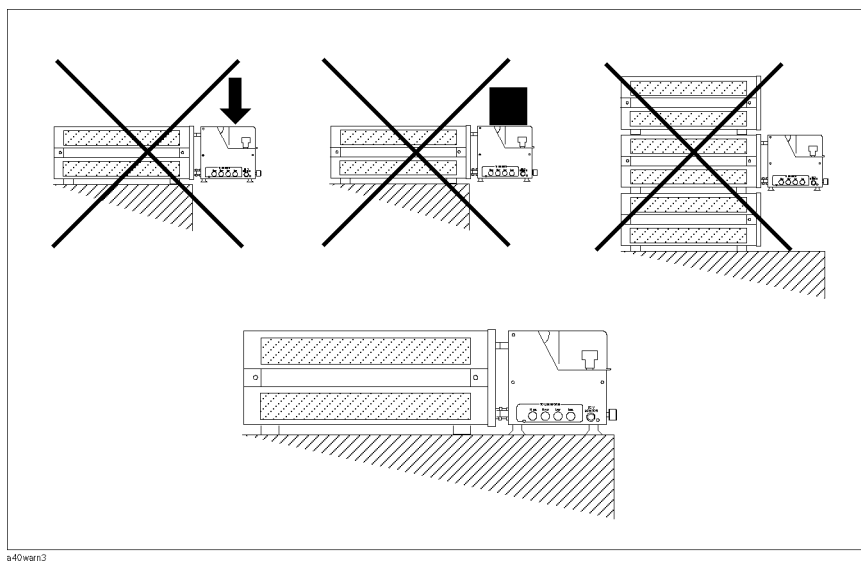

Recommended Physical Setup

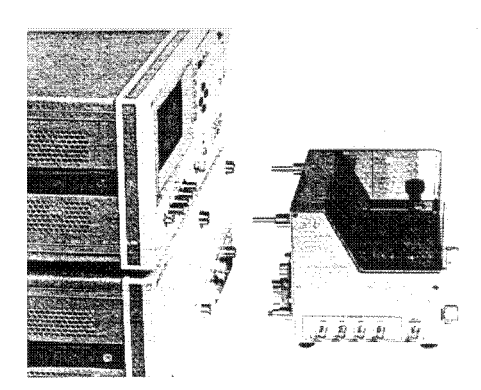

Figure 3-5. 42842A/B/C Bias Current Test Fixture Connection

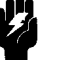

Warning  $\mathbf{M}$  The 42842B can be used in a 20A current bias system. But in this case, hazardous voltage will exist at the unused bias current input connector of the 42842B. Put the red protective connector caps on unused input connectors of the 42842B. DO NOT try to put <sup>a</sup> conductive object into the unused 42842B input connector.

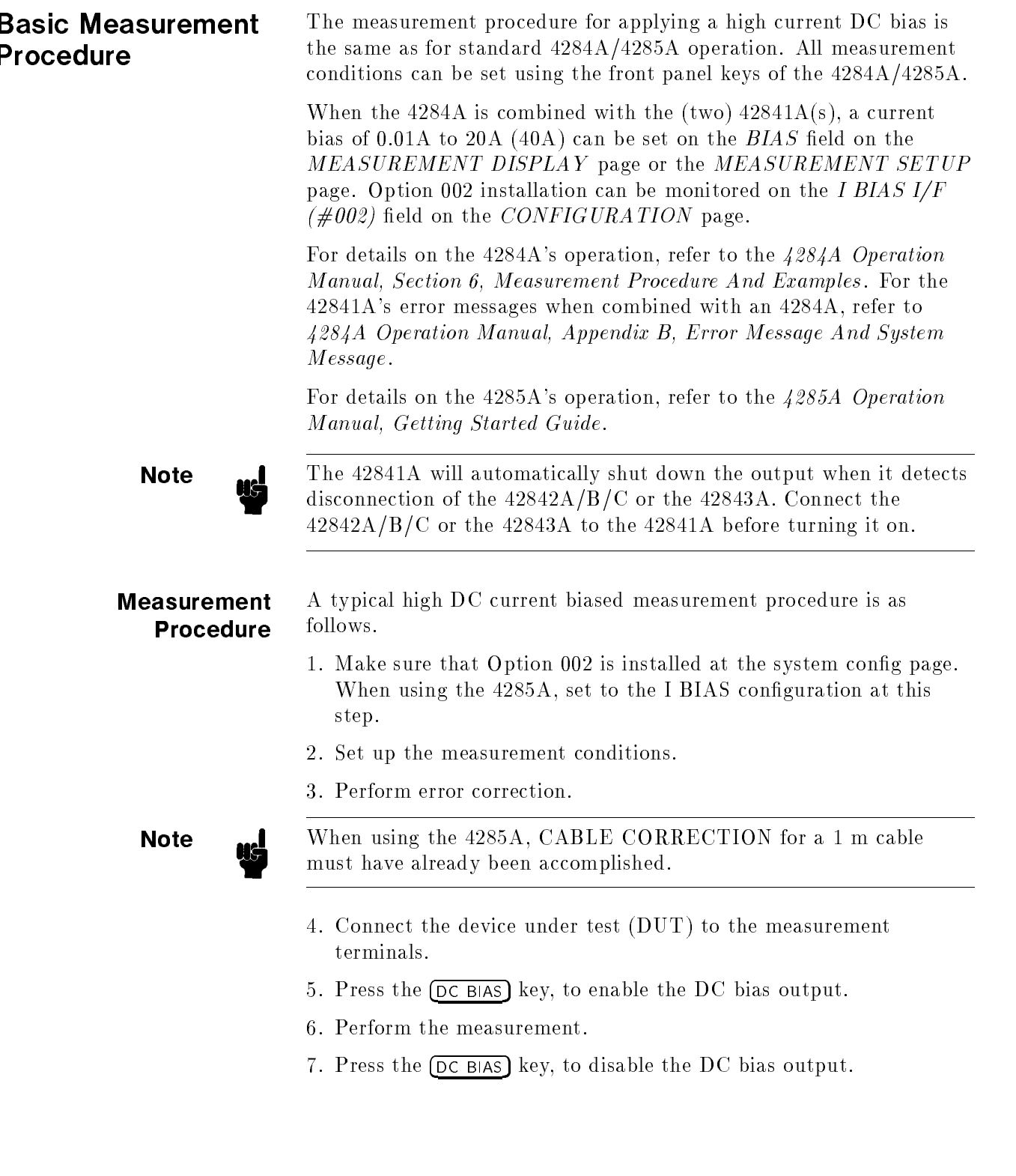

т

### Confirm the System Condition

Make sure that I BIAS I/F( $\#002$ ) in case of the 4284A,  $\text{ACCESSONY}$  I/F( $\text{\#}002$ ) in case of the 4285A, is already installed in SYSTEM/CONFIG page which is displayed when the (CATALOG/SYSTEM) and SYSTEM CONFIG is pressed. In a case of the 4285A, it must set to DC Current Bias Measurement Mode by pressing I BIAS.

#### Set Up the Measurement Conditions

First, set up the measurement conditions such as measurement function, test frequency, test signal level, DC current bias, and integration time. These measurement parameters can be set from 4284A/4285A's front panel keys. For details, refer to the 4284A Operation Manual, Section 6, Measurement Procedure And Examples, or the  $4285A$  Operation Manual, Getting Started Guide.

**Note**  $\text{and}$  Close the  $42842\text{A/B/C}$  Bias Current Test Fixture cover, before setting up the measurement conditions.

#### Performing Error Correction

Cable Length Correction. As described in "Operation Limitations", set CABLE LENGTH correction to <sup>1</sup> <sup>m</sup> when the 42841A is used with an 4284A. Use the 16048A test leads to interconnect the 4284A to an 42842A/B or 4285A and the 42842C.

**Note ...** When using the 4285A, the 1 m CABLE CORRECTION must have already been accomplished. DO the <sup>1</sup> m cable correction at the CABLE CORRECTION page which is displayed by pressing (CATALOG/SYSTEM) and CABLE CORREC. This correction data will remain after the power is turned off once the correction is executed.

**Note I** You must extend the measurement connector using leads before you execute the OPEN/SHORT correction in following cases; When <sup>a</sup> DUT's leads are too short to connect the measurement connector, or the DUT's impedance is less than  $50\mu$ H. For details on how to extend the measurement connector, refer to "Measurement Terminals

> **Open Correction.** As described in "Operation Limitations", OPEN correction is not applied while the 42841As are used with an 4284A. Turn the OPEN correction OFF. In the case of an 4285A, you must perform an OPEN correction. When you use extension leads, physically arrange the extension leads as they will be for the actual measurement and perform an OPEN correction.

Short Correction. Using the furnished shorting bar (Agilent Part Number 42842-00607), <sup>a</sup> short correction cuts measurement error due to the test fixture's residual impedance. This is important when measuring low inductance devices. When you use extension leads to connect the DUT as described in "Measurement Terminals Extension", the leads should be laid out as they will be for the actual measurement.

Performing Short Correction. To perform a short correction data measurement, set up <sup>a</sup> short condition using the furnished shorting bar.

- 1. Loosen the knobs of the  $42842A/B/C$  measurement terminals.
- 2. Connect the furnished shorting bar between high and low terminal as shown in Figure 3-6.
- 3. Tighten the knobs of the measurement terminals.
- 4. Close the  $42842A/B/C$  fixture protection cover.
- 5. Perform the short correction data measurement.

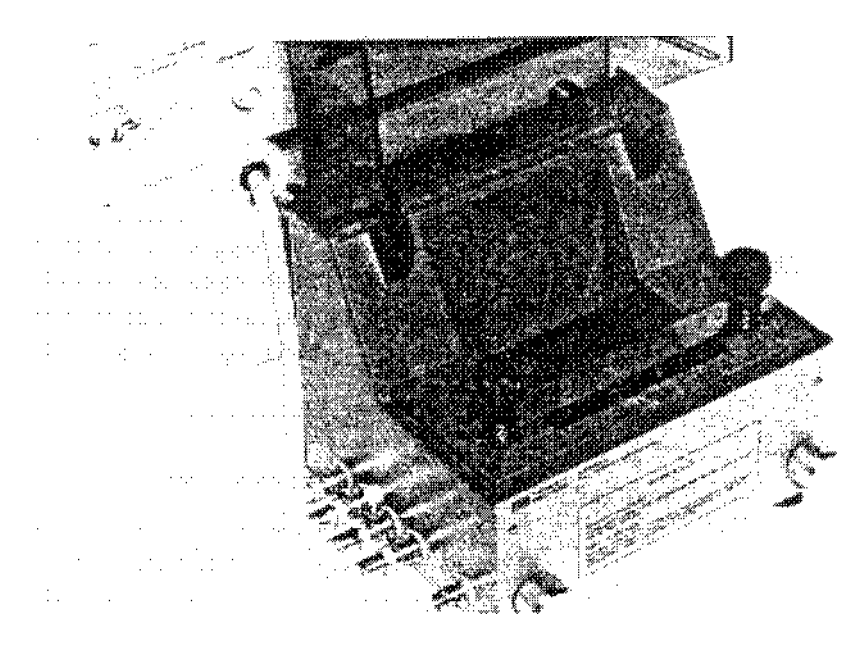

Figure 3-6. Shorting the Measurement Terminals

**Load Correction.** Load correction is as same as for standard 4284A/4285A operation. Refer to the 4284A Operation Manual, Section 6, Measurement Procedure And Examples, Performing LOAD correction or to the 4285A Operation Manual.

#### Connect DUT to the Test Fixture

Connect the DUT to the measurement terminals of the 42842A/B/C and close the test fixture cover.

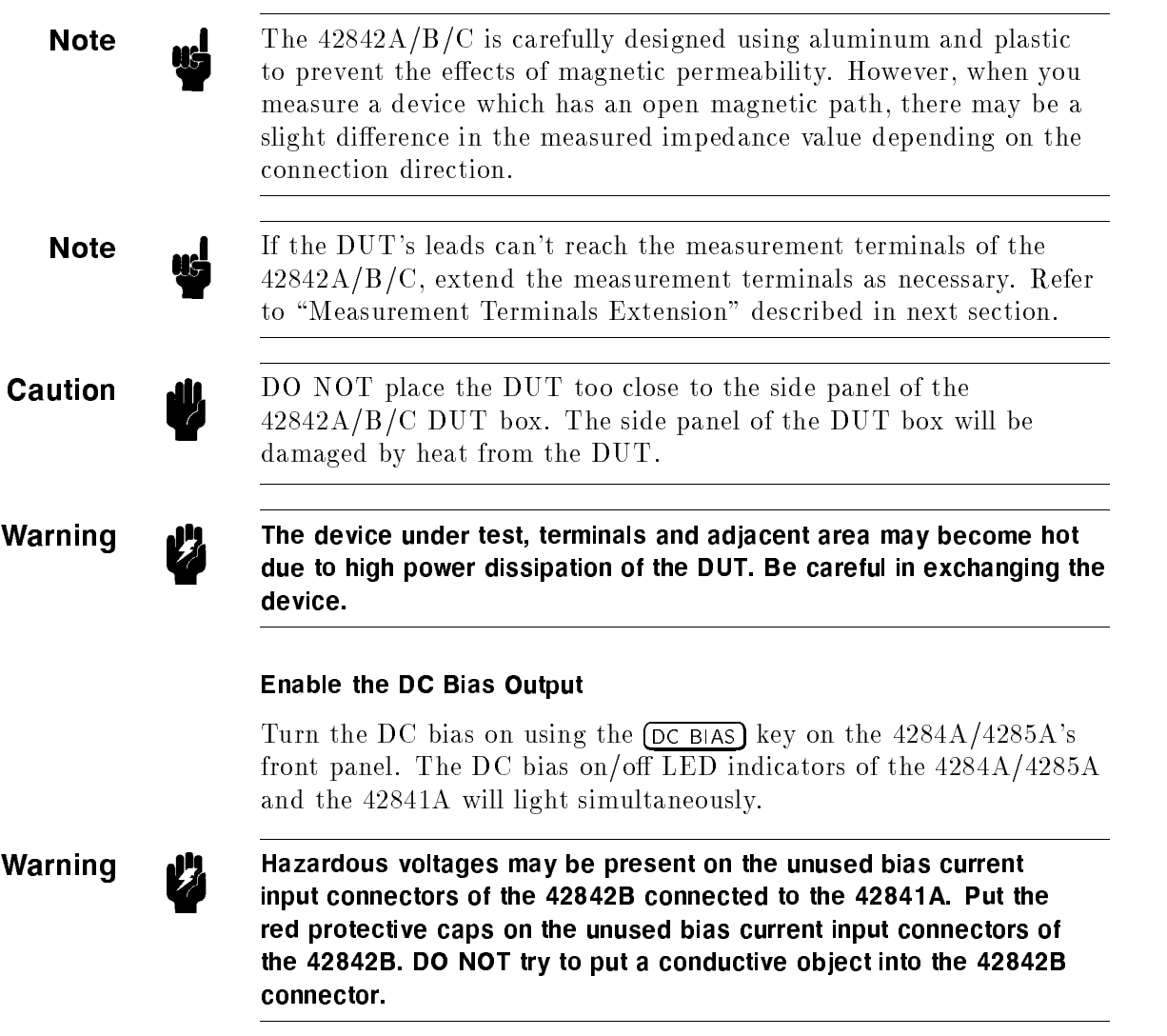

#### Performing the Measurement

The 4284A/4285A suspends measurement automatically while the DC bias current of the 42841A is in transition. When the DC bias current settles down, the 4284A/4285A automatically continues the measurement. Measurement results are displayed on the LCD display of the 4284A/4285A according to the display page format selected.

In the following cases, the applied DC bias current is automatically turned OFF while the measurement is being performed.

- Fixture cover is open.
- DC bias current source of the 42841A is overloaded.
- $\blacksquare$  The 42842A/B/C overheats.
- Back-e.m.f. (electromotive force) protection circuit of the  $42842A/B/C$  is defective.
- Fixture cover open detector wire is open.

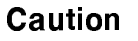

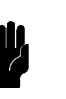

**Caution di** DO NOT allow the temperature of the DUT to exceed 180°C which may damage side panel of the 42842A/B/C.

**Note If** the DUT overheated, internal temperature-responsive reed switch automatically cuts the DC bias off. Also the  $4284A/4285A$  beeps and displays E-22 Fixture over temperature error message on the  $LCD$ display. In this case, let the  $42842A/B/C$  cool down until it recovers.

#### Disable the DC Bias Output.

When the measurement is finished, DC bias current is still flowing through the DUT until you turn it OFF. Turn OFF the DC bias with the  $DC BIAS$  key on the  $4284A/4285A$  front panel to prevent overheating the DUT. DC bias on/off LED indicators of the  $4284A/4285A$  and the  $42841A$  will go off simultaneously.

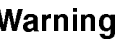

Warning  $\mathbf{u}^{\mathbf{q}}$  Very high voltages (many kilovolts) are generated if an inductive circuit is opened while <sup>a</sup> high DC bias current is flowing through it. The stored energy is proportional to the square of the current flowing. Turn the bias off before disconnecting the device under test from the 42842A/B Bias Current Test fixture.

#### Measurement **Terminals Extension** Terminals Extension

If the lead wires of the DUT can't reach the measurement terminals of the 42842A/B/C, provide an appropriate extension using alligator clips. The maximum continuous current that may safely carried in <sup>a</sup> wire (in <sup>a</sup> given environment) is limited by the wire temperature rating. When you choose the extension wire, pay attention to the current capacity of the extension wire. Table 3-1 shows the example of the extension wire.

| AWG                                                                                                    | String <sup>1</sup>   |  | Rated | Temp.           | Curr.<br>Voltage Rating Capacity | UL<br><b>Style</b>   | CSA<br><b>Type</b> |  |
|----------------------------------------------------------------------------------------------------|-----------------------|--|-------|-----------------|----------------------------------|----------------------|--------------------|--|
| 22                                                                                                    | $(7\times30)$ TOC     |  | 300V  | $80^{\circ}$ C  |                                  | 2.6A 1061 VW-1 SRPVC |                    |  |
| 22                                                                                                    | $(7 \times 30)$ TOC   |  | 300V  | $90^{\circ}$ C  |                                  | 2.6A 1569 VW-1 TR64  |                    |  |
| 18                                                                                                    | $(19\times30)$        |  | 300V  | $90^{\circ}$ C  |                                  | 7.2A 1569 VW-1 TR64  |                    |  |
| 16                                                                                                    | $(26 \times 30)$      |  | 300V  | $90^{\circ}$ C  |                                  | 9.9A 1569 VW-1 TR64  |                    |  |
| 22                                                                                                    | $(7\times30)$ TOC     |  | 600V  | $105^{\circ}$ C |                                  | 3.6A 1015 VW-1 TEW   |                    |  |
| 22                                                                                                    | $(19 \times 34)$      |  | 600V  | $105^{\circ}$ C |                                  | 3.8A 1015 VW-1 TEW   |                    |  |
| 18                                                                                                    | $(19\times30)$ TOC    |  | 600V  | $105^{\circ}$ C |                                  | 9.9A 1015 VW-1 TEW   |                    |  |
| 18                                                                                                    | $(19 \times 30)$      |  | 600V  | $105^{\circ}$ C |                                  | 9.9A 1015 VW-1 TEW   |                    |  |
| 16                                                                                                    | $(26 \times 30)$      |  | 600V  | $105^{\circ}$ C |                                  | 13.5A 1015 VW-1      | TEW                |  |
| 14                                                                                                    | $(41\times30)$ TOC    |  | 600V  | $105^{\circ}$ C |                                  | 21.3A 1015 VW-1 TEW  |                    |  |
| 12                                                                                                    | $(65\times30)$ TOC    |  | 600V  | $105^{\circ}$ C |                                  | 33.8A 1015 VW-1 TEW  |                    |  |
| 10                                                                                                    | $(105 \times 30)$ TOC |  | 600V  | $105^{\circ}$ C |                                  | 54.6A 1015 VW-1 TEW  |                    |  |
| TOC = Tin Overcoat (formerly BT, bunch tinned)<br><sup>1</sup> Number of strand $\times$ conductor size (AWG) |                       |  |       |                 |                                  |                      |                    |  |

Table 3-1. Allowable Current Capacity Of The Wire

When laced wires are used, the current capacity values listed in Table 3-1 must be reduced by the following percentages.

Table 3-2. Current Capacity Reducing Rate

|         | <b>Numbers Reducing</b><br>Rate |
|---------|---------------------------------|
| 2 wires | 94%                             |
| 3 wires | 89%                             |
| 4 wires | 83%                             |
| 5 wires | 76%                             |

Current capacity determined from the percentages above Table 3-2 presumes equal current distribution between wires.

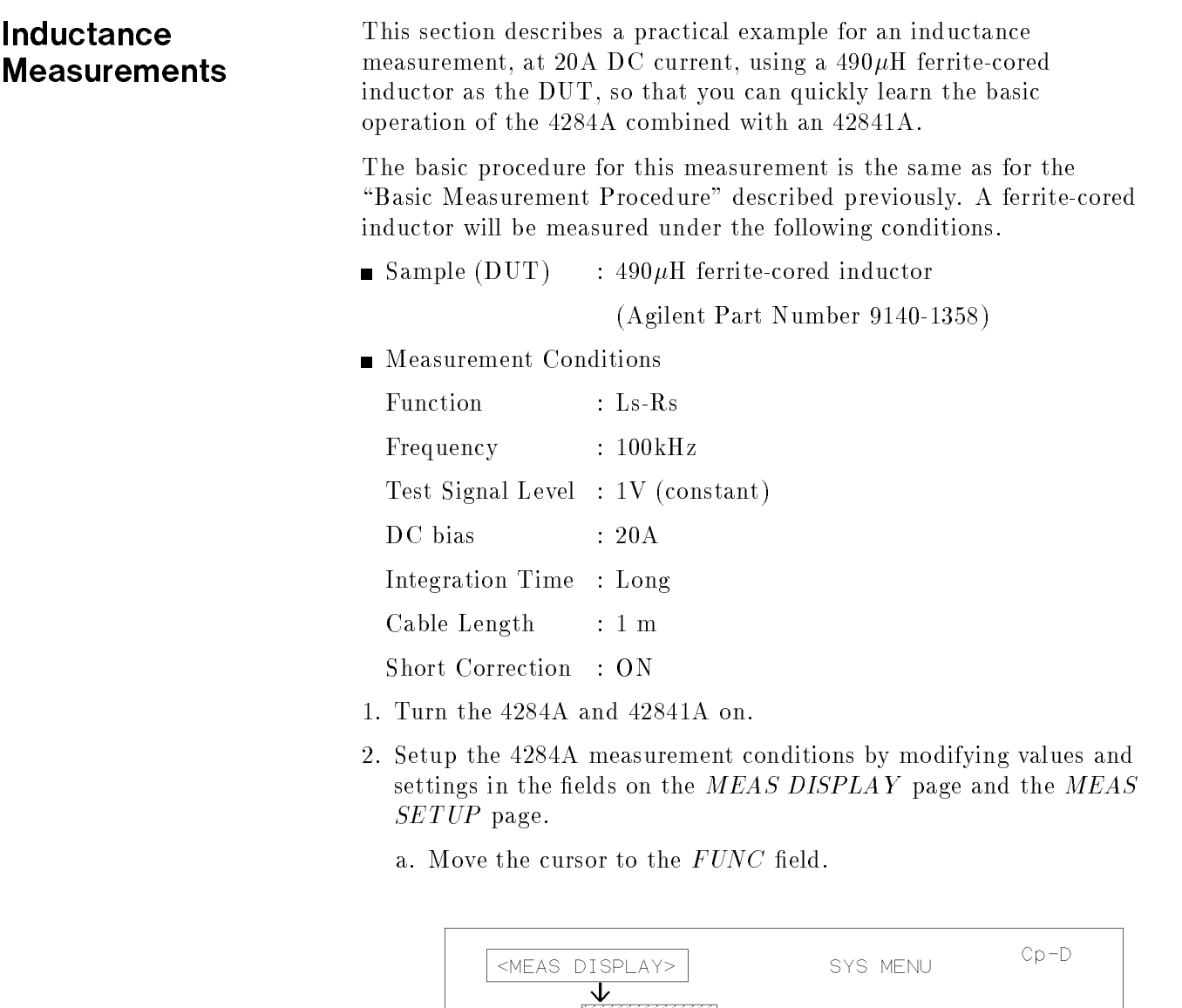

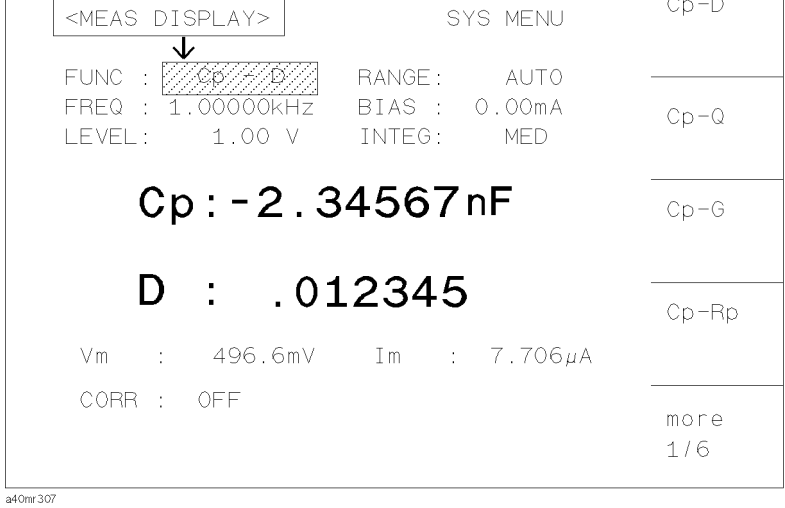

Figure 3-7. Moving Cursor to the FUNC Field

b. Press the more x/6 softkey three times and press the Ls-Rs softkey to choose the  $Ls-Rs$  function.

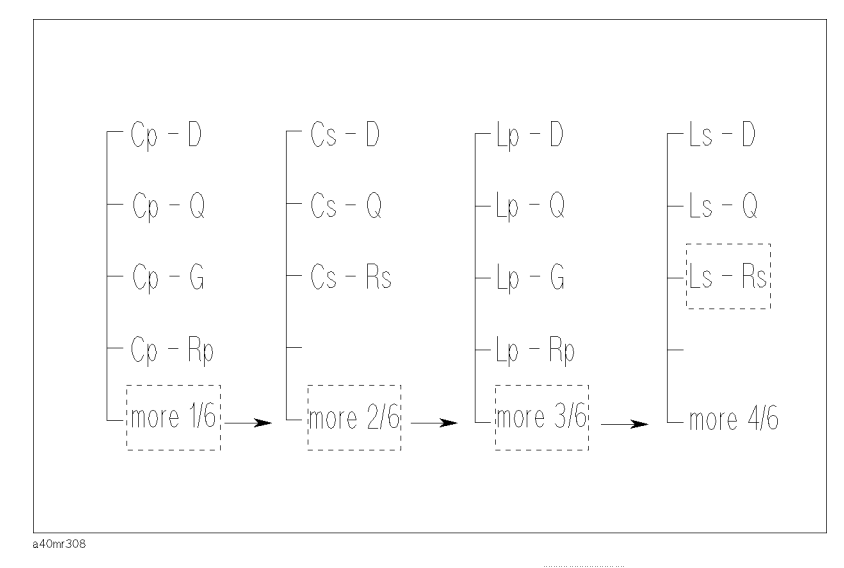

Figure 3-8. Softkey Path To The Ls-Rs softkey

c. Move the cursor to the  $FREG$  field. The default measurement frequency,  $1.00000$ kHz, is displayed in this field.

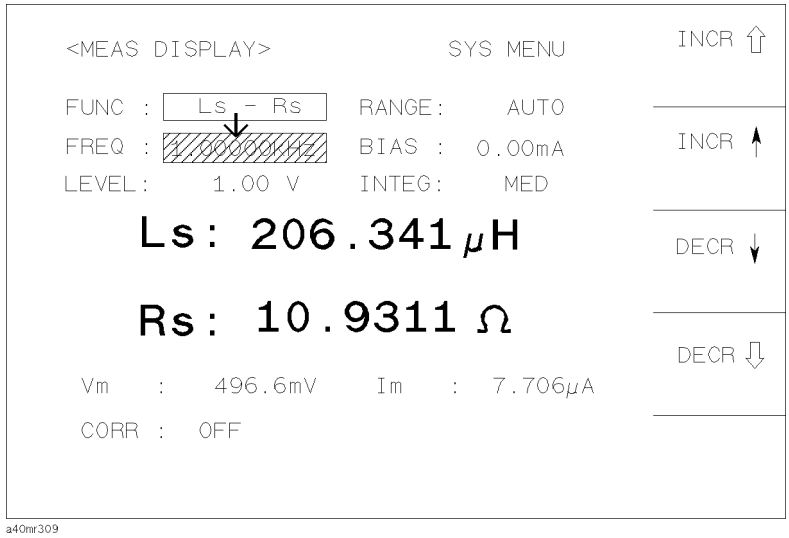

Figure 3-9. Moving Cursor to the FREQ Field

d. Press the  $[1]$ ,  $[0]$ ,  $[0]$  keys. 100 will be displayed on the system message line, and the softkey labels will change to the available units. Press the kHz softkey. 100.000kHz is displayed on the  $FREQ$  field.

Note **Measurement frequency can also be changed using the INCR** and DECR softkeys displayed when the cursor is moved to the  $FREO$ field.

| <meas display=""></meas>                                             | SYS MENU                  | Hz.             |
|----------------------------------------------------------------------|---------------------------|-----------------|
| FUNC: Ls - Rs RANGE: AUTO<br>FREQ<br>÷<br>1.00 V<br>i evel : control | BIAS 0.00mA<br>INTEG: MED | kHz.            |
| $Ls: 206.341 \mu H$                                                  |                           | MH <sub>7</sub> |
| $Rs: 10.9311 \Omega$                                                 |                           |                 |
| Vm : 496.6mV Im : 7.706µA<br>CORR : OFF<br>100 -                     |                           |                 |
|                                                                      |                           | a40mr310        |

Figure 3-10. Measurement Frequency Value Entry

e. Move the cursor to the  $BIAS$  field. The current DC bias level, 0.00 mA, is displayed in this field.

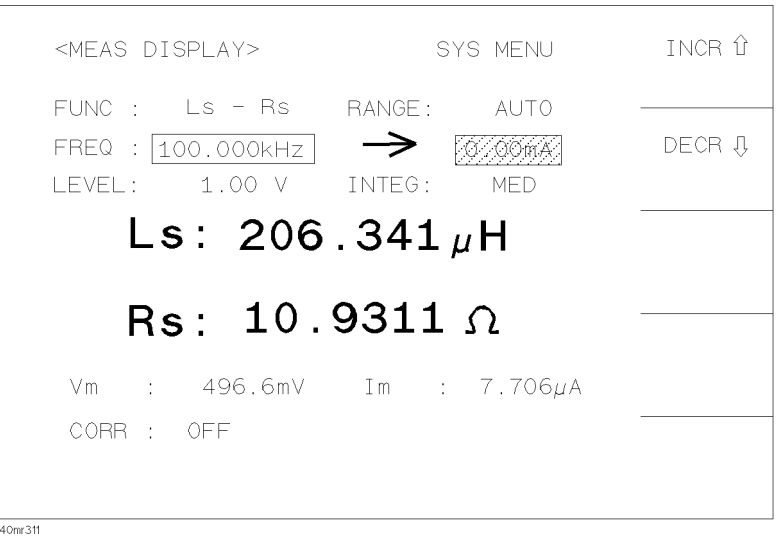

Figure 3-11. Moving Cursor to the BIAS Field

f. Press the  $(2)$  and  $(0)$  keys. 20 will be displayed on the system message line, and the softkey labels are changed to the available units. Press the A softkey. 20.00A is displayed on the  $BIAS$  field.

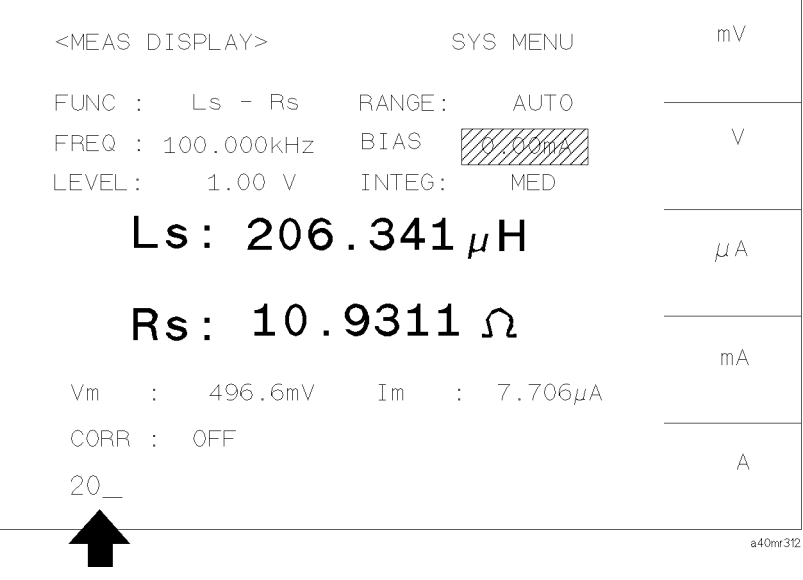

Figure 3-12. Bias Current Value Entry (before pressing the  $A$  softkey)

- g. Move the cursor to the  $INTEG$  field. The default integration mode, MED, is displayed in this field and the SHORT, MED, and LONG softkeys will be displayed.
- h. Press the LONG softkey to select the LONG integration mode.

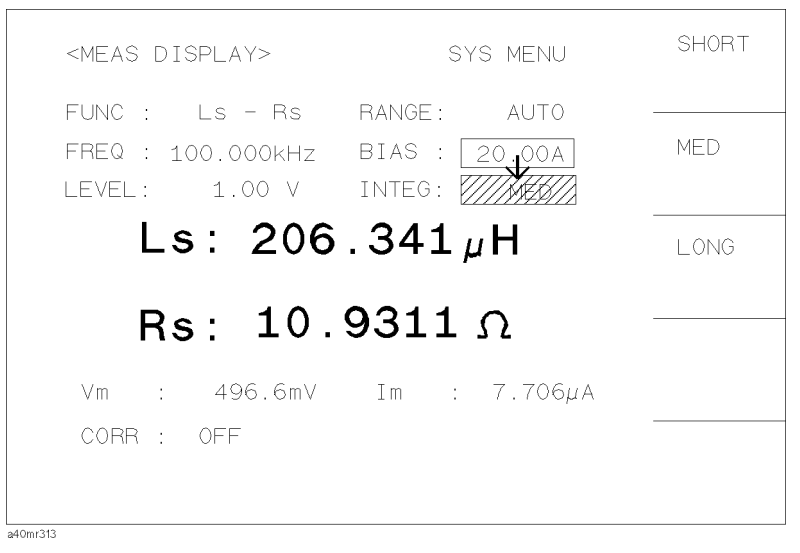

Figure 3-13. Moving Cursor to the  $INTEG$  Field

**Note**  $\bullet$  These measurement conditions can also be set from the MEAS  $SETUP$  page displayed when the  $(MEAS SETUP)$  menukey is pressed. The setting operation on the MEAS SETUP page is the same as in the preceding steps (a) to (h).

> i. Press the **MEAS SETUP** menukey. The MEAS SETUP page is displayed.

| <mfas sftup=""></mfas>                                                          | SYS MFNU                                                              | t OAD                  |
|---------------------------------------------------------------------------------|-----------------------------------------------------------------------|------------------------|
| FUNC : Is-Rs<br>FREQ : 100.000kHz<br>IFVEL: 1.00 V                              | RANGE: AUTO<br>BIAS : 20.000 A<br>INTEG: I ONG                        | CI FAR<br><b>SFTUP</b> |
| TRIG :<br>TNT.<br>- OFF<br>$AI C$ :<br><b>OFF</b><br>$Hi-PW:$<br>DCI: : ISO OFF | $-1$<br>$AVG$ :<br>0N<br>$Vm$ .<br>– ON<br>$Im \t1$<br>DELAY:<br>0 ms | <b>STORE</b>           |
| DEV A: OFF<br>B: OFF                                                            | REF A: 0.00000 F<br>B: 0.00000                                        | more                   |
| a40mr314                                                                        |                                                                       | 1/2                    |

Figure 3-14. Select Measurement Setup Page

j. Move the cursor to the  $ALC$  field. The default status of the ALC function, OFF, is displayed on this field, and the ON and the OFF softkeys are displayed.

| <meas setup=""></meas>                                                                                              |                                              | SYS MENU                                      | ΟN  |
|----------------------------------------------------------------------------------------------------|----------------------------------------------|-----------------------------------------------|-----|
| FUNC:<br>Ls-Rs in the Latin Structure<br>FREQ :<br>100.000kHz<br>LEVEL:<br>1.00 V                                   |                                              | RANGE: AUTO<br>BIAS : 20.000 A<br>INTEG: LONG | OFF |
| <b>TRIG</b><br>JZ INT<br>$\langle \uparrow \rangle$ .<br>ALC.<br>$\sim$ $\pm$<br>OFF<br>$Hi - PW:$<br>DCI : ISO OFF | $AVG$ :<br>$Vm$ .<br>t<br>Tm.<br>÷<br>DELAY: | $\sim$ 1<br>- ON<br>0N<br>Oms                 |     |
| DEV A: OFF<br>B: OFF                                                                                                |                                              | REF A: 0.00000 F<br>B: 0.00000                |     |
| a40mr315                                                                                                    |                                              |                                               |     |

Figure 3-15. Move Cursor to the  $ALC$  field.

k. Press the DN softkey to enable automatic leveling for the test signal voltage. An asterisk is displayed in the left most position of the  $LEVEL$  field.

| <mfas sftup=""></mfas>                                                          | SYS MFNU                                                          | 0N  |
|---------------------------------------------------------------------------------|-------------------------------------------------------------------|-----|
| FUNC : Ls-Rs RANGE : AUTO<br>FREQ : 100.000kHz<br>$LEVEL: + 1.00 V$ INTEG: LONG | - BIAS : 20.000 A                                                 | OFF |
| INT.<br>TRIG :<br>ALC: <i>V///XXX</i><br>$Hi-PW:$ OFF<br>DCI : ISO OFF          | $\sim$ 1<br>$AVG$ :<br>$Vm \t :$<br>i on<br>Im : ON<br>DELAY: Oms |     |
| DEV A: OFF<br>B: OFF                                                            | REF A: 0.00000 F<br>B: 0.00000                                    |     |
| a40mr316                                                                        |                                                                   |     |

Figure 3-16. To Enable the Automatic Level Control Function

3. Perform <sup>a</sup> SHORT correction data measurement.

To compensate measurement errors due to residual impedance of the 42842A/B, <sup>a</sup> SHORT correction is required. Press the (MEAS SETUP) menukey and the CORRECTION softkey. The CORRECTION page is displayed.

- a. Move the cursor to the  $CABLE$  field. The current cable length is displayed on this field and the  $\mathsf O$  m,  $\mathtt 1$  m,  $\mathtt 2$  m, and  $\mathtt 4$  m  $\blacksquare$ softkeys are displayed.
- b. Press the 1  $m$  softkey to set the cable length to 1  $m$ .

| <correction><br/>OPEN<sup>V</sup></correction> | OFF                          |                              | SYS MENU                   | Om             |
|------------------------------------------------|------------------------------|------------------------------|----------------------------|----------------|
| SHORT:<br>LOAD: OFF                            | <b>OFF</b>                   | CH No.:                      | MODE: SINGLE<br>FUNC: Cp-D | $1 \text{ m}$  |
| FREQ1 : OFF<br>REF A:                          | $MEA A: --- ---$             | $\mathsf{B}$ :<br><b>B</b> : |                            | 2 <sub>m</sub> |
| FRFQ2 : OFF<br>REF A:                          | $------$<br>$MFA A: --- ---$ | B :<br>B:                    |                            | $4 \text{ m}$  |
| FREQ3: OFF<br>REF A:                           | $MFA A:------$               | $\mathsf{B}$ :<br><b>B</b> : |                            |                |
| a40mr317                                       |                              |                              |                            |                |

Figure 3-17. Set Cable Length

c. Connect <sup>a</sup> shorting bar to the 42842A/B to set up the SHORT condition as shown in Figure 3-18.

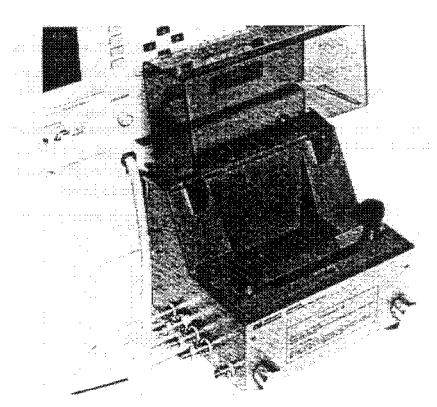

Figure 3-18. Connecting the Furnished Shorting Bar

d. Move the cursor to the  $SHORT$  field. The ON, OFF, MEAS SHORT softkeys is displayed.

| <correction><br/>OPEN :   OFF <br/>SHORT: 7779775<br/>LOAD: OFF</correction> | <b>SYS MENU</b><br><del>CABLE÷</del><br>1 <sub>m</sub><br>SINGLE<br>MODE :<br>CH No.:<br>$-- -$<br>$Cp - D$<br>FUNC : | ΟN<br>OFF                   |
|------------------------------------------------------------------------------|----------------------------------------------------------------------------------------------------|-----------------------------|
| FREQ1 : OFF<br>REF A:<br>--------<br>$MEA A: --- ---$<br>FRFQ2 : OFF         | $\mathsf{B}$ :<br>B:                                                                                                  |                             |
| REF A:<br>MFA A:<br>_______<br>FREQ3 : OFF                                   | <b>B</b> :<br>B:                                                                                                    | <b>MEAS</b><br><b>SHORT</b> |
| REF A:<br>$MEA A: --- ---$                                                   | B:<br><b>B</b> :                                                                                                    |                             |

Figure 3-19. Move the Cursor to the  $SHORT$  Field

- e. Press the MEAS SHORT softkey to perform the SHORT  $\,$ correction data measurement. It will take approximately <sup>90</sup> seconds. Wait until the 4284A beeps and displays the message SHORT measurement completed. on the system message line.
- f. Press the DN softkey to set the SHORT correction function to ON.

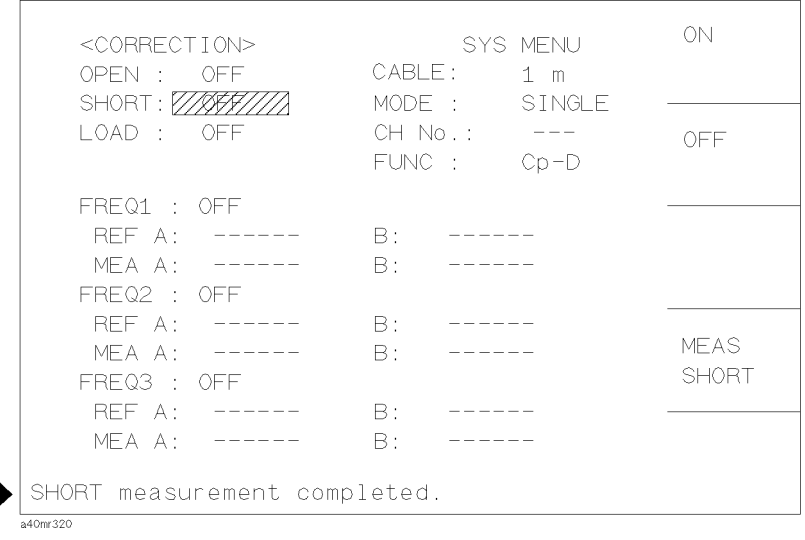

### Figure 3-20. System Message When the Short Measurement is Completed

Note When you measure at a spot frequency, spot SHORT correction function is useful. Correction data at the spot frequency of a maximum of three frequency points you specify can be obtained quickly and easily.

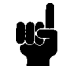

4. Connect the DUT to the test fixture.

Connect the DUT to the 42842A/B measurement terminals and close the test fixture protective cover.

5. Enable the DC bias output.

Press the  $DC$  BIAS) key on the 4284A front panel to turn the DC bias on. The DC bias on/off LED indicators of the 4284A and 42841A will come ON simultaneously.

6. Perform the measurement.

Press the **DISP FORMAT** menukey.

Measurements are triggered continuously by the internal trigger and the measured Ls and Rs values of the ferrite-cored inductor are displayed in large characters as shown in Figure 3-21.

| <meas display=""></meas>                                          | SYS MENU                       | <b>MFAS</b><br><b>DISP</b> |
|-------------------------------------------------------------------|--------------------------------|----------------------------|
| FUNC : Ls-Rs :<br>FREQ : 100.000kHz<br>LEVEL * 1.00 V INTEG: LONG | RANGE: AUTO<br>BIAS : 20.000 A | BIN<br>No.                 |
| $Ls: 206.341 \mu H$                                               |                                | <b>BIN</b><br>COUNT        |
| $Rs: 10.9311 \Omega$<br>Vm : 1.003 V Im : 7.706mA                 |                                | l IST<br><b>SWFFP</b>      |
| CORR : SHORT                                                      |                                |                            |

Figure 3-21. Ferrite-Cored Inductor Measurement Results

7. Disable the DC bias output.

When the measurement is finished, turn the  $DC$  bias off by pressing the  $[DC B|AS]$  key to prevent the DUT from overheating. The DC bias on/off LED indicators of the 4284A and 42841A will go off simultaneously.

## DC Bias Current List Sweep

The 4284A's LIST SWEEP function allows setting of a maximum of ten frequency, test signal level, or DC bias voltage points. Also, DC bias current can be set when using with the 42841A. Figure 3-22 shows the measurement example of the DC bias current list sweep.

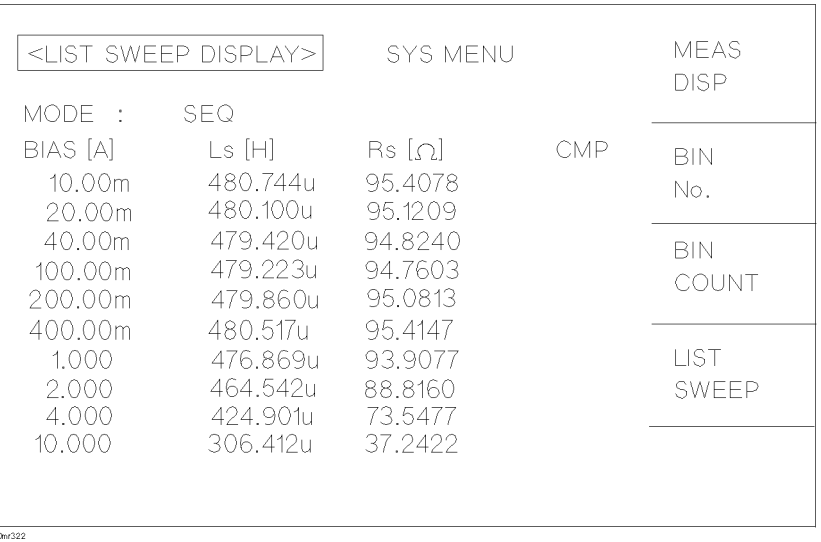

### Figure 3-22. DC Bias Current List Sweep Result

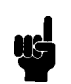

**Note** In the manual trigger mode, list sweep function holds the last measurement condition until it is changed. Set last point to the 0A to prevent the DUT from overheating.

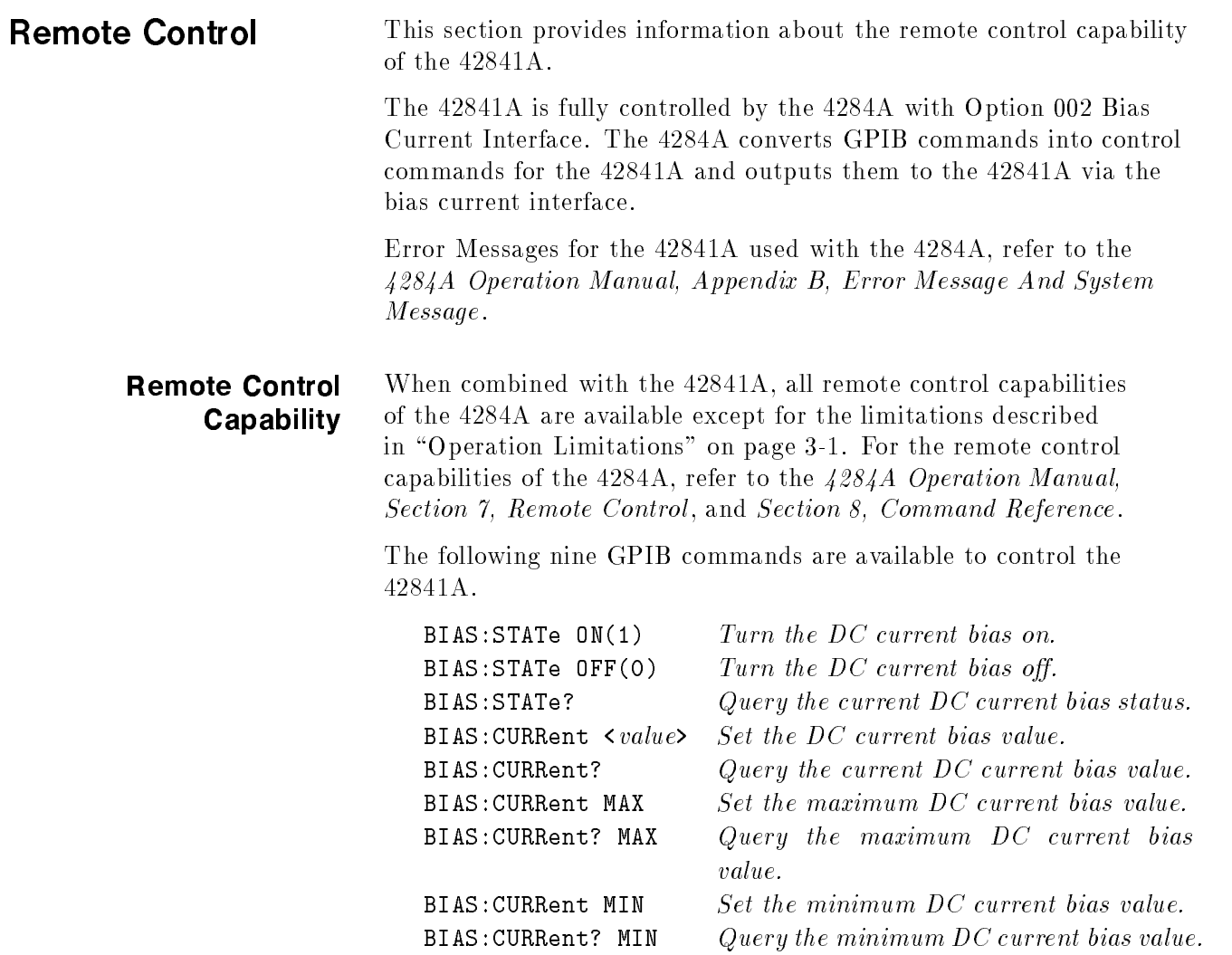

Sample Program A typical DC biased measurement program is listed below. This program applies the DC bias from 1A to 20A in 1A steps and displays measurement result. This program is written in HP <sup>9000</sup> series 200/300 BASIC statements.

Here, it assumed that the 4284A's GPIB address is 717.

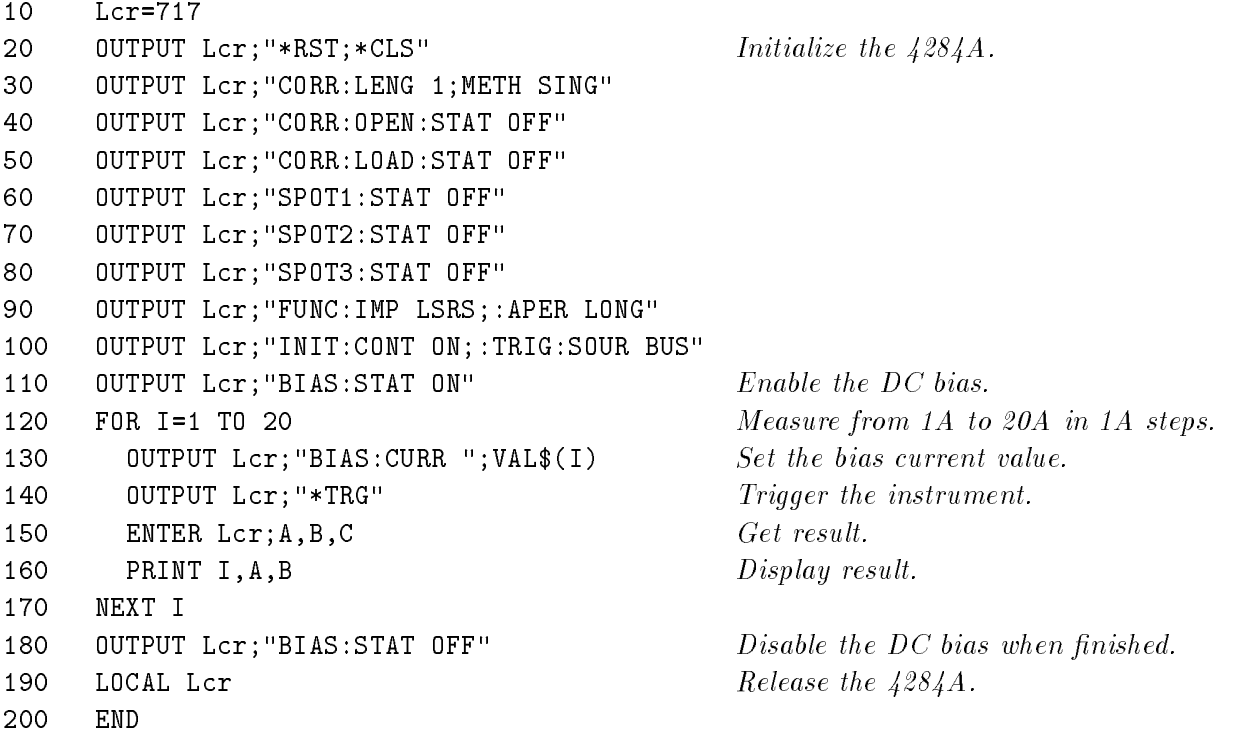

## General Information

Introduction This section describes specifications, supplemental performance characteristics, storage/repackaging, and other general information about the 42841A.

**Serial Number** Agilent Technologies uses a two-section, nine character serial number which is stamped on the serial number plate (Figure 4-1) attached to the instrument's rear panel. The first four digits and a letter are the serial number prefix, and the last five digits are the suffix. The letter placed between the two sections identifies the country where the instrument was manufactured. The prefix is the same for all identical instruments; it changes only when a change is made to the instrument. The suffix, however, is assigned sequentially and is different for each instrument. The contents of this manual applies to instruments with the serial number  $prefix(es)$  listed under the serial numbers on the title page.

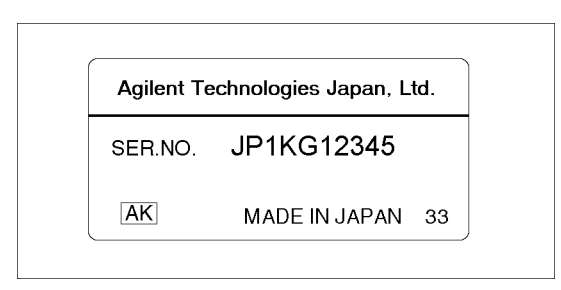

Figure 4-1. Serial Number Plate

An instrument manufactured after the printing of this manual may have a serial number prefix which indicates that the instrument is different from those described in this manual. The manual for this new instrument may be accompanied by a yellow Manual Change supplement or have a different manual part number. This sheet contains "change information" that explains how to adapt the manual to the newer instruments.

In addition to change information, the supplement may contain information for correcting errors (Errata) in the manual. To keep this manual as current and accurate as possible, Agilent Technologies recommends that you periodically request the latest Manual Changes supplement. The supplement for this manual is identified by this

manual's printing date and its part number, both of which appear on the manual's title page. Complimentary copies of the supplement are available from Agilent Technologies. If the serial prefix or number of an instrument is lower than that on the title page of this manual, see

.<br>For information concerning, a serial number prefix that is not listed on the title page or in the Manual Change supplement, contact the nearest Agilent Technologies office.

Specifications The complete 42841A specifications are described below. These specifications are the performance standards or limits against which the 42841A is tested. When shipped from the factory, the 42841A meets the specifications listed in this section. The specification test procedures are covered in Chapter 5.

| <b>DC Bias Current Output</b> | The 42841A covers from 0.00A to 20.0A in three ranges. |
|-------------------------------|--------------------------------------------------------|
|                               |                                                        |

Table 4-1. DC Bias Current Accuracy

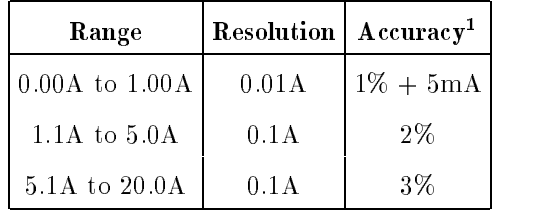

 $\tau$   $\pm$ t $\alpha$  of setting  $+$  onset current)  $-$ 

Specified for an ambient temperature range of  $z_3$   $\cup \pm 3$   $\cup$ . Add the following temperature induced setting error for the temperature range of  $0^{\circ}$ C to  $55^{\circ}$ C.

| Temperature (℃)   O |  | 1X -                                        |  |  |
|---------------------|--|---------------------------------------------|--|--|
| Additional Error    |  | $1.5\%$   0.5%   $\degree$ 0%   0.5%   1.5% |  |  |

Figure 4-2. Temperature Induced Setting Error

**Output Voltage** Depends on the DC resistance of Device Under Test. Maximum voltage is shown in Figure 4-3

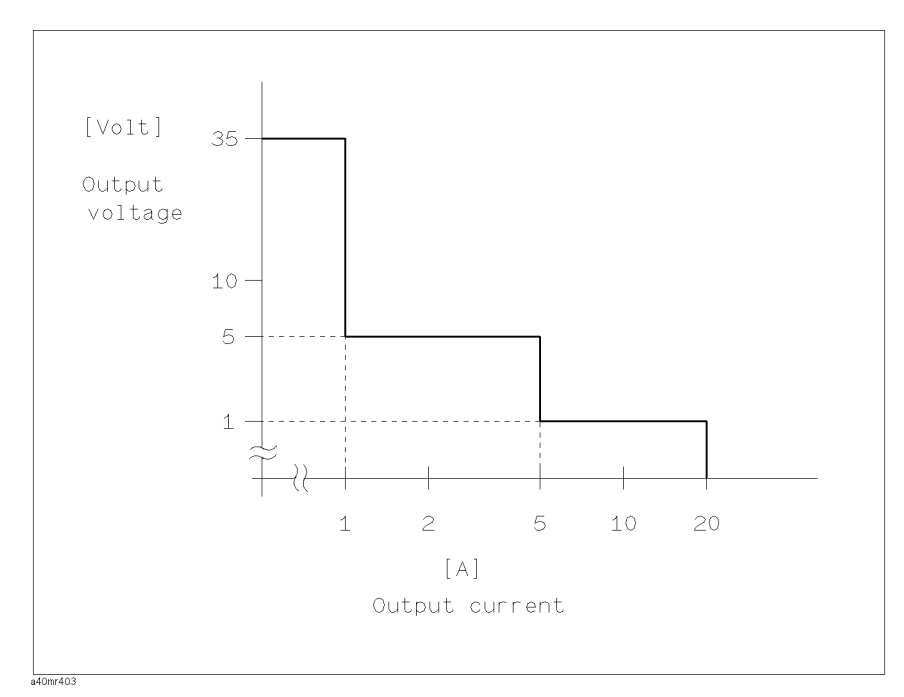

### Figure 4-3. DC Bias Output Range

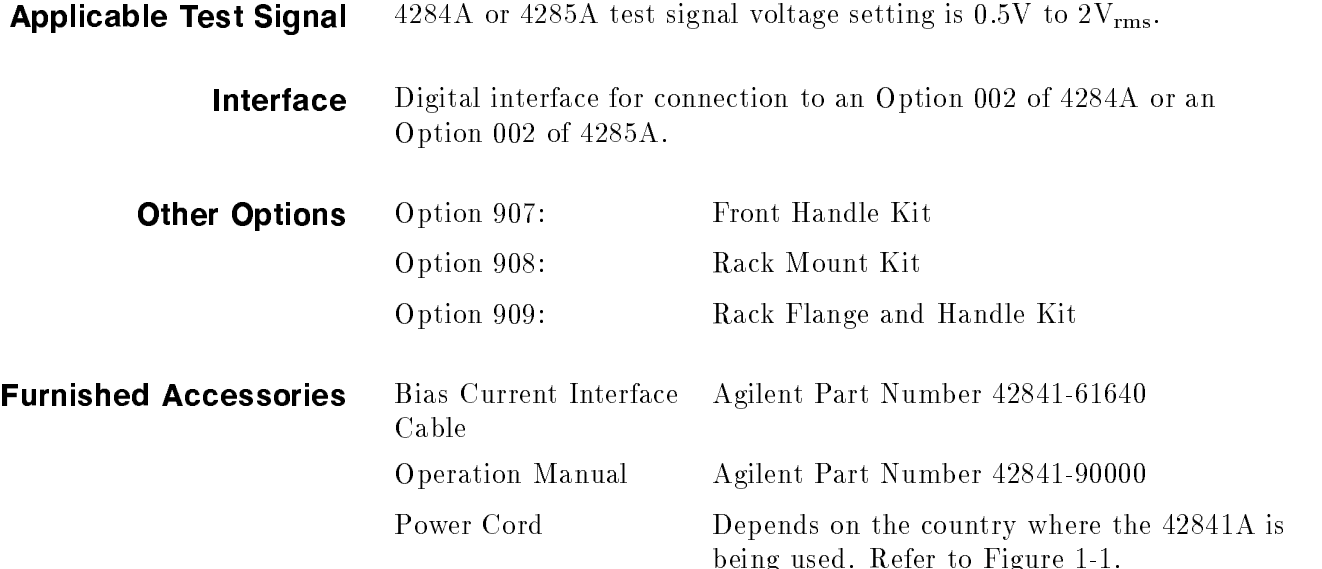

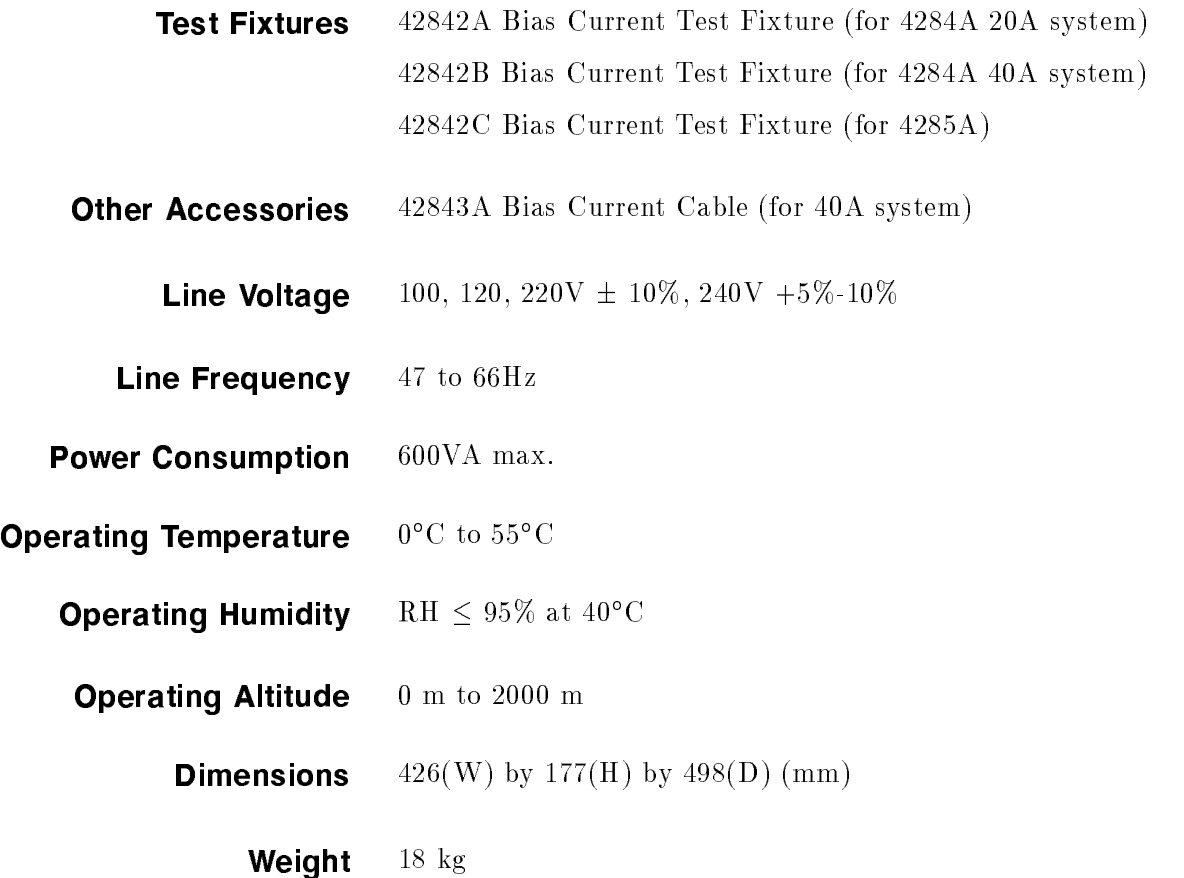

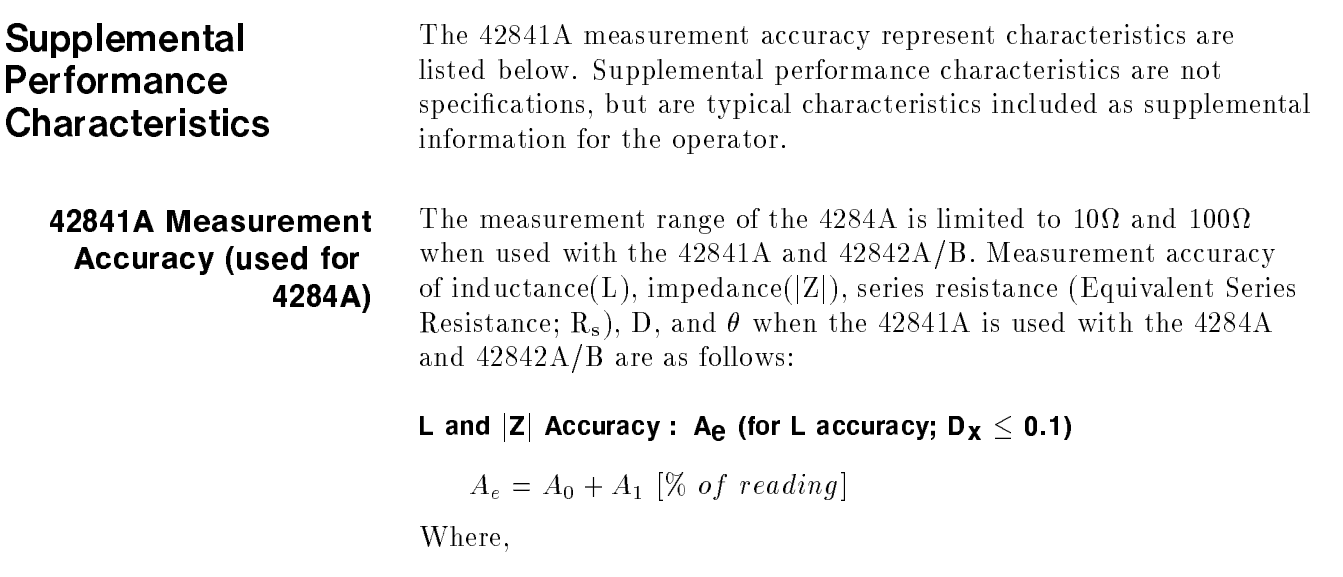
- $A_{\theta}$  : L and |Z| accuracy of the 4284A when used with the 42841A.  $A_0$  is determined from the measurement accuracy lines shown in Figure 4-4. Select the proper accuracy line in Figure 4-5. When the test signal voltage level is not on the three points listed in Figure 4-5, linear interpolation is required from the nearest two measurement accuracy points to determine the measurement accuracy to be applied.
- $A_1$  : L and |Z| additional error of the 42842A/B.
- $D_x$  : Measured D value.

When  $D_x > 0.1$ , multiply  $A_1$  by  $\sqrt{1 + D_x^2}$  for L accuracy.

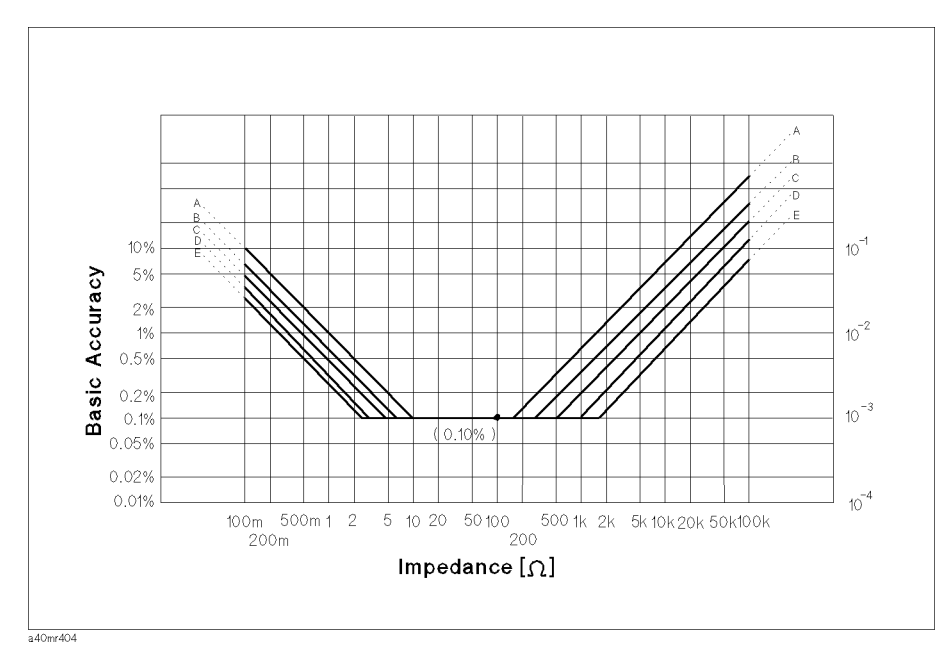

Figure 4-4. 4284A Accuracy

| Test              | Temperature(°C) |   |    |    |          |
|-------------------|-----------------|---|----|----|----------|
| Signal<br>Voltage | 5               |   | 18 | 28 | 38<br>45 |
| $0.5V$ rms        |                 |   | C  |    |          |
| 1Vrms             |                 | € |    | 0  |          |
| 2Vrms             | C               |   | F  |    | C        |

Figure 4-5. 4284A Basic Accuracy Line Selection Chart

D Accuracy :  $D_e$  ( $D_x \le 0.1$ )

$$
D_e=\frac{A_e}{100}
$$

Where,

 $A_{\,e}\qquad \, :\ \,$  L and  $\left\vert \mathbf{Z}\right\vert$  measurement accuracy  $D_x$  : Measured D value.

When  $D_x > 0.1$ , multiply  $D_e$  by  $(1 + D_x)$  for D accuracy.

# $\theta$  Accuracy :  $\theta$ e

$$
\theta_e = \frac{180 \times A_e}{\pi \times 100} [^{\circ}]
$$

 $R_S$ (Equivalent Series Resistance) Accuracy :  $R_{se}$  (Dx  $\leq$  0.1)

 $\mathcal{L}$  and  $\mathcal{L}$  -  $\mathcal{L}$  -

Where,

$$
f \qquad : \quad \text{Measurement frequency [Hz]} \\ L_x \qquad : \quad \text{Measured inductance [H]}
$$

 $D_e$  : D measurement accuracy

# Additional Error Caused by 42842A/B

The 42841A measurement accuracy represents the tolerance of additional errors to the 4284A's accuracy and applies at the 42842A/B's measurement terminals when all the following conditions are satised,

- 4284A Integration mode : LONG
- Test signal voltage setting : 1Vrms
- Test cable : 16048A
- Test cable length : 1 m
- SHORT compensation has been performed.
- Ambient temperature :  $23^\circ$ C  $\pm$  5 C
- **Dissipation factor of the DUT is less than 1**

# L and |Z| Additional Error (for L accuracy;  $D_X < 0.1$ )

L and  $|Z|$  accuracy,  $A_1$ , is read from the figures listed in Table 4-2 depending on the measurement conditions and the system conguration.

Where,

```
D_x : D measurement accuracy
```
When  $0.1 \leq D_x < 1$ , multiply  $A_1$  by  $\sqrt{1 + D_x^2}$  for L accuracy.

For ambient temperature range of <sup>5</sup> C to 45C, add the temperature inducede error given in Figure 4-8 of Figure 4-11, to  $A_1$  value.

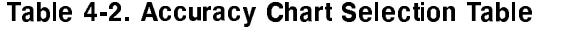

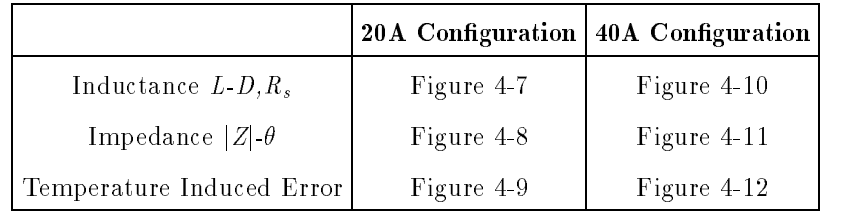

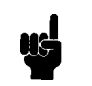

**Note I.** The error represented by the following equations has already been factored into the error model in "42841A Measurement Accuracy (used for 4284A)". So, the operator does not have to make these caluculate when only the system accuracy is required.

# $\mathbb{R}$  and  $\mathbb{R}$  Error :  $\mathbb{R}$  |  $\mathbb{R}$   $\mathbb{R}$   $\mathbb{R}$   $\mathbb{R}$   $\mathbb{R}$   $\mathbb{R}$   $\mathbb{R}$   $\mathbb{R}$   $\mathbb{R}$   $\mathbb{R}$   $\mathbb{R}$   $\mathbb{R}$   $\mathbb{R}$   $\mathbb{R}$   $\mathbb{R}$   $\mathbb{R}$   $\mathbb{R}$   $\mathbb{R}$   $\mathbb{R}$   $\mathbb{R}$

D1 Additional error is given as,

$$
D_1 = \frac{A_1}{100}
$$

Where,

 $D_x$  : Measured D value

When  $0.1 \leq D_X \leq 1$ , multiply  $D_1 \cup Y_1 \cup Y_2$  for D accuracy.

# $\theta$  Additional Error :  $\theta_1$

$$
\theta_1 = \tan^{-1} D_1[^\circ]
$$

Where,

 $D_1$  : D Additional error

# $R_S$ (Equivalent Series Resistance) Additional Error :  $R_{S1}$  (D<sub>X</sub> < 0.1)

 $R_s$  additional error,  $R_{s1}$  is given as,

$$
R_{s1} = 2\pi f L_x \times D_1
$$

Where,

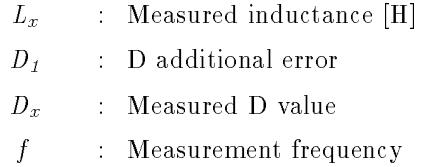

Note **I** The upper 2% accuracy lines at frequencies above 1kHz can be gotten by drawing line at double the inductance values of the upper 1% lines.

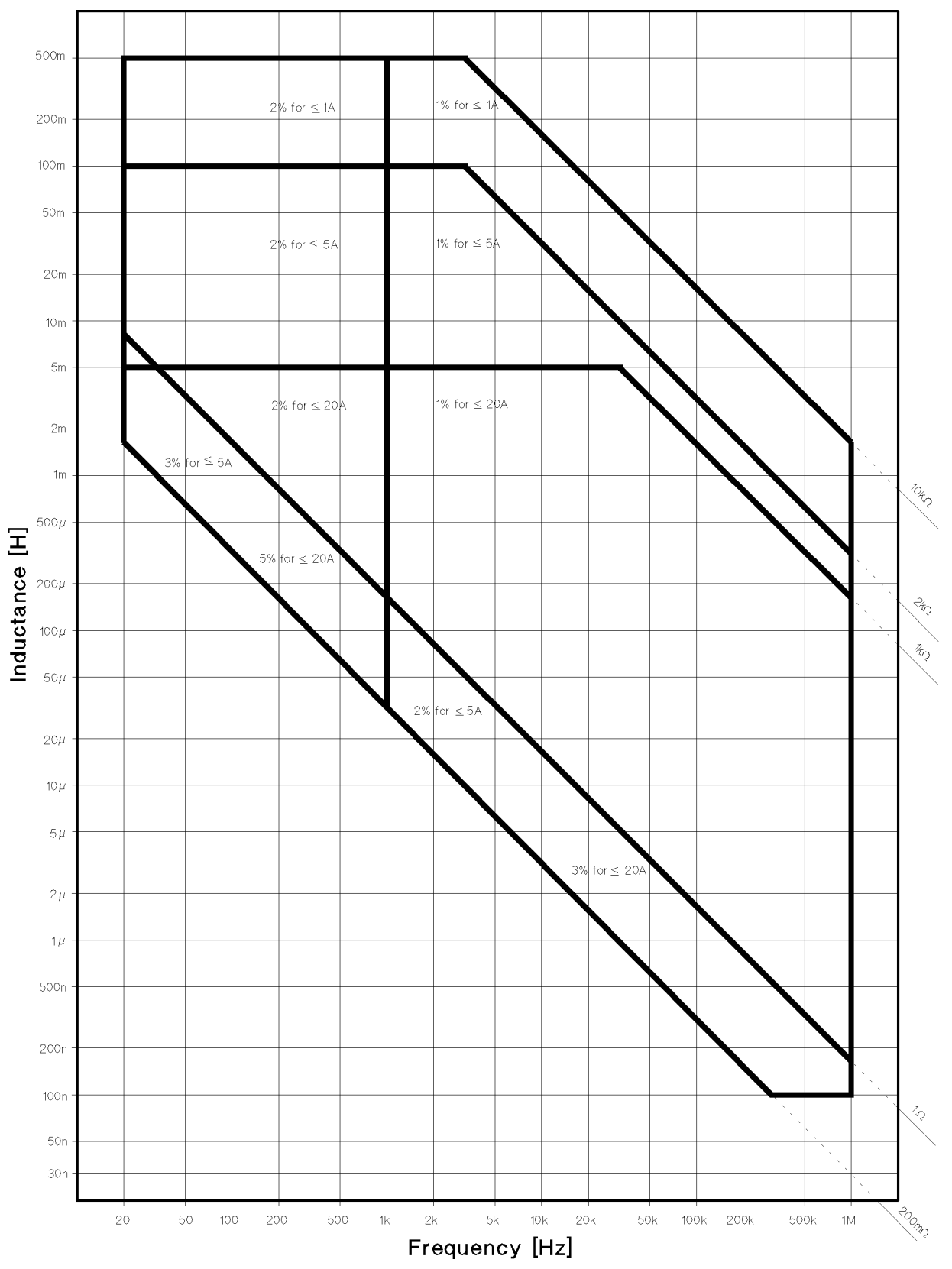

Figure 4-6. Inductance measurement accuracy of 42841A ( 20A Configuration )

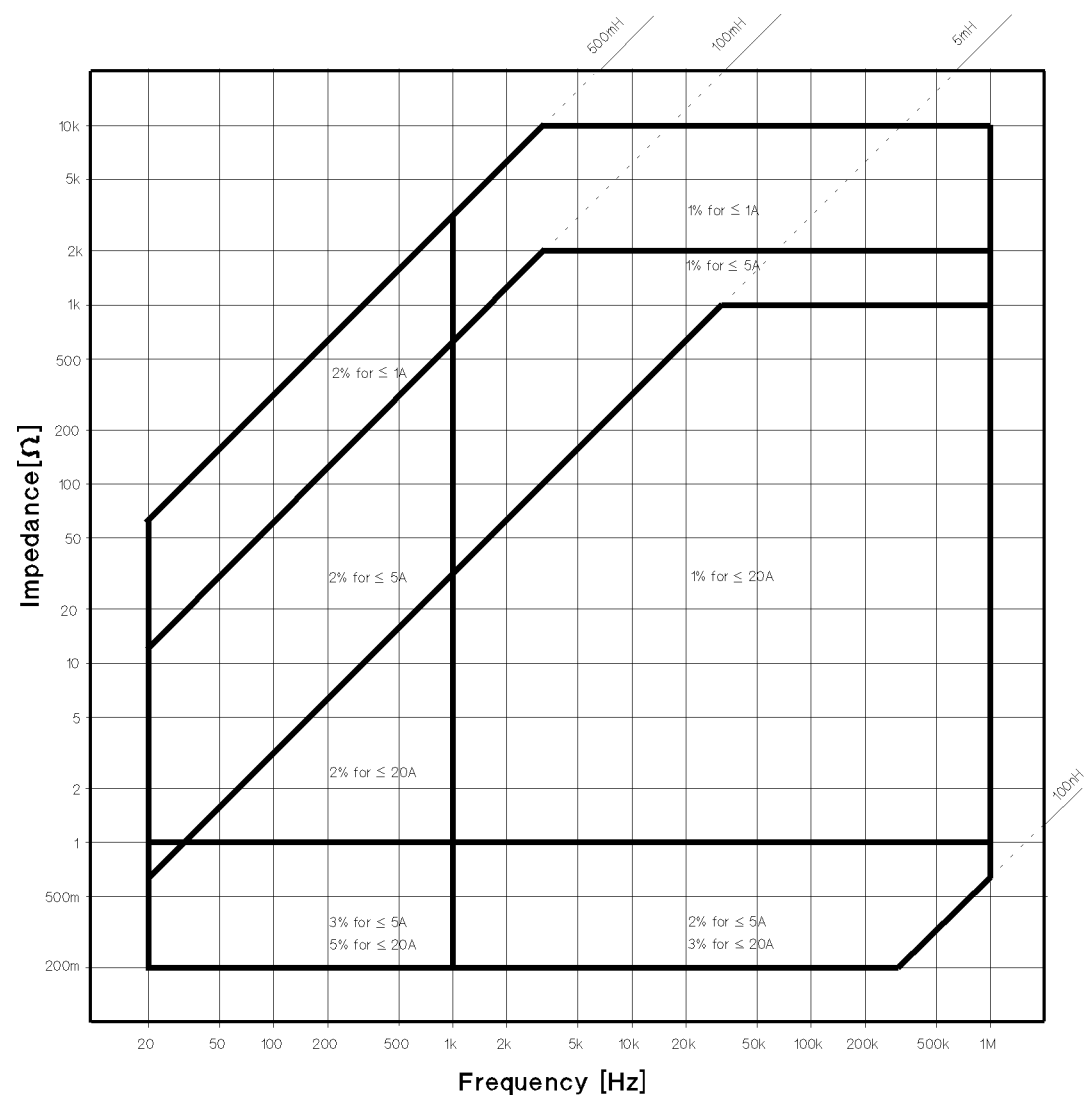

Figure 4-7. Impedance measurement accuracy of 42841A ( 20A Configuration )

| Temperature (℃). | -5 |    |      | 18 |       |    |  |
|------------------|----|----|------|----|-------|----|--|
| Additional Error |    | 2% | 10/2 | ∩% | $1\%$ | 2% |  |

Figure 4-8. Temperature additional error of 42841A ( 20A Configuration)

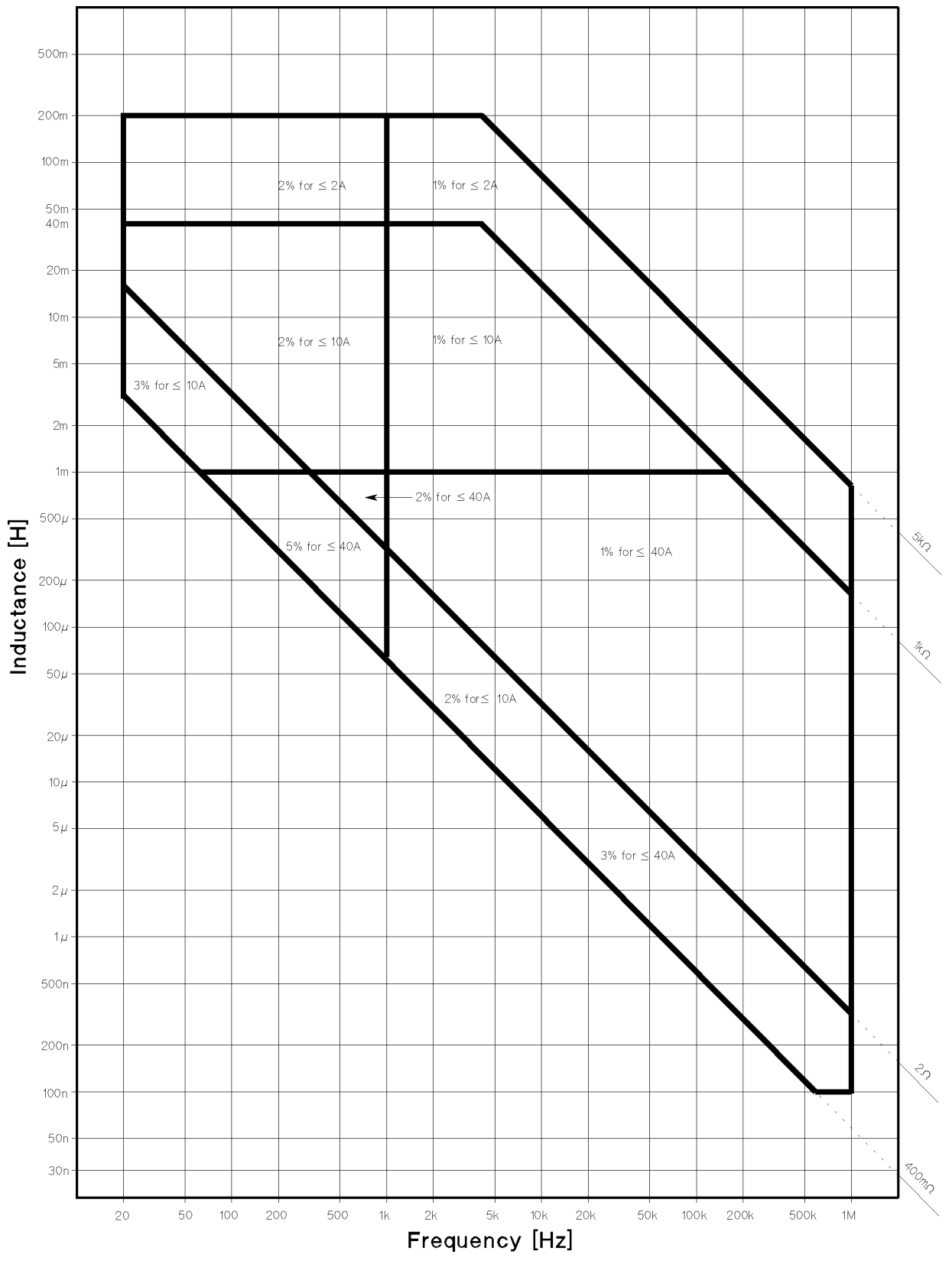

Figure 4-9. Inductance measurement error of 42841A ( 40A Configuration )

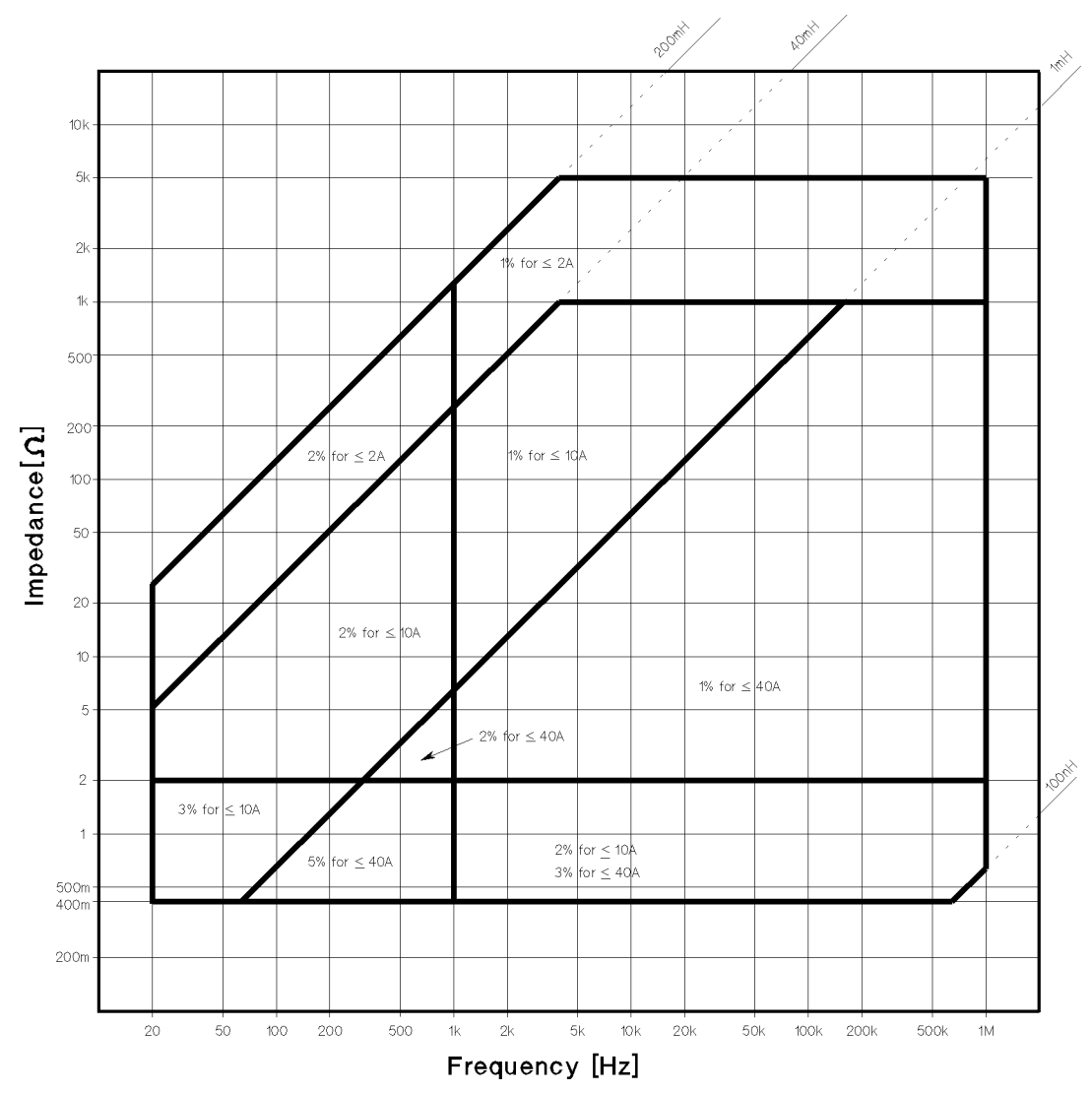

Figure 4-10. Impedance measurement accuracy of 42841A ( 40A Configuration )

|       | Temperature $(C)$   5                            |                                | 8 18 28 38                   |  | 45 |
|-------|--------------------------------------------------|--------------------------------|------------------------------|--|----|
|       | $ $ Additional $ $ <sup>Ibias</sup> $\leq$ 10[A] | $ 3.0\% 1.5\% 0\% 1.5\% 3.0\%$ |                              |  |    |
| Error | $I_{bias} \leq 40  A $                           |                                | $4.0\%$ 2.0% $0\%$ 2.0% 4.0% |  |    |

Figure 4-11. Temperature additional error of 42841A ( 40A Configuration )

# Measurement Accuracy (used for 4285A)

Measurement accuracy of inductance  $(L)$ , impedance  $(|Z|)$ , series resistance (Equivalent Series Resistance:  $R_s$ ), D, and  $\theta$  when the 42841A is used with an 4285A and 42842C are as follows:

# L and  $|Z|$  Accuracy : Ae (for L accuracy; D<sub>X</sub> $\leq$ 0.1 or Q<sub>X</sub> $\geq$ 10)

 $A_e = A_0 + A_1 + A_2 + A_3$  [% of reading]

Where,

- $A_{\theta}$  : L and |Z| accuracy of the 4285A when 1 m cable is used [ % ]. Refer to the specications in 4285A Operation Manual (Agilent Part Number 04285-90000).
- $A_1$  : L and |Z| additional error of the 42842C [%]. Refer to "42842C Additional Error".
- $A_2$  : L and |Z| additional error caused by residuals of 42842C  $[\%]$ ;

$$
= \left(\frac{40nH}{L_x} + 2 \times f_m^2 \times L_x\right) \times 100
$$

When SMD Test Fixture is used;

$$
= \left(\frac{10 nH}{L_x} + 1.2 \times f_m^2 \times L_x\right) \times 100
$$

- $A_3$  : Additional error caused by SMD Test Fixture [ % ];  $=\sqrt{\frac{f_m}{10}}$
- $f_m$  : Measurement frequency [MHz]
- $L_x$  : Measured inductance [H ]
- $D<sub>x</sub>$  : Measured D value

When Dx > 0.1, multiply  $A_e$  by  $\sqrt{1 + D_x^2}$  for L and |Z| accuracy.

D Accuracy: 
$$
D_e
$$
 ( $D_x \leq 0.1$ )

$$
D_e = \frac{A_e}{100}
$$

Where,

 $A_e$  : L and |Z| measurement accuracy  $D_x$  : Measured D value

When  $D_x > 0.1$ , multiply  $D_e$  by (1+ $D_x$ ) for D accuracy.

 $\theta$  Accuracy :  $\theta_e$ 

$$
\theta_e = \frac{180 \times A_e}{\pi \times 100} \text{ [°]}
$$

 $A_e$  : L and |Z| measurement accuracy

# Rs (Equivalent Series Resistance) Accuracy : Re

$$
R_e = 2\pi f L_x \times \frac{A_e}{100} + \left(2 + 7 \times \sqrt{f_m}\right) \times 10^{-3} \,\left[\Omega\right]
$$

When an SMD Test Fixture is used:

$$
R_e = 2\pi f L_x \times \frac{A_e}{100} + 0.005 \,\left[\Omega\right]
$$

Where,

 $f$  : Measurement frequency [Hz]  $L_x$  : Measured inductance [H]  $A_e$  : L and |Z| measurement accuracy

**42842C Additional Error** The 42841A and 42842C additional error represents the tolerance of additional error to the 4284A's accuracy and applies at the 42842C measurement terminals when all the following conditions are satisfied.

- 4285A Integration mode : LONG
- **Test signal voltage setting : 0.5V to 2V**<sub>rms</sub>
- Test cable : 16048A
- Test cable length : 1 m
- Cable Correction and SHORT compensation has been performed.
- Ambient temperature : 0 to  $45^{\circ}$ C
- Dissipation factor of the DUT is less than 1

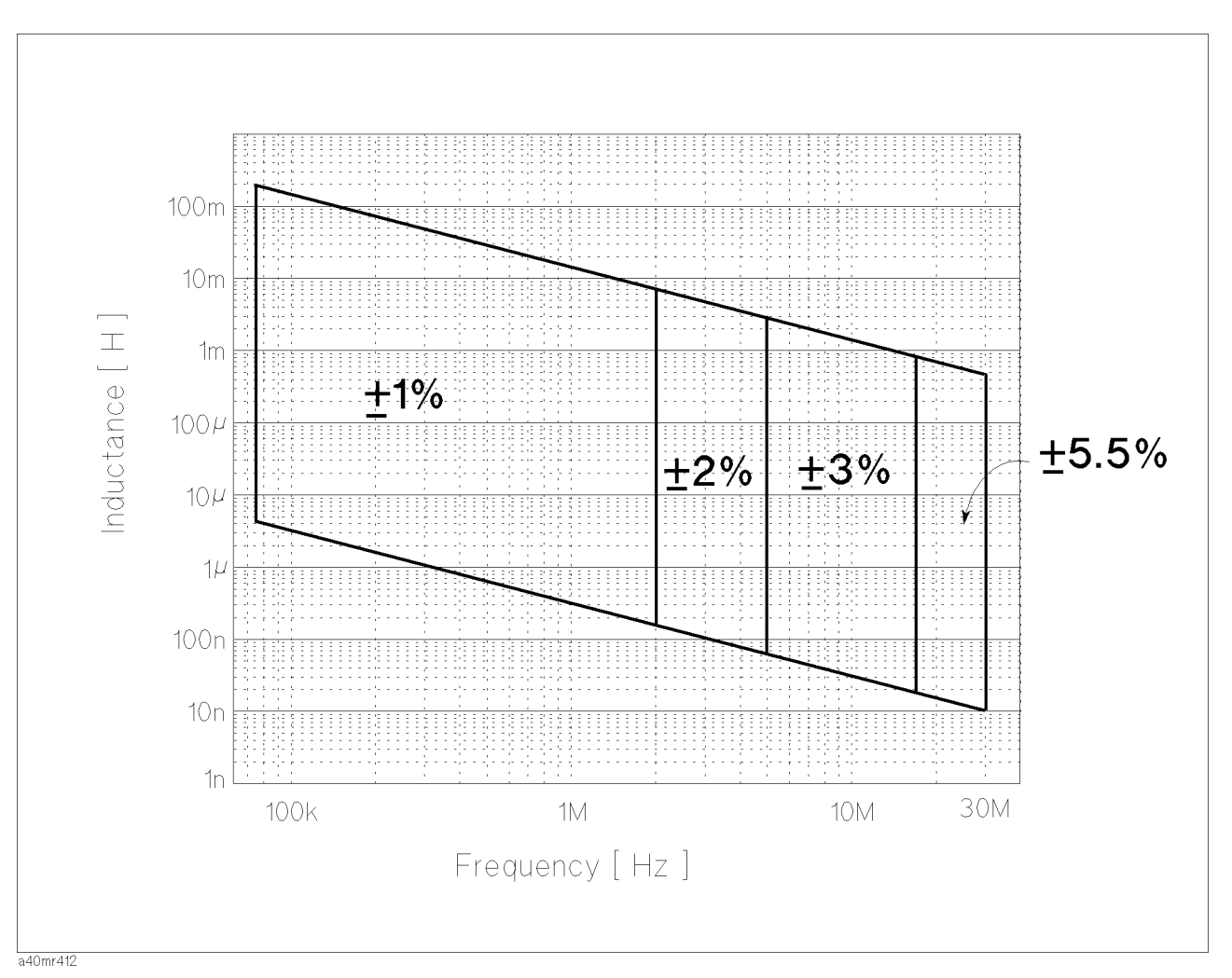

Figure 4-12. Additional Inductance Error of the 42842C

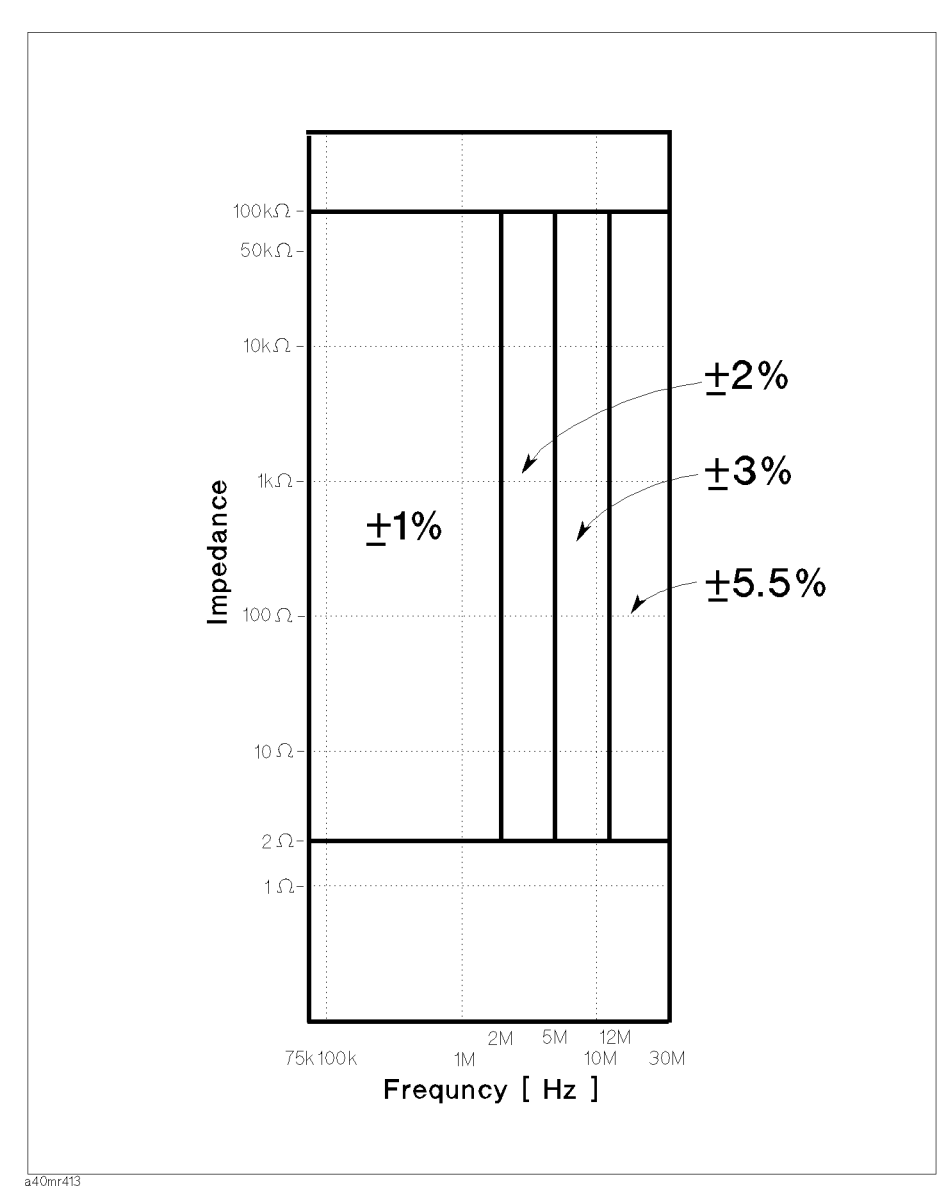

Figure 4-13. Additional Impedance Error of the 42842C

# L and  $|Z|$  Additional Error: A<sub>1</sub>

L and  $|Z|$  additional error,  $A_1$ , is read from Figure 4-12 and Figure 4-13 respectively.

L additional error applies when  $D_x$  (measured D value) < 0.1.

Note **I** The error represented by the following equations has already been factored into the error model in "Measurement Accuracy (used for 4285A)". So, the operator does not have to make these caluculate when only the system accuracy is required.

### <sup>D</sup> Additional Error

When  $D_x$  (measured D value) < 0.1, D additional error,  $D_1$ , is given as follows,

$$
D_1 = \frac{A_1}{100}
$$

Where,

 $A_1$  : L and |Z| additional error

#### $\theta$  Additional Error :  $\theta_1$

 $\theta$  additional error,  $\theta_1$ , is given as follows,

$$
\theta_1 = \tan^{-1} D_1 \, [^{\circ}]
$$

Where,

 $D_t$  : D additional error

# R<sub>S</sub> (Equivalent Series Resistance) Additional Error: R<sub>1</sub>

When  $D_x$  (measured D value) < 0.1,  $R_s$  additional error,  $R_1$ , is given as follows,

$$
R_1 = (2\pi f L x \times D_1) [\Omega]
$$

Where,

 $f$  : Measurement frequency [Hz]

 $L_x$  : Measured inductance [H]

$$
D_1 \qquad \qquad : \quad D \text{ additional error}
$$

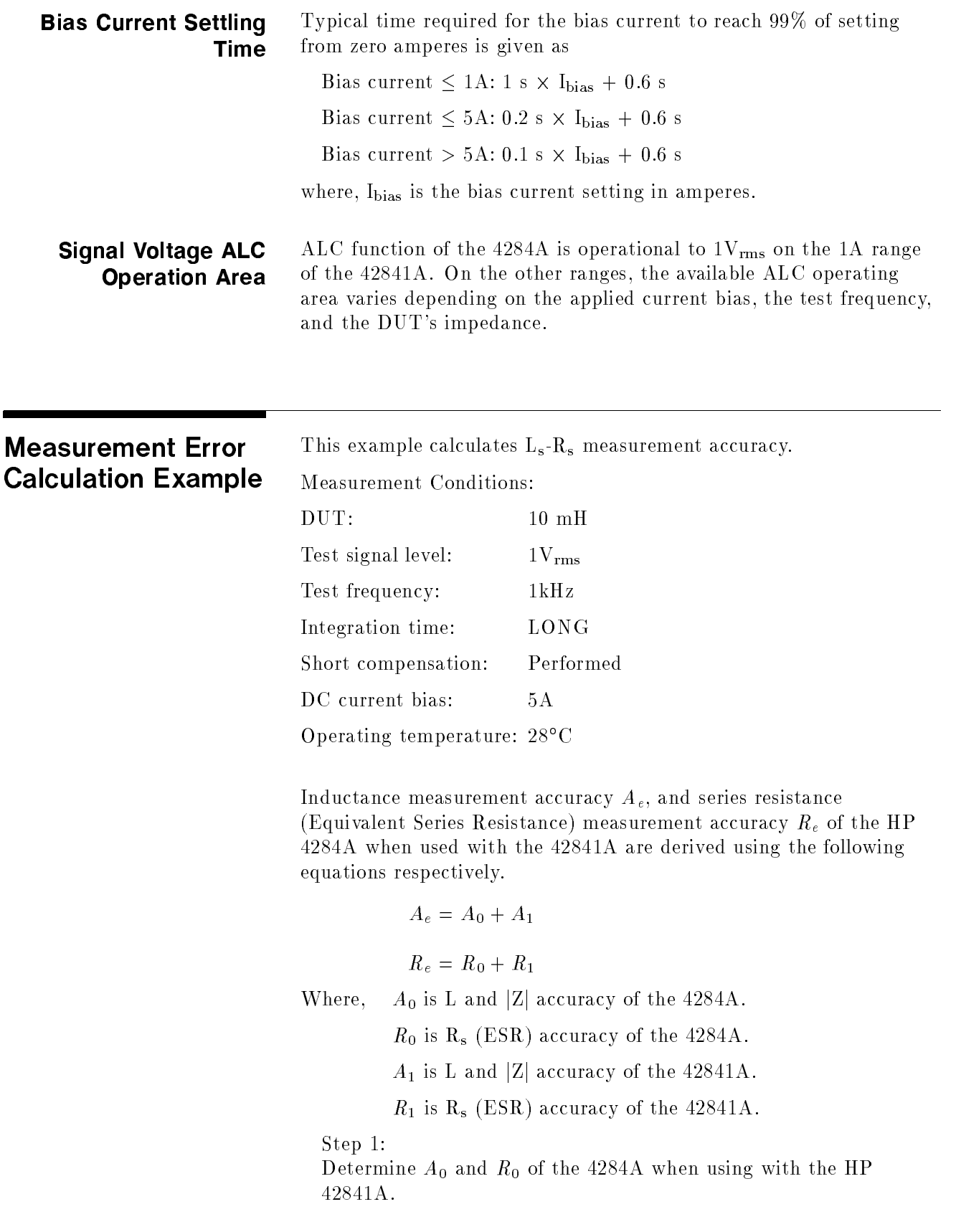

1. DUT's inductance is 10 mH, so the measurement impedance  $Z_m$ is

$$
Z_m = 2\pi f_m L_x
$$
  
 
$$
\approx 62.8 \qquad [\Omega]
$$

Where,  $f_m$  is test frequency.

 $L_x$  is DUT's measured inductance value.

2. Determine measurement accuracy line from Figure 4-5 to be applied to Figure 4-4.

Line D is selected from the operating temperature of  $28^{\circ}$ C, and test signal voltage of  $1V_{\rm rms}$ .

- 3. Find the impedance along the <sup>x</sup> axis.
- 4. Mark the intersection of the above two steps. Both axes are in log format. Interpolation may be required.
- 5. Determine  $A_0$  by extrapolating horizontally to the vertical basic accuracy axis.

$$
A_0 = 0.10 \qquad [\%]
$$

$$
D_0 = \frac{A_0}{100}
$$
  
=  $\frac{0.10}{100}$   
= 0.001  
  

$$
R_0 = (2\pi fL_x \times D_0)
$$
  
=  $(2\pi \times 1000 \times 0.01 \times 0.001)$   
 $\approx 0.063$  [Ω]

### Step 2:

Determine the 42841A's additional error,  $L_1$ .

- 1. Choose an accuracy chart from Table 4-2. Figure 4-6 is chosen for the 20A configuration and  $L_s$ - $R_s$  measurement.
- 2. Find the frequency along the X axis in Figure 4-6.
- 3. Find the Inductance along the Y axis in Figure 4-6.
- 4. Mark the intersection of above two steps. Both axis are in log format. Interpolation may be required.
- 5. Determine  $L_1$ . When a value falls at a boundary line, apply the better value. Confirm the DC current bias applying to the DUT. It must be less than the maximum DC current bias on the marked area.

Test frequency = 1kHz,  $L_x = 10$  mH, and DC current bias = 5A, therefore:

$$
L_1 = 1 \qquad [\%]
$$

Step 3:

Determine the 42841A's temperature induced error,  $K_{\rm 1},$  from Figure 4-8, and derive  $R_1$ .

Operating temperature =  $28^{\circ}$ C, therefore:

$$
K_1 = 0 \qquad [\%]
$$

From  $L_1$  and  $K_1$ 

$$
A_1 = L_1 + K_1
$$
  
= 1 + 0  
= 1 [%]  

$$
D_1 = \frac{A_1}{100}
$$
  
= 
$$
\frac{1}{100}
$$
  
= 0.01

Test frequency = 1kHz,  $L_x = 10$  mH, and  $D_1 = 0.01$  therefore:

 $\cdots$   $\cdots$   $\cdots$  $\approx 0.63$  $[\Omega]$ 

Therefore, the 4284A's measurement accuracy when used with the 42841A and 42842A/B is:

$$
A_e = A_0 + A_1
$$
  
= (0.1 + 1)  
= 1.1 [%)  

$$
R_e = R_0 + R_1
$$
  
= (0.063 + 0.63)  
= 0.693 [Q]

<sup>=</sup> 0:693 [ ]

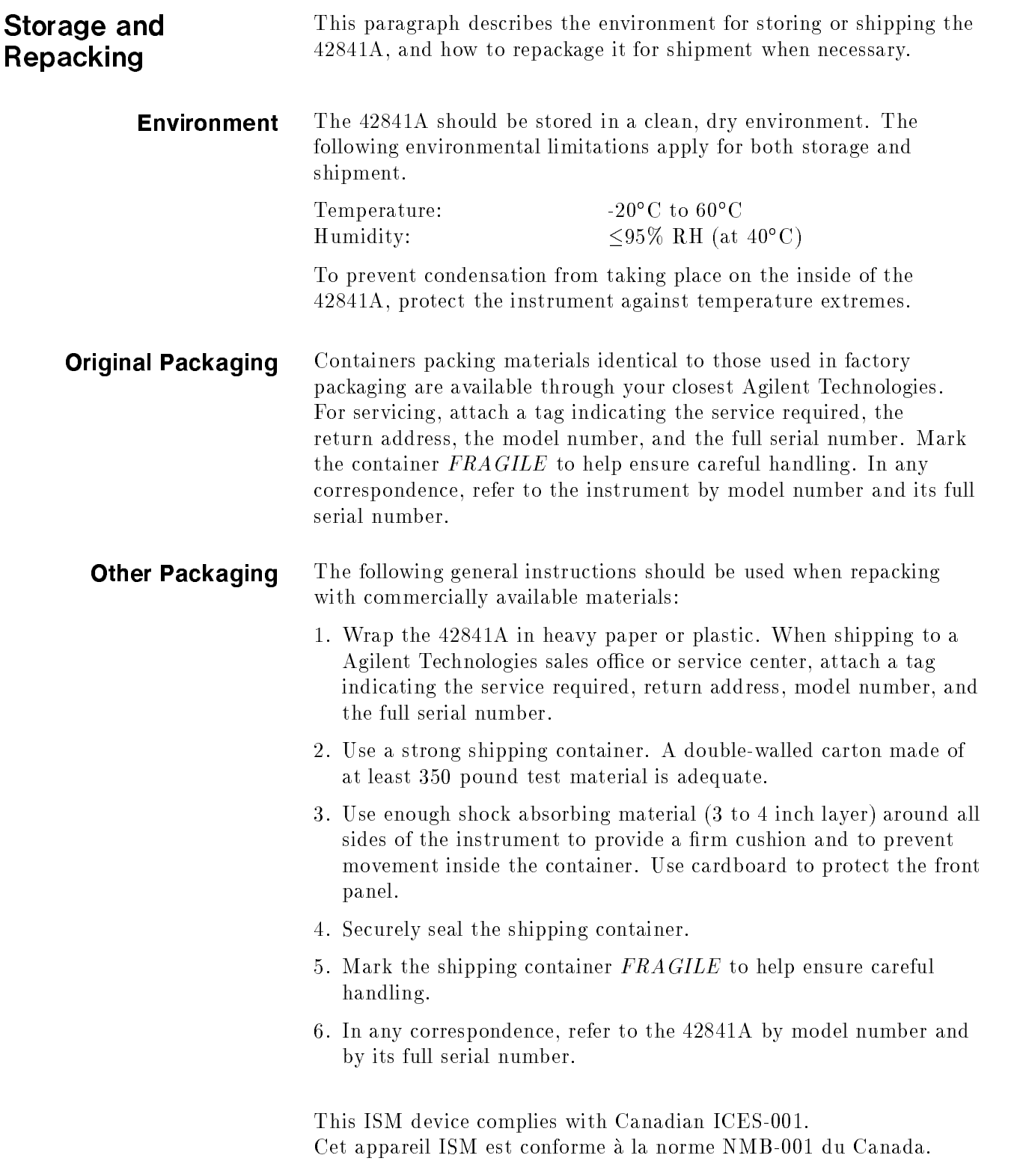

# Performance Test

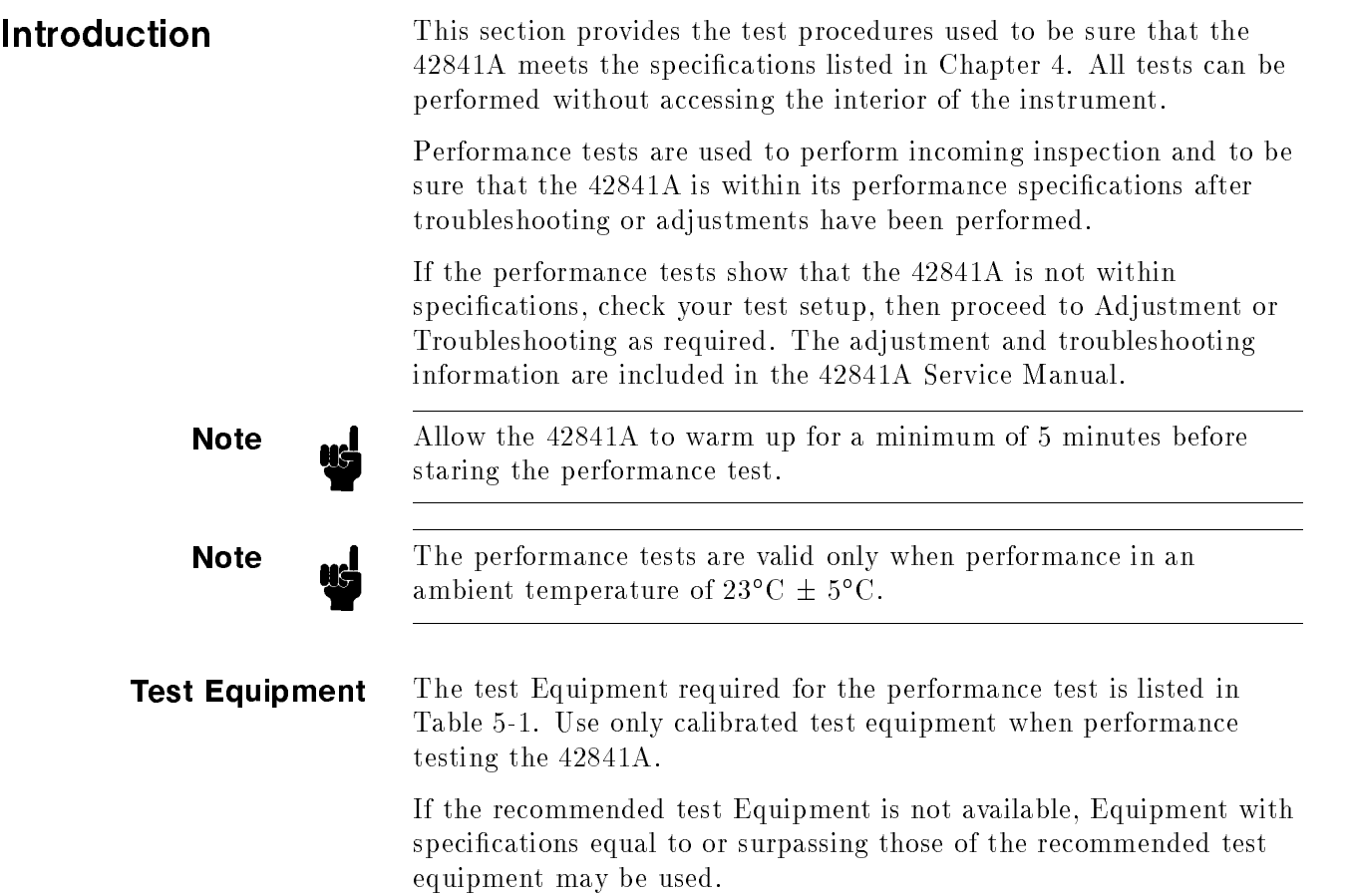

| Equipment                                 | Requirement                                       | Recommended Model      | Qty            |
|-------------------------------------------|---------------------------------------------------|------------------------|----------------|
| Resistance Meter   Range: up to $1\Omega$ |                                                   | 3458A                  | 1              |
|                                           | Accuracy: $\leq \pm 0.5\%$ at $50 \text{m}\Omega$ |                        |                |
|                                           | $<\pm 0.2\%$ at $200\text{m}\Omega$               |                        |                |
|                                           | $\leq \pm 0.05\%$ at 1 $\Omega$                   |                        |                |
| DC Voltmeter                              | Range: up to $1V$                                 | 3458A                  | 1              |
|                                           | Accuracy: $\leq \pm 0.05\%$                       |                        |                |
| LCR Meter                                 | No substitute                                     | $4284A$ (opt. 002) or  | 1              |
|                                           |                                                   | $4285A$ (opt. 002)     |                |
| $50 \text{m}\Omega$ Resistor              | No substitute                                     | Agilent PN 42841-65100 | $\mathbf{1}$   |
| $200 \text{m}\Omega$ Resistor             | No substitute                                     | Agilent PN 42841-65101 | 1              |
| $1\Omega$ Resistor                        | No substitute                                     | Agilent PN 42841-65102 | 1              |
| Test Lead                                 | Low thermal, banana to banana 11058A              |                        | $\overline{2}$ |

Table 5-1. Recommended Test Equipment

**Performance Test** Record the results of the performance test in the Performance Test Record, located at the end of this chapter. Keep <sup>a</sup> record of past test Record results for comparison purpose to help showing any possible areas of developing trouble. **Note**  $\cdot$  The test limit shown in the performance test does not consider the

measurement errors induced by the test equipment used. Be sure to consider this when determining whether the 42841A meets its shown specifications or not.

- **Calculation Sheet** The Calculation Sheet is used to as an aid for recording raw measurement data, and calculating the performance test result. Photocopy the calculation sheet, and use it to calculate the test result according to the performance test procedure.
- **Calibration Cycle** The 42841A requires periodic performance proof. How often you verify performance depends on the operating and environmental conditions. Check the 42841A using the performance test described in this manual at least once a year. To reduce instrument down-time and to insure best operation, perform preventive maintenance and calibration at least twice a year.

# DC Bias Current Accuracy Test

This test makes be sure that the 42841A's DC Bias Current meets specifications. Table  $5-2$  lists the  $42841A$ 's DC Bias Current accuracy specifications. The accuracy is specified for an ambient temperature range of za U + p U.

# Table 5-2. Bias Current Accuracy Specification

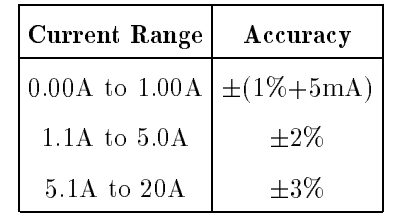

| <b>Test Equipment</b> Table 5-3 shows the recommended performance test equipment. |  |  |
|-----------------------------------------------------------------------------------|--|--|
|-----------------------------------------------------------------------------------|--|--|

Table 5-3. Recommended Test Equipment

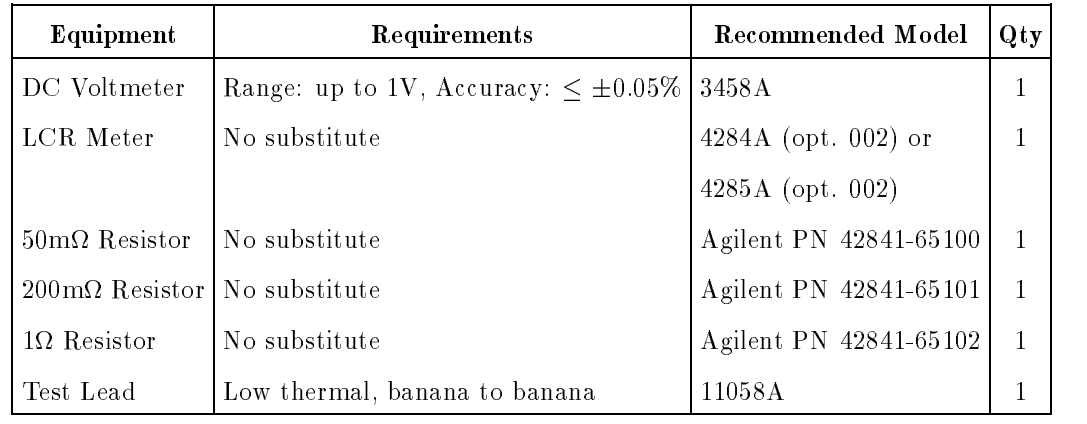

**Note ...** When bias current is applied to the Resistor Box, the resistor box heats and its resistance value changes. The Resistor Boxes are designed to perform the DC Bias Current Accuracy Test, considering the resistance value change caused by applying bias current. The varue of resistance changes for the going, modified what is foshing. Boxes are:

- 50m Resistor Box: Resistance change=0.2% (Typical value, at 20A DC bias)
- $\mathcal{L}_{\text{200-111}}$  residence in  $\mathcal{L}_{\text{21}}$  , and  $\mathcal{L}_{\text{22}}$  are  $\mathcal{L}_{\text{23}}$  and  $\mathcal{L}_{\text{24}}$  and  $\mathcal{L}_{\text{25}}$  are  $\mathcal{L}_{\text{26}}$ 5A DC bias)
- $\mathbf{1}$  respectively. By the second value of the  $\mathbf{1}$  decay ( $\mathbf{0}$ ) (Typical value), at  $\mathbf{1}$ DC bias)

# Procedure

LCR METER \ HP 42841A

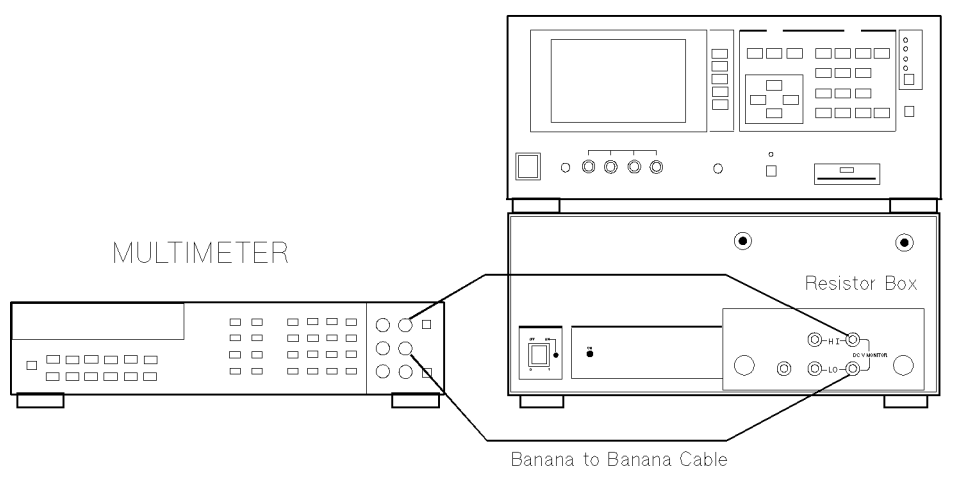

Figure 5-1. Bias Current Accuracy Test Setup

, 200m and 1 Resistor Boxes as described the 50m and 1 Resistor Boxes as described as described as described a in "Resistor Box Calibration"

**Note** Resistor Box Calibration must be performed each time the test is performed

Note  $\text{Set}$  Step 2 and 3 is only required when the 4285A is used.

- 2. Press the CATALOG SYSTEM MENU) key and the SYSTEM CONFIG softkey to display the SYSTEM CONFIG page.
- 3. Move the cursor to the  $CONFIG$  field, and press the I BIAS softkey to enable the 4285A to control the 42841A.
- 4. Connect the LCR meter to the 42841A using the Bias Interface Cable.
- 5. Cycle the LCR meter's power OFF and ON to initialize it.
- 6. Set the Multimeter as follows.

(Settings for the 3458A)

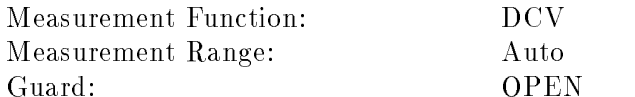

- 7. Connect the 1 Resistor Box to the 42841A's output.
- 8. Connect the Resister Box's V-MONITOR HI terminal to the terminal to the Multimeter's HI Input, and connect the V-MONITOR LO terminal to the LO Input, as shown in Figure 5-1.
- 9. Turn the 42841A ON.
- 10. Perform steps <sup>11</sup> through <sup>15</sup> for all the DC bias settings listed in Table 5-4.
- 11. Set the DC bias using the LCR meter.
- 12. Press the LCR meter's  $[DCB]$  key to turn the DC bias ON.
- 13. Record the Multimeter reading on the Calculation Sheet using <sup>5</sup> signicant digits.
- 14. Press the LCR meter's (DC BIAS) key to turn the DC bias OFF.
- 15. Calculate the DC bias current, and confirm that the value is within the test limits.

DC Bias Current is given as:

(Multimeter reading)  $\div$  (Resistor Box cal. value)

16. Turn the 42841A OFF.

| <b>Bias Current</b><br>Setting | Minimum Limit        | Maximum Limit        |
|--------------------------------|----------------------|----------------------|
| 0A.                            | $-5.0mA$             | $5.0m$ A             |
| $10m$ A                        | $4.9m$ A             | $15.1m$ A            |
| 100 <sub>m</sub> A             | 94.0mA               | $106.0m$ A           |
| 200 <sub>m</sub> A             | 193.0mA              | 207.0 <sub>m</sub> A |
| 300 <sub>m</sub> A             | 292.0mA              | 308.0 <sub>mA</sub>  |
| $500m$ A                       | 490.0 <sub>m</sub> A | 510.0mA              |
| 700 <sub>m</sub> A             | 688.0mA              | 712.0mA              |
| 900mA                          | 886.0 <sub>m</sub> A | 914.0mA              |
| 1 A                            | 0.985A               | 1.015A               |

Table 5-4. 1A Range Bias Current Accuracy Test Limit

- 17. Connect the  $200 \text{m}\Omega$  Resistor Box to the  $42841 \text{A}$ 's output.
- 18. Connect the Resister Box's V-MONITOR HI terminal to the Multimeter's HI Input, and connect the V-MINITOR LO terminal to the LO Input, as shown in Figure 5-1.
- 19. Turn the 42841A ON.
- 20. Perform steps 11 through 15 for all the DC bias settings listed in Table 5-5.
- 21. Turn the 42841A OFF.

| Bias Current  <br>Setting |        | Minimum Limit   Maximum Limit |
|---------------------------|--------|-------------------------------|
| 1.1A                      | 1.078A | 1.122A                        |
| 2 A                       | 1.960A | 2.040 A                       |
| 3A                        | 2.940A | 3.060A                        |
| 4Α                        | 3.920A | 4.080A                        |
| 5A                        | 4.900A | $5.100\text{A}$               |

Table 5-5. 5A Range Bias Current Accuracy Test Limit

- 22. Connect the 50m Resistor Box to the 42841A's output.
- 23. Connect the Resistor Box's V-MONITOR HI terminal to the Multimeter's HI Input, and connect the V-MONITOR LO terminal to the LO Input, as shown in Figure 5-1.
- 24. Turn the 42841A ON.
- 25. Perform steps <sup>11</sup> through <sup>15</sup> for all the DC bias settings listed in Table 5-6.
- 26. Turn the 42841A OFF.

| <b>Bias Current</b><br>Setting |         | Minimum Limit   Maximum Limit |
|--------------------------------|---------|-------------------------------|
| 5.1A                           | 4.947 A | 5.253A                        |
| 8 A                            | 7.760A  | 8.240A                        |
| 10A                            | 9.70A   | 10.30A                        |
| 15 A                           | 14.55 A | 15.45A                        |
| 17A                            | 16.49 A | 17.51A                        |
| 20A                            | 19.40 A | 20.60A                        |

Table 5-6. 20A Range Bias Current Accuracy Test Limit

# Resistor Box **Calibration**

This section tells how to calibrate the 50m , 200m and 1 Resistor Boxes.

Test Equipment Table 5-7 lists the recommended performance test equipment.

### Table 5-7. Recommended Test Equipment

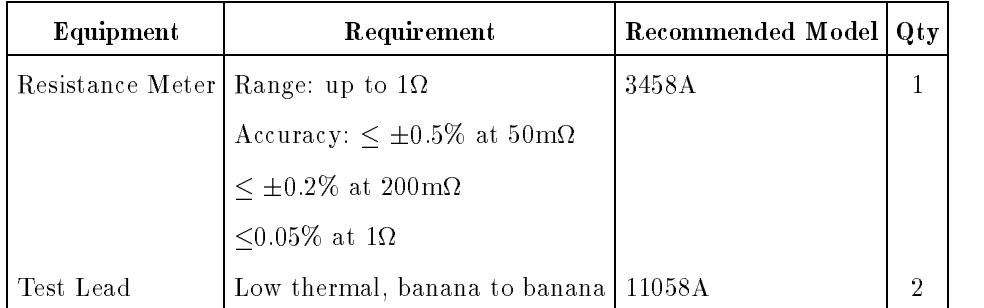

Procedure

**MULTIMETER** 

Ohm Sense<br>(4 Wire)

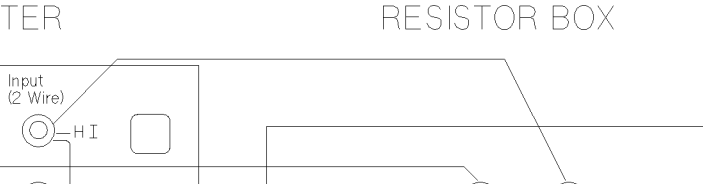

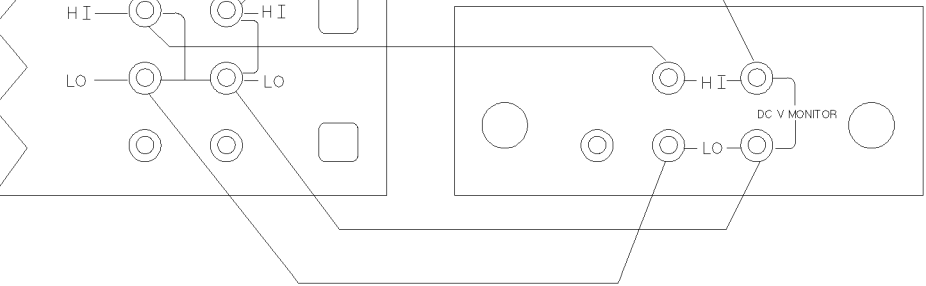

Banana to Banana Cable Figure 5-2. Resistor Box Calibration Setup

1. Set the Multimeter as follows:

(Setting for the 3458A)

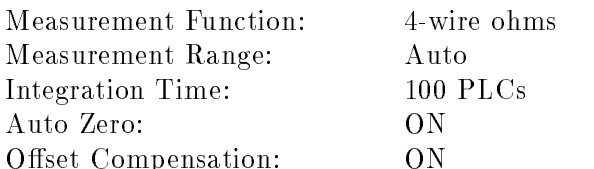

- 2. Connect the 50m $\Omega$  Resistor Box to the Multimeter's 4-wire  $\Omega$ sense input, as shown in Figure 5-2
- 3. Record the Multimeter reading on the Calculation Sheet using 5 signicant digits for the Resistor Box calibration value.
- 4. Connect the 200m $\Omega$  resistor Box to the Multimeter's 4-wire  $\Omega$ sense input as shown in Figure 5-2.
- 5. Record the Multimeter reading on the Calculation Sheet using 5 signicant digits for the Resistor Box calibration value.
- 6. Connect the 1 $\Omega$  Resistor Box to the Multimeter's 4-wire  $\Omega$  sense input as shown in Figure 5-2.
- 7. Record the Multimeter reading on the Calculation Sheet using <sup>5</sup> signicant digits for the Resistor Box Calibration value.

Calicuation Sheet 1A Range DC Bias Current Accuracy Test

 $\mathbf{r}$  is about  $\mathbf{r}$  on Calibration value (a ) [  $\mathbf{r}$  as  $\mathbf{r}$  is  $\mathbf{r}$ 

 $\Omega]$ 

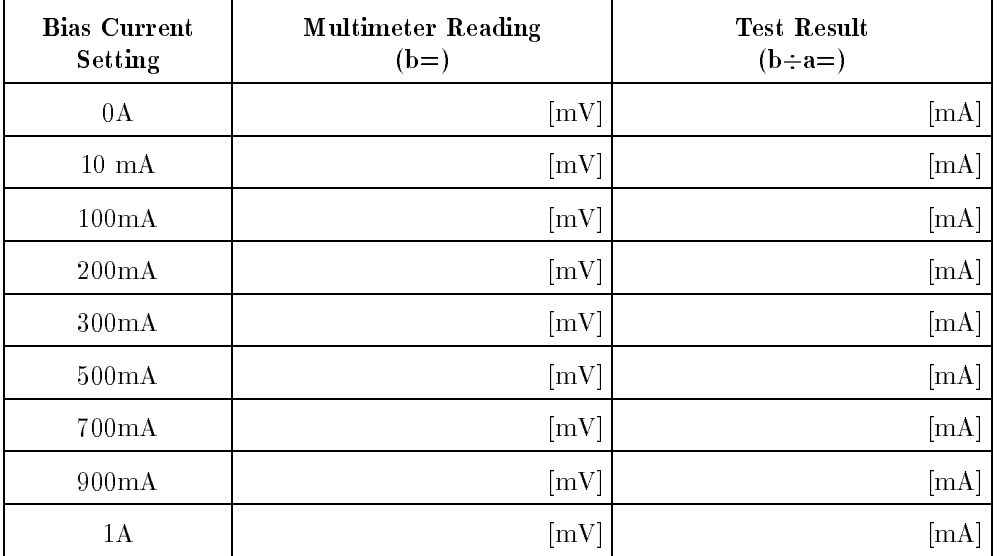

5A Range DC Bias Current Accuracy Test

200m Resistor Box Calibration Value (a=) [

 $\Omega]$ 

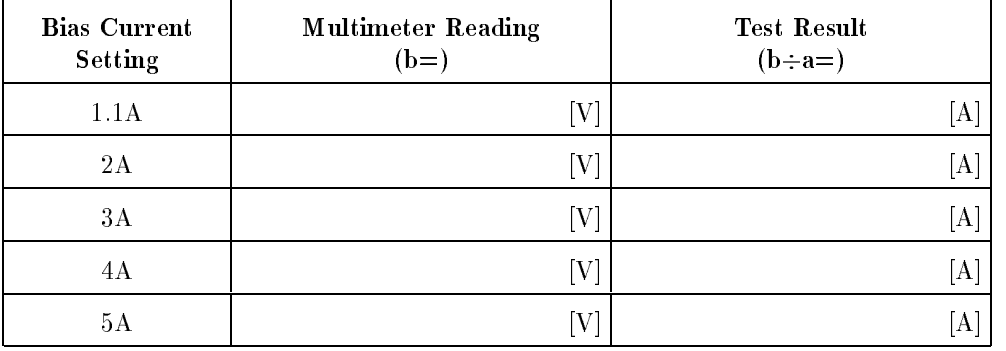

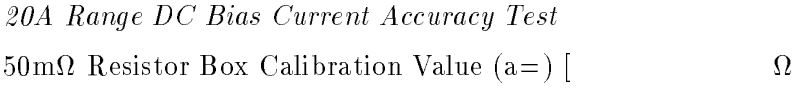

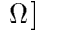

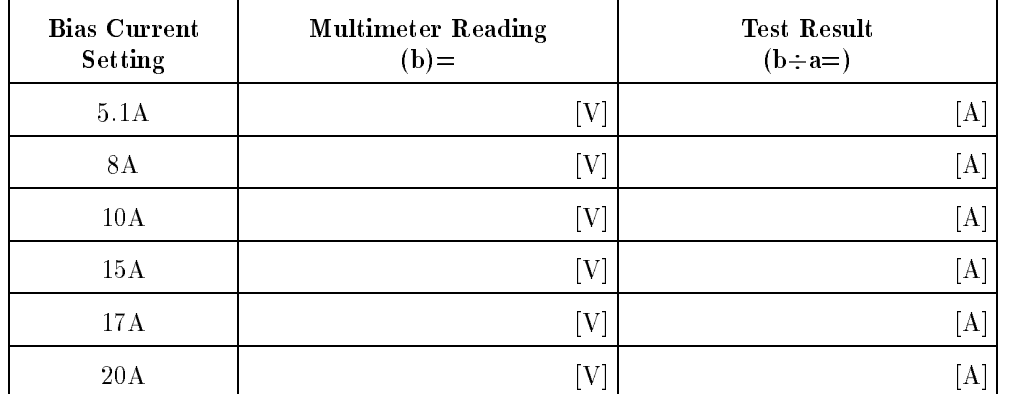

# Performance Test

# HEWLETT-PACKARD 42841A BIAS CURRENT SOURCE

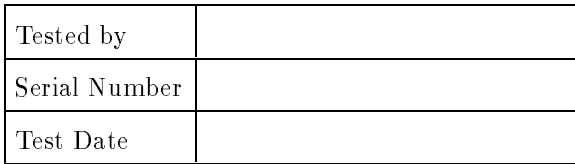

# DC Bias Current Accuracy Test

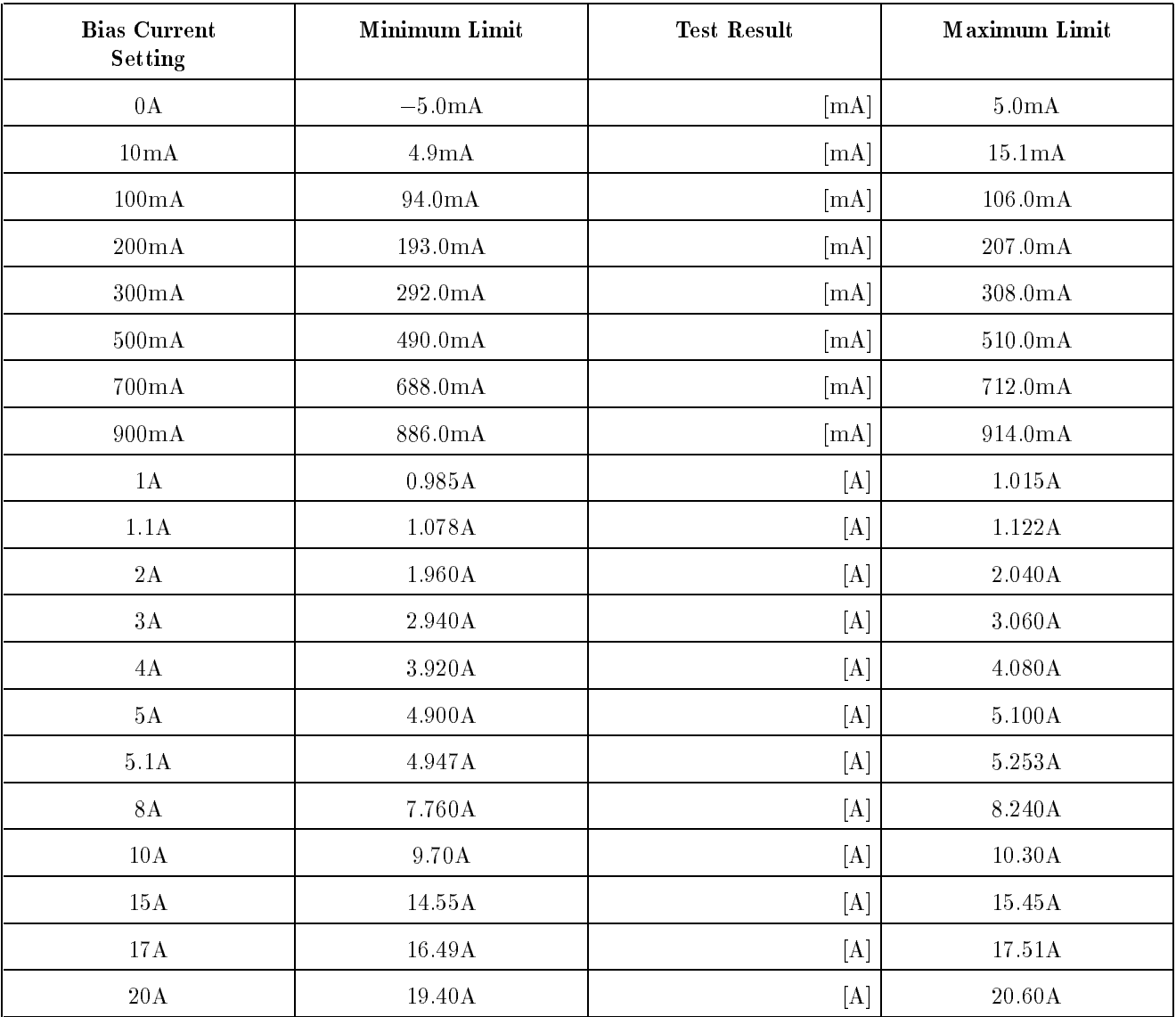

# Manual Changes

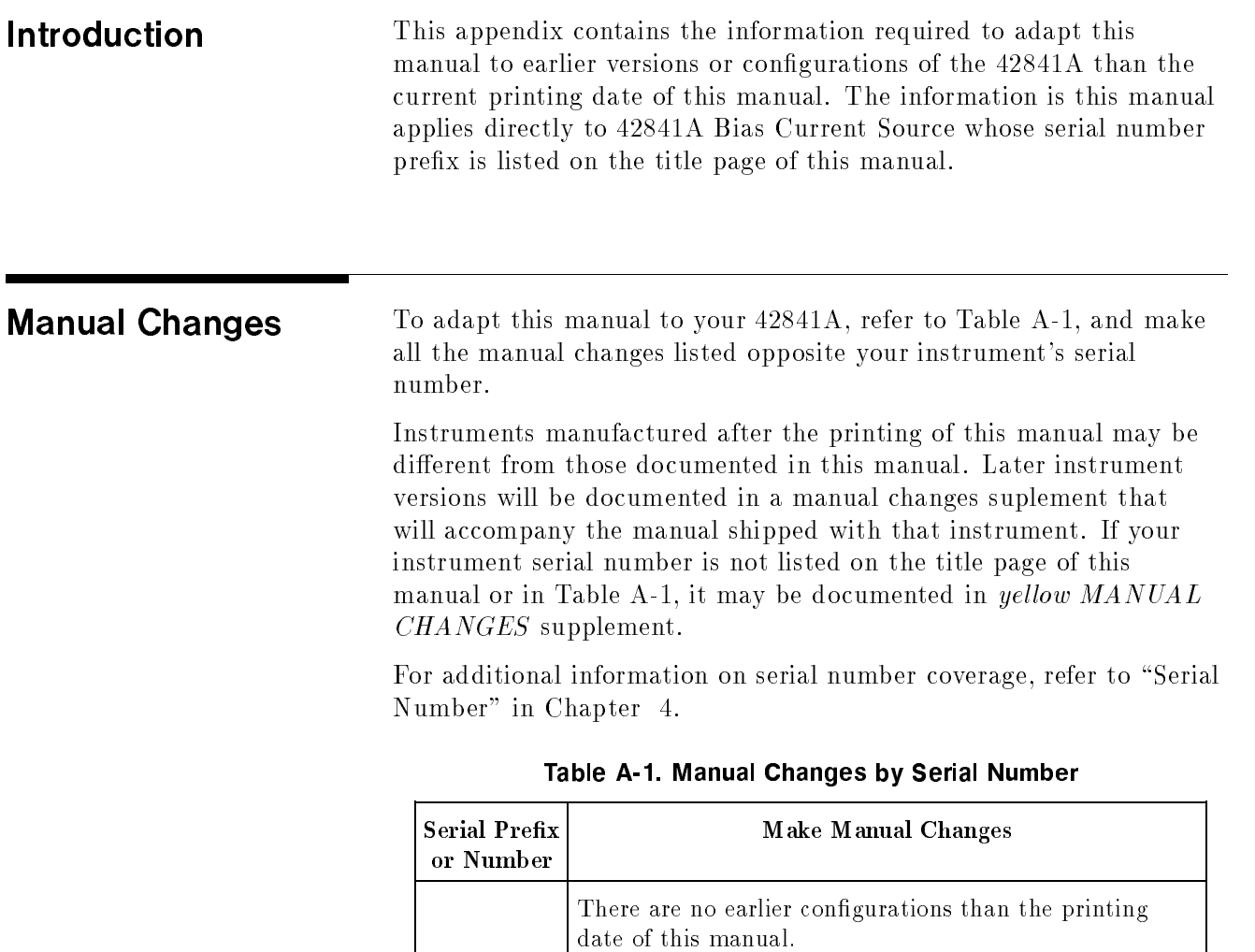

# **REGIONAL SALES AND SUPPORT OFFICES**

*For more information about Agilent Technologies test and measurement products, applications, services, and for a current sales office listing, visit our web site: http://www.agilent.com/find/tmdir. You can also contact one of the following centers and ask for a test and measurement sales representative. 11/29/99*

# **United States:**

Agilent Technologies Test and Measurement Call Center P.O.Box 4026 Englewood, CO 80155-4026 (tel) 1 800 452 4844

# (fax) (61 3) 9272 0749 (tel) 0 800 738 378 (New Zealand) (fax) (64 4) 802 6881

# **Asia Pacific:**

Agilent Technologies 24/F, Cityplaza One, 1111 King's Road, Taikoo Shing, Hong Kong (tel) (852)-3197-7777 (fax) (852)-2506-9284

# **Canada:**

Agilent Technologies Canada Inc. 5150 Spectrum Way Mississauga, Ontario L4W 5G1 (tel) 1 877 894 4414

# **Europe:**

Agilent Technologies Test & Measurement European Marketing Organization P.O.Box 999 1180 AZ Amstelveen The Netherlands (tel) (31 20) 547 9999

# **Japan:**

Agilent Technologies Japan Ltd. Call Center 9-1, Takakura-Cho, Hachioji-Shi, Tokyo 192-8510, Japan (tel) (81) 426 56 7832 (fax) (81) 426 56 7840

# **Latin America:**

Agilent Technologies Latin American Region Headquarters 5200 Blue Lagoon Drive, Suite #950 Miami, Florida 33126 U.S.A. (tel) (305) 267 4245 (fax) (305) 267 4286

# **Australia/New Zealand:**

Agilent Technologies Australia Pty Ltd 347 Burwood Highway Forest Hill, Victoria 3131 (tel) 1-800 629 485 (Australia)